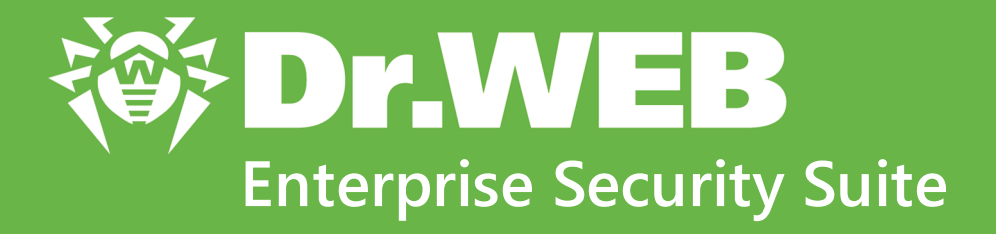

# **Руководство по установке**

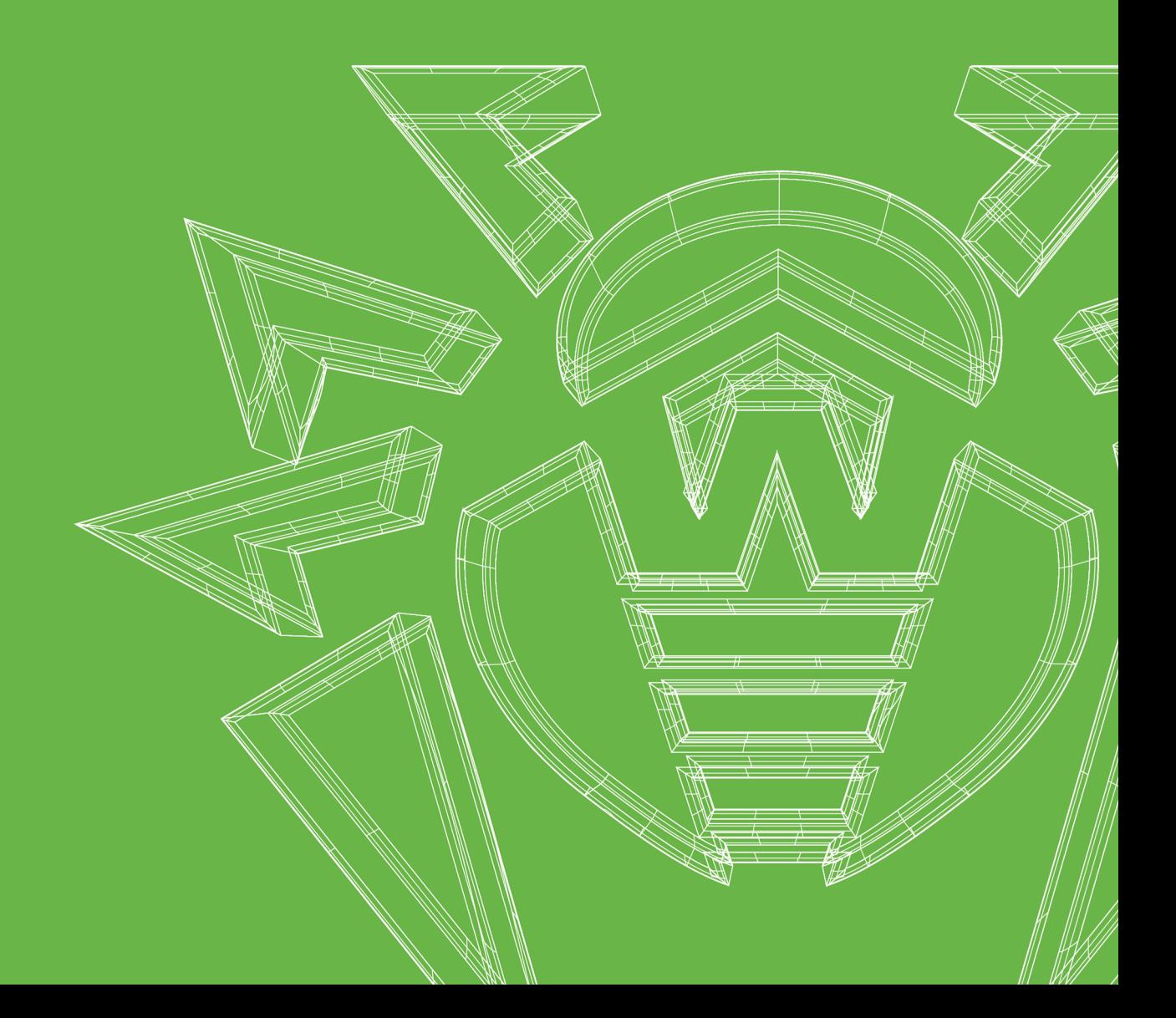

#### **© «Доктор Веб», 2024. Все права защищены**

Настоящий документ носит информационный и справочный характер в отношении указанного в нем программного обеспечения семейства Dr.Web. Настоящий документ не является основанием для исчерпывающих выводов о наличии или отсутствии в программном обеспечении семейства Dr.Web каких-либо функциональных и/или технических параметров и не может быть использован при определении соответствия программного обеспечения семейства Dr.Web каким-либо требованиям, техническим заданиям и/или параметрам, а также иным документам третьих лиц.

Материалы, приведенные в данном документе, являются собственностью ООО «Доктор Веб» и могут быть использованы исключительно для личных целей приобретателя продукта. Никакая часть данного документа не может быть скопирована, размещена на сетевом ресурсе или передана по каналам связи и в средствах массовой информации или использована любым другим образом кроме использования для личных целей без ссылки на источник.

#### **Товарные знаки**

Dr.Web, SpIDer Mail, SpIDer Guard, CureIt!, CureNet!, AV-Desk, KATANA и логотип Dr.WEB являются зарегистрированными товарными знаками ООО «Доктор Веб» в России и/или других странах. Иные зарегистрированные товарные знаки, логотипы и наименования компаний, упомянутые в данном документе, являются собственностью их владельцев.

#### **Ограничение ответственности**

Ни при каких обстоятельствах ООО «Доктор Веб» и его поставщики не несут ответственности за ошибки и/или упущения, допущенные в данном документе, и понесенные в связи с ними убытки приобретателя продукта (прямые или косвенные, включая упущенную выгоду).

**Dr.Web Enterprise Security Suite Версия 13.0 Руководство по установке 17.01.2024**

ООО «Доктор Веб», Центральный офис в России Адрес: 125124, Москва, ул. 3-я Ямского Поля, д. 2, корп. 12-а Сайт: <https://www.drweb.com/> Телефон: +7 (495) 789-45-87

Информацию о региональных представительствах и офисах вы можете найти на официальном сайте компании.

# **ООО «Доктор Веб»**

Компания «Доктор Веб» — российский разработчик средств информационной безопасности.

Компания «Доктор Веб» предлагает эффективные антивирусные и антиспам-решения как для государственных организаций и крупных компаний, так и для частных пользователей.

Антивирусные решения семейства Dr.Web разрабатываются с 1992 года и неизменно демонстрируют превосходные результаты детектирования вредоносных программ, соответствуют мировым стандартам безопасности.

Сертификаты и награды, а также обширная география пользователей свидетельствуют об исключительном доверии к продуктам компании.

**Мы благодарны пользователям за поддержку решений семейства Dr.Web!**

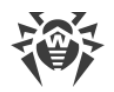

# **Содержание**

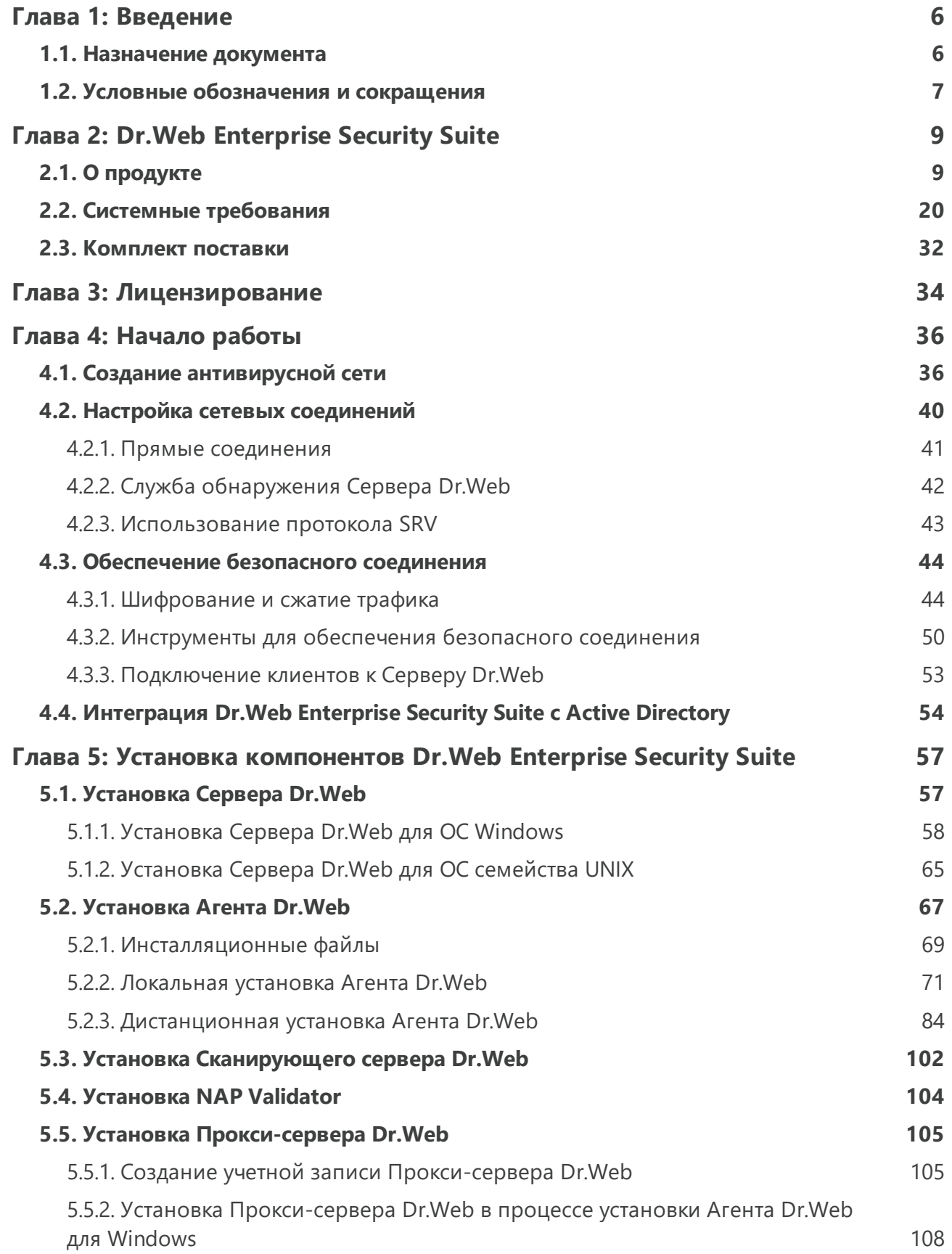

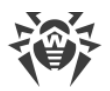

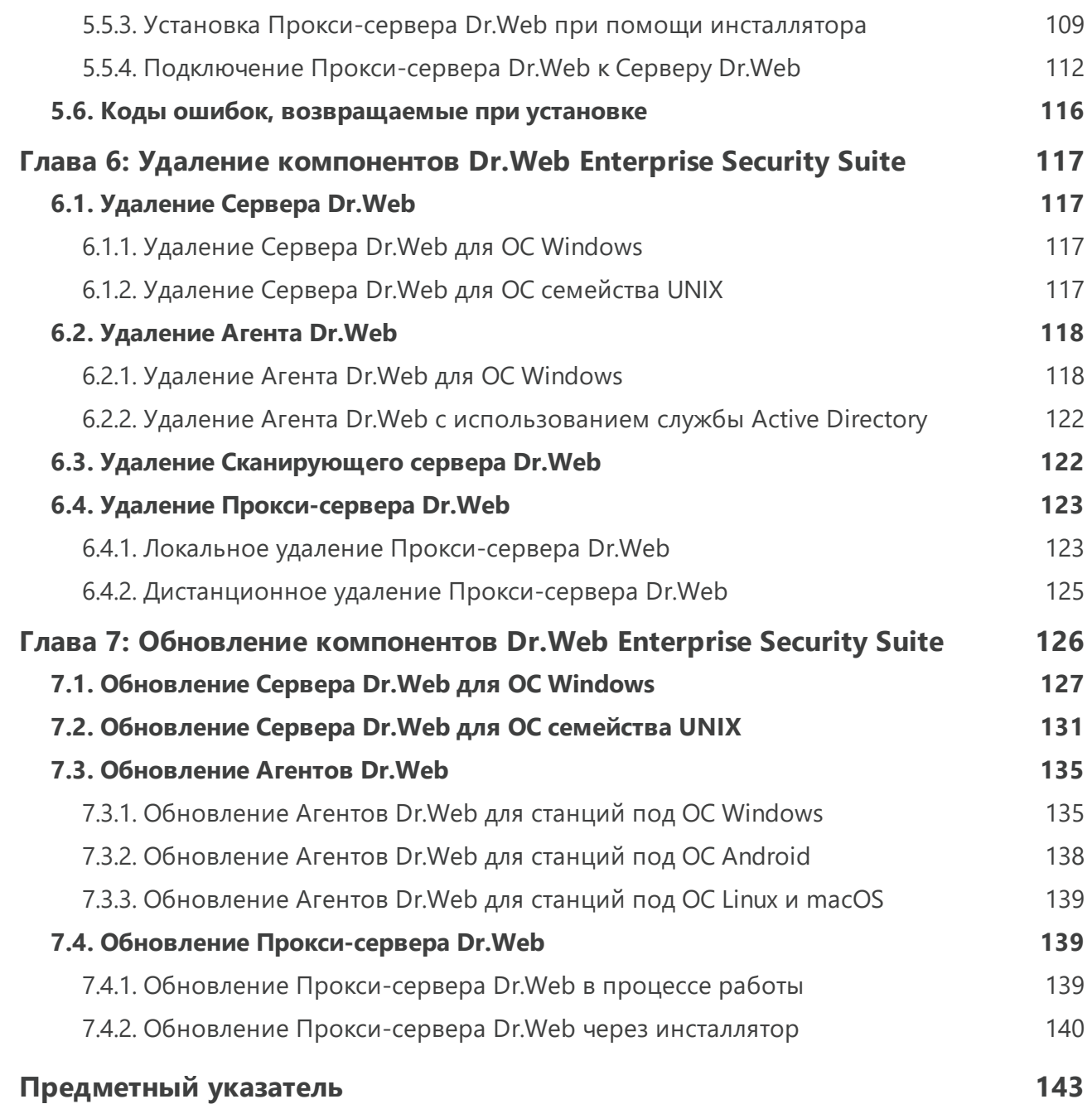

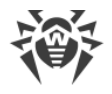

### <span id="page-5-0"></span>Глава 1: Введение

### 1.1. Назначение документа

В документации администратора антивирусной сети Dr.Web Enterprise Security Suite приведены сведения, описывающие как общие принципы, так и детали реализации комплексной антивирусной защиты компьютеров компании с помощью Dr.Web **Enterprise Security Suite.** 

Документация администратора антивирусной сети состоит из следующих основных частей<sup>.</sup>

#### 1. Руководство по установке

Будет полезно руководителю организации, принимающему решение о приобретении и установке системы комплексной антивирусной защиты.

В руководстве по установке описан процесс создания антивирусной сети и установки ее основных компонентов.

#### 2. Руководство администратора

Адресовано администратору антивирусной сети - сотруднику организации, которому поручено руководство антивирусной защитой компьютеров (станций и серверов) этой сети.

Администратор антивирусной сети должен обладать полномочиями системного администратора или сотрудничать с администратором локальной сети, быть компетентным в вопросах стратегии антивирусной защиты и детально знать антивирусные пакеты Dr.Web для всех используемых в сети операционных систем.

#### 3. Приложения

Содержат техническую информацию, описывающую параметры настройки компонентов Антивируса, а также синтаксис и значения инструкций, используемых при работе с ними.

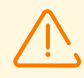

Между перечисленными выше документами присутствуют перекрестные ссылки. При загрузке документов на локальный компьютер перекрестные ссылки будут функционировать только в том случае, если документы расположены в одном каталоге и имеют изначальные названия.

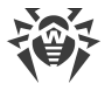

Также поставляются следующие руководства:

#### 1. Инструкция по развертыванию антивирусной сети

Содержит краткую информацию по установке и первоначальной настройке компонентов антивирусной сети. За подробной информацией обращайтесь к документации администратора.

#### 2. Руководства по управлению станциями

Содержат информацию о централизованной настройке компонентов антивирусного ПО станций, осуществляемой администратором антивирусной сети через Центр управления безопасностью Dr.Web.

#### 3. Руководства пользователя

Содержат информацию о настройке антивирусного решения Dr.Web, осуществляемой непосредственно на защищаемых станциях.

#### 4. Руководство по Web API

Содержит техническую информацию по интеграции Dr. Web Enterprise Security Suite co сторонним программным обеспечением посредством Web API.

#### 5. Руководство по структуре базы данных Сервера Dr.Web

Содержит описание внутренней структуры базы данных Сервера Dr. Web и примеров ее использования.

Все перечисленные руководства поставляются в том числе в составе продукта Dr.Web Enterprise Security Suite и могут быть открыты через Центр управления безопасностью Dr.Web.

Перед прочтением документов убедитесь, что это последняя версия соответствующих руководств для вашей версии продукта. Руководства постоянно обновляются, последнюю их версию можно найти на официальном веб-сайте компании «Доктор Веб» по адресу https://download.drweb.com/doc/.

### <span id="page-6-0"></span>1.2. Условные обозначения и сокращения

### Условные обозначения

В данном руководстве используются следующие условные обозначения:

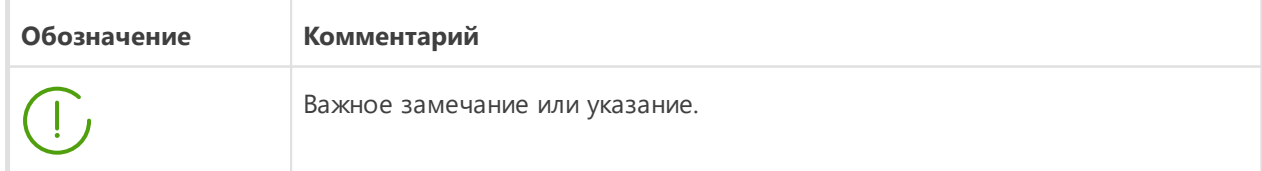

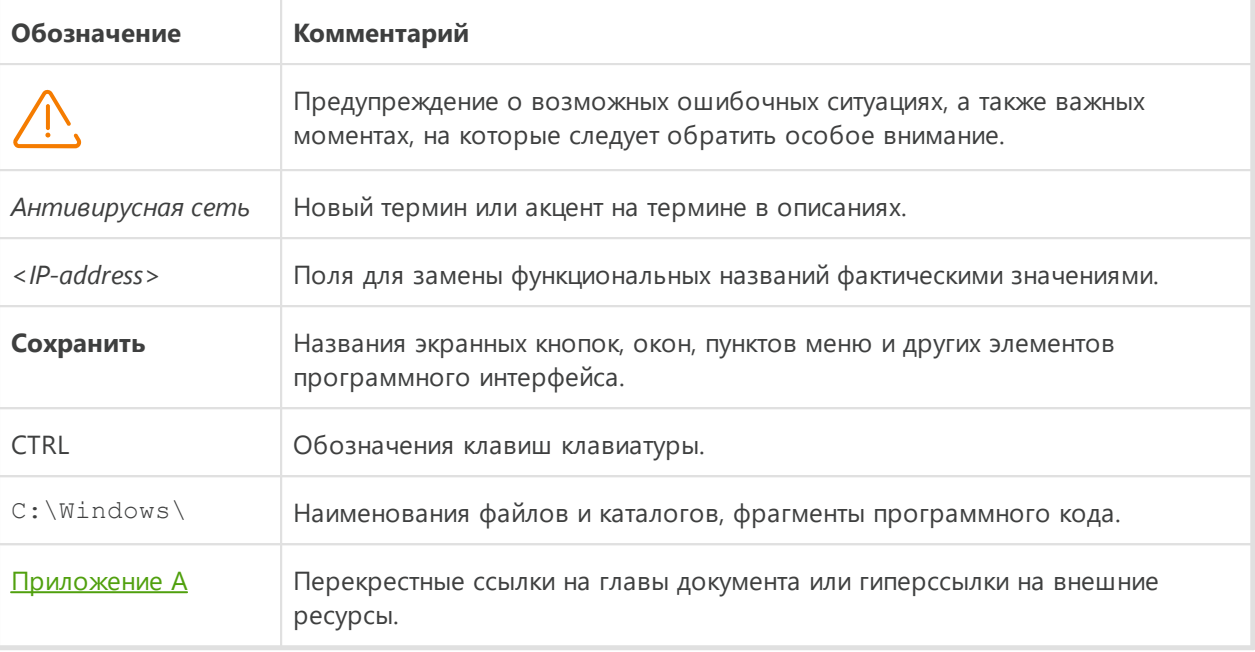

# Сокращения

В тексте руководства могут употребляться без расшифровки следующие сокращения:

- БД, СУБД База Данных, Система Управления Базами Данных,
- ВСО Dr.Web Всемирная Система Обновлений Dr.Web,
- ЛВС Локальная Вычислительная Сеть,
- ОС Операционная Система,
- ПО Программное Обеспечение,
- ACL списки контроля доступа (Access Control List),
- CDN сеть доставки контента (Content Delivery Network),
- DFS распределенная файловая система (Distributed File System),
- DNS система доменных имен (Domain Name System),
- FQDN полностью определенное имя домена (Fully Qualified Domain Name),
- GUI графический пользовательский интерфейс (Graphical User Interface), GUI-версия программы — версия, использующая средства GUI,
- MIB база управляющей информации (Management Information Base),
- MTU максимальный размер полезного блока данных (Maximum Transmission Unit),
- NAP Network Access Protection.
- TTL время жизни пакета (Time To Live).
- UDS доменный сокет UNIX (UNIX Domain Socket).

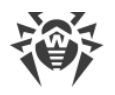

# <span id="page-8-0"></span>**Глава 2: Dr.Web Enterprise Security Suite**

# **2.1. О продукте**

Dr.Web Enterprise Security Suite предназначен для организации единой и надежной комплексной антивирусной защиты как внутренней сети компании, включая мобильные устройства, так и домашних компьютеров сотрудников.

Совокупность компьютеров и мобильных устройств, на которых установлены взаимодействующие компоненты Dr.Web Enterprise Security Suite, представляет собой единую антивирусную сеть.

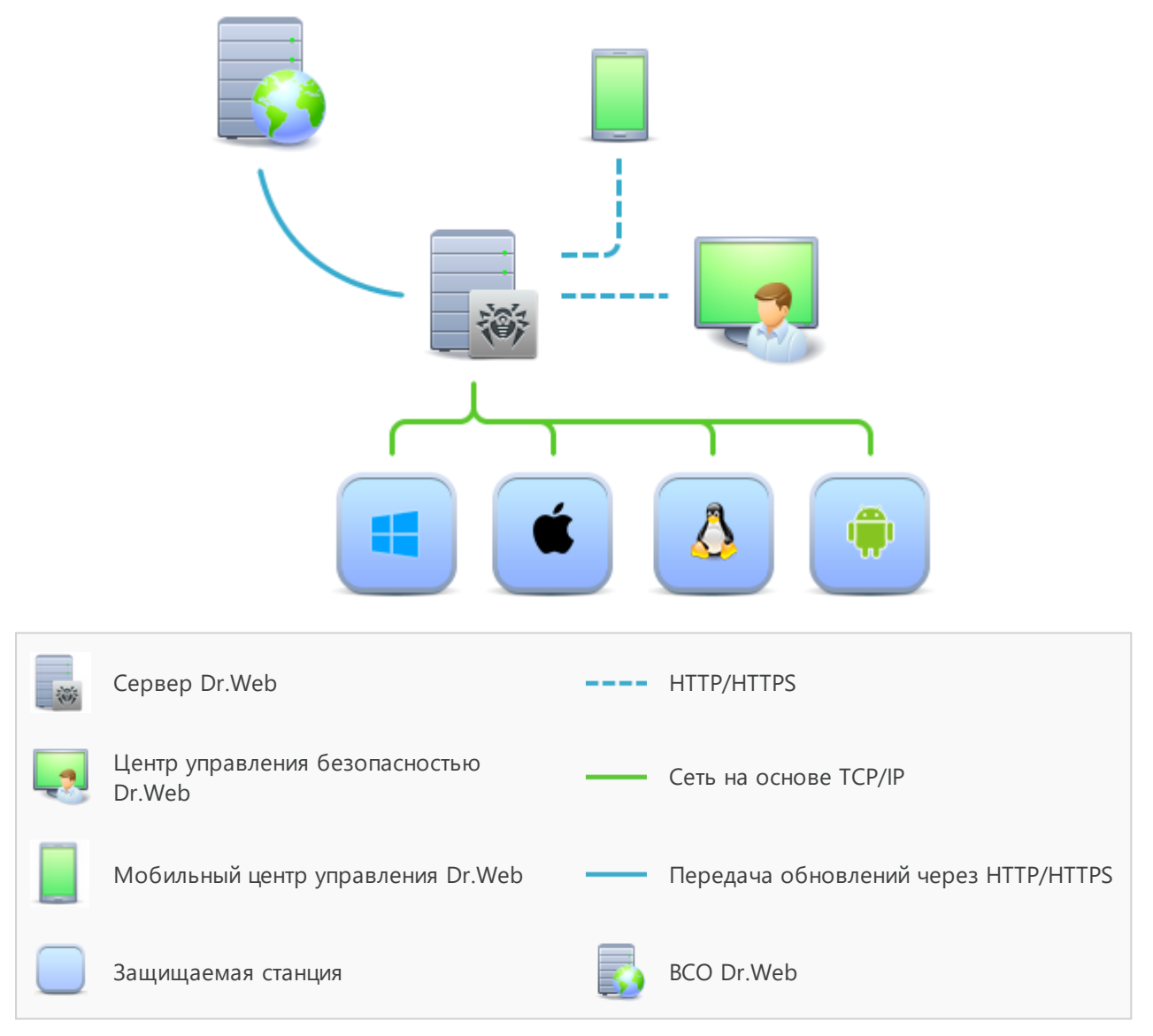

**Рисунок 1-1. Логическая структура антивирусной сети**

Антивирусная сеть Dr.Web Enterprise Security Suite имеет архитектуру *клиент-сервер*. Ее компоненты устанавливаются на станции. В данном контексте термин "станция"

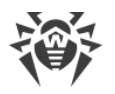

обозначает защищаемое устройство в антивирусной сети, на котором установлены Агент Dr. Web и антивирусный пакет и которое выступает в качестве клиента и взаимодействует с Сервером Dr.Web. В роли станции могут выступать компьютеры, виртуальные и мобильные устройства пользователей и администраторов, а также компьютеры, выполняющие функции серверов ЛВС.

Компоненты антивирусной сети обмениваются информацией, используя сетевые протоколы TCP/IP. Антивирусное ПО на защищаемые станции можно установить (и впоследствии управлять им) как через ЛВС, так и через интернет.

### Сервер централизованной защиты

Сервер централизованной защиты (далее — Сервер Dr.Web) устанавливается на одном из компьютеров антивирусной сети, при этом установка возможна на любом компьютере, а не только на компьютере, выполняющем функции сервера ЛВС. Основные требования к этому компьютеру приведены в Руководстве по установке, п. Системные требования.

Кроссплатформенность серверного программного обеспечения позволяет использовать в качестве Сервера Dr.Web компьютер под управлением следующих операционных систем:

- OC Windows,
- ОС семейства UNIX (Linux, FreeBSD).

Сервер Dr. Web хранит дистрибутивы антивирусных пакетов для различных ОС защищаемых компьютеров, обновления вирусных баз и антивирусных пакетов, лицензионные ключи и настройки антивирусных пакетов защищаемых компьютеров. Сервер Dr.Web получает обновления компонентов антивирусной защиты и вирусных баз через интернет с серверов Всемирной Системы Обновления и осуществляет распространение обновлений на защищаемые станции.

Возможно создание иерархической структуры нескольких Серверов Dr.Web, обслуживающих защищаемые станции антивирусной сети.

Сервер Dr. Web поддерживает функцию резервного копирования критических данных (базы данных, конфигурационных файлов и др.).

Сервер Dr. Web ведет единый журнал событий антивирусной сети.

## Единая база данных

Единая база данных подключается к Серверу Dr.Web и хранит статистические данные по событиям антивирусной сети, настройки самого Сервера Dr.Web, параметры защищаемых станций и антивирусных компонентов, устанавливаемых на зашишаемые станции.

Возможно использование следующих типов базы данных:

Встроенная база данных. Предоставляется база данных SQLite3, встроенная непосредственно в Сервер Dr.Web.

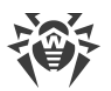

Внешняя база данных. Предоставляются встроенные драйвера для подключения следующих баз данных:

- · MySQL, Maria DB,
- · Oracle,
- PostgreSQL (PostgreSQL Pro, Jatoba и другие),
- ODBC-драйвер для подключения других баз данных, таких как Microsoft SQL Server/Microsoft SQL Server Express.

Вы можете использовать любую базу данных, соответствующую вашим потребностям, таким как: возможность обслуживания антивирусной сети соответствующего размера, особенности обслуживания ПО базы данных, возможности администрирования, предоставляемые самой базой данных, а также принятые к использованию на вашем предприятии требования и стандарты.

# Центр управления централизованной защитой

Центр управления централизованной защитой (далее - Центр управления безопасностью Dr.Web) устанавливается автоматически вместе с Сервером Dr.Web и предоставляет веб-интерфейс для удаленного управления Сервером Dr.Web и антивирусной сетью путем редактирования настроек Сервера Dr.Web, а также настроек защищаемых компьютеров, хранящихся на Сервере Dr.Web и на защищаемых компьютерах.

Центр управления может быть открыт на любом компьютере, имеющем сетевой доступ к Серверу Dr.Web. Возможно использование Центра управления под управлением практически любой операционной системы, с полнофункциональным использованием в следующих веб-браузерах:

- · Windows Internet Explorer,
- · Microsoft Edge,
- Mozilla Firefox.
- · Google Chrome,
- Яндекс.Браузер.

Список возможных вариантов использования приведен в Руководстве по установке, п. Системные требования.

Центр управления предоставляет следующие возможности:

- Удобство установки Антивируса на защищаемые станции, в том числе: удаленная установка на станции с предварительным обзором сети для поиска компьютеров: создание дистрибутивов с уникальными идентификаторами и параметрами подключения к Серверу централизованной защиты для упрощения процесса установки Антивируса администратором или возможности установки Антивируса пользователями на станциях самостоятельно (подробную информацию см. в разделе Установка Агента Dr.Web).
- Упрощенное управление рабочими станциями антивирусной сети за счет использования механизма групп.

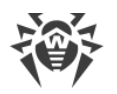

- Возможность централизованного управления антивирусными пакетами станций, в том числе: удаление как отдельных компонентов, так и Антивируса в целом на станциях под ОС Windows; настройка параметров работы компонентов антивирусных пакетов; задание прав на настройку и управление антивирусными пакетами защищаемых компьютеров для пользователей данных компьютеров.
- Централизованное управление антивирусной проверкой станций, в том числе: удаленный запуск антивирусной проверки как по заданному расписанию, так и по прямому запросу администратора из Центра управления; централизованная настройка параметров антивирусной проверки, передаваемых на рабочие станции для последующего запуска локальной проверки с данными параметрами.
- Получение статистической информации о состоянии защищаемых станций, вирусной статистики, состоянии установленного антивирусного ПО, состоянии запущенных антивирусных компонентов, а также списка аппаратнопрограммного обеспечения защищаемой станции.
- Гибкая система администрирования Сервера централизованной защиты и антивирусной сети за счет возможности разграничения прав для различных администраторов, а также возможность подключения администраторов через внешние системы авторизации, такие как Active Directory, LDAP, RADIUS, PAM.
- Управление лицензированием антивирусной защиты станций с разветвленной системой назначения лицензий для станций, групп станций, а также передачи лицензий между несколькими Серверами централизованной защиты при многосерверной конфигурации антивирусной сети.
- Обширный набор настроек для задания конфигурации Сервера Dr.Web и отдельных его компонентов, в том числе: задание расписания для обслуживания; подключение пользовательских процедур; гибкая настройка системы обновления всех компонентов антивирусной сети с ВСО и дальнейшего распространения обновлений на станции; настройка систем оповещения администратора о событиях антивирусной сети с различными методами доставки сообщений; настройка межсерверных связей для конфигурации многосерверной антивирусной сети.

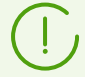

Подробная информация по использованию описанного функционала приведена в Руководстве администратора.

Частью Центра управления безопасностью является Веб-сервер, который устанавливается автоматически вместе с Сервером Dr.Web. Основной задачей Вебсервера является обеспечение работы со страницами Центра управления и клиентскими сетевыми соединениями.

## Мобильный центр управления централизованной защитой

В качестве отдельного компонента для мобильных устройств под управлением iOS и Android предоставляется Мобильный центр управления. Основные требования к

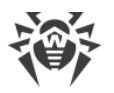

устройствам для работы с данным приложением приведены в **Руководстве по установке**, п. [Системные требования](#page-19-0).

Мобильный центр управления соединяется с Сервером Dr.Web по зашифрованному протоколу и при работе использует учетные данные администратора антивирусной сети. Мобильный центр управления поддерживает базовый набор функций Центра управления:

- 1. Управление антивирусными компонентами, установленными на станциях антивирусной сети:
	- · запуск быстрого или полного сканирования для выбранных станций или для всех станций выбранных групп;
	- · настройка реакции Сканера Dr.Web на обнаружение вредоносных объектов;
	- · просмотр и управление файлами из Карантина на выбранной станции или на всех станциях выбранной группы.
- 2. Отображение статистики о состоянии антивирусной сети:
	- · количество станций, зарегистрированных на Сервере Dr.Web, и их текущий статус (в сети/не в сети);
	- · статистика заражений защищаемых станций.
- 3. Управление станциями и группами:
	- · просмотр настроек;
	- · просмотр и управление составом компонентов антивирусного пакета;
	- · удаление станций и групп;
	- · отправка сообщений произвольного содержания на станции;
	- · перезагрузка станций под управлением ОС Windows;
	- · добавление станций и групп в список избранного для быстрого доступа.
- 4. Просмотр и управление сообщениями о важных событиях в антивирусной сети посредством интерактивных push-уведомлений:
	- · отображение всех уведомлений на Сервере Dr.Web;
	- · задание реакций на события уведомлений;
	- · поиск уведомлений по заданным параметрам фильтра;
	- · удаление уведомлений;
	- · исключение потери уведомлений в результате автоматического удаления.
- 5. Управление новыми станциями, ожидающими подключения к Серверу Dr.Web:
	- · подтверждение доступа;
	- · отклонение станций.
- 6. Управление станциями, на которых обновление антивирусного ПО завершилось с ошибками:
	- · отображение сбойных станций;
	- · обновление компонентов на сбойных станциях.

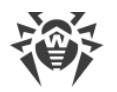

- 7. Управление репозиторием Сервера Dr.Web:
	- просмотр состояния продуктов в репозитории;
	- запуск обновления репозитория из Всемирной системы обновлений Dr.Web.
- 8. Поиск станций и групп в антивирусной сети по имени, адресу или ID.

Скачать Dr.Web Mobile Control Center вы можете из Центра управления или напрямую в магазинах приложений App Store и Google Play.

### Защита станций сети

На защищаемых компьютерах и мобильных устройствах сети осуществляется установка управляющего модуля (Агента Dr.Web) и антивирусного пакета для соответствующей операционной системы.

Кроссплатформенность программного обеспечения позволяет осуществлять антивирусную защиту компьютеров и мобильных устройств под управлением следующих операционных систем:

- OC Windows,
- ОС семейства UNIX.
- $\bullet$  macOS.
- $\bullet$  OC Android

В качестве защищаемых станций могут выступать как пользовательские компьютеры, так и серверы ЛВС. Поддерживается антивирусная защита почтовой системы Microsoft Outlook

Управляющий модуль регулярно обновляет антивирусные компоненты и вирусные базы, скачивая их с Сервера Dr.Web, а также отправляет на Сервер Dr.Web информацию о вирусных событиях на защищаемом компьютере.

В случае недоступности Сервера Dr.Web возможно обновление вирусных баз защищаемых станций непосредственно через интернет из Всемирной Системы **Обновления** 

В зависимости от операционной системы станции предоставляются соответствующие функции защиты, приведенные далее.

#### Станции под ОС Windows

#### Антивирусная проверка

Сканирование компьютера по запросу пользователя, а также согласно расписанию. Также поддерживается возможность запуска удаленной антивирусной проверки станций из Центра управления, в том числе на наличие руткитов.

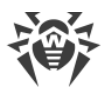

#### *Файловый монитор*

Постоянная проверка файловой системы в режиме реального времени. Проверка всех запускаемых процессов, а также создаваемых файлов на жестких дисках и открываемых файлов на сменных носителях.

#### *Почтовый монитор*

Проверка всей входящей и исходящей почты при использовании почтовых клиентов.

Также возможно использование спам-фильтра (при условии, что лицензия позволяет использование такой функции).

#### *Веб-монитор*

Проверка всех обращений к веб-сайтам по протоколу HTTP. Нейтрализация угроз в HTTP-трафике (например, в отправляемых или получаемых файлах), а также ограничение доступа к подозрительным или некорректным ресурсам.

#### *Офисный контроль*

Управление доступом к локальным и сетевым ресурсам, в частности, контроль доступа к веб-сайтам. Позволяет контролировать целостность важных файлов от случайного изменения или заражения вирусами и запрещает доступ к нежелательной информации.

#### *Брандмауэр*

Защита компьютеров от несанкционированного доступа извне и предотвращение утечки важных данных в интернет. Контроль подключения и передачи данных по интернету и блокировка подозрительных соединений на уровне пакетов и приложений.

#### *Карантин*

Изоляция вредоносных и подозрительных объектов в специальном каталоге.

#### *Самозащита*

Защита файлов и каталогов Dr.Web Enterprise Security Suite от несанкционированного или невольного удаления или модификации пользователем, а также вредоносным ПО. При включенной самозащите доступ к файлам и каталогам Dr.Web Enterprise Security Suite разрешен только для процессов Dr.Web.

#### *Превентивная защита*

Предотвращение потенциальных угроз безопасности. Контроль доступа к критическим объектам операционной системы, контроль за загрузкой драйверов, автоматическим запуском программ и работой системных служб, а также отслеживание запущенных процессов и их блокировка в случае обнаружения вирусной активности.

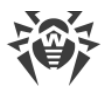

#### Контроль приложений

Осуществляет мониторинг активности всех процессов на станциях. Позволяет администратору антивирусной сети регулировать, какие приложения разрешать, а какие - запрещать запускать на защищаемых станциях.

#### Станции под ОС семейства UNIX

#### Антивирусная проверка

Сканирующее ядро. Выполняет антивирусную проверку данных (содержимого файлов, загрузочных записей дисковых устройств, иных данных, полученных от других компонентов Dr.Web для UNIX). Организует очередь проверки. Выполняет лечение тех угроз, для которых данное действие применимо.

#### Антивирусная проверка, управление карантином

Компонент проверки объектов файловой системы и менеджер карантина. Принимает от других компонентов Dr.Web для UNIX задания на проверку файлов. Обходит каталоги файловой системы согласно заданию, передает файлы на проверку сканирующему ядру. Выполняет удаление инфицированных файлов, перемещение их в карантин и восстановление из карантина, управляет каталогами карантина. Организует и содержит в актуальном состоянии кеш, хранящий информацию о ранее проверенных файлах и реестр обнаруженных угроз.

Используется всеми компонентами, проверяющими объекты файловой системы, такими как SpIDer Guard (для Linux, SMB, NSS).

#### Проверка веб-трафика

ICAP-сервер, выполняющий анализ запросов и трафика, проходящего через прокси-серверы НТТР. Предотвращает передачу инфицированных файлов и доступ к узлам сети, внесенным как в нежелательные категории веб-ресурсов, так и в черные списки, формируемые системным администратором.

#### Файловый монитор для систем GNU/Linux

Монитор файловой системы Linux. Работает в фоновом режиме и отслеживает операции с файлами (такие как создание, открытие, закрытие и запуск файла) в файловых системах GNU/Linux. Посылает компоненту проверки файлов запросы на проверку содержимого новых и изменившихся файлов, а также исполняемых файлов в момент запуска программ.

#### Файловый монитор для каталогов Samba

Монитор разделяемых каталогов Samba, Работает в фоновом режиме и отслеживает операции файловой системы (такие как создание, открытие и закрытие файла, а также операции чтения и записи) в каталогах, отведенных для файловых хранилиш SMB-сервера Samba. Отправляет компоненту проверки файлов содержимое новых и изменившихся файлов на проверку.

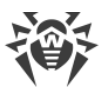

#### *Файловый монитор NSS*

Монитор томов NSS (Novell Storage Services). Работает в фоновом режиме и отслеживает операции файловой системы (такие как создание, открытие и закрытие файла, а также операции записи) на томах NSS, смонтированных в указанную точку файловой системы. Отправляет содержимое новых и изменившихся файлов на проверку компоненту проверки файлов.

#### *Проверка сетевых соединений*

Компонент проверки сетевого трафика и URL. Предназначен для проверки данных, загружаемых на локальный узел из сети и передаваемых с него во внешнюю сеть, на наличие угроз и предотвращения соединения с узлами сети, внесенными как в нежелательные категории веб-ресурсов, так и в черные списки, формируемые системным администратором.

#### *Почтовый монитор*

Компонент проверки почтовых сообщений. Анализирует сообщения почтовых протоколов, разбирает сообщения электронной почты и подготавливает их к проверке на наличие угроз. Может работать в двух режимах:

- 1. Фильтр для почтовых серверов (Sendmail, Postfix и т. п.), подключаемый через интерфейс Milter, Spamd или Rspamd.
- 2. Прозрачный прокси почтовых протоколов (SMTP, POP3, IMAP). В этом режиме использует SpIDer Gate.

#### **Станции под macOS**

#### *Антивирусная проверка*

Сканирование компьютера по запросу пользователя, а также согласно расписанию. Также поддерживается возможность запуска удаленной антивирусной проверки станций из Центра управления.

#### *Файловый монитор*

Постоянная проверка файловой системы в режиме реального времени. Проверка всех запускаемых процессов, а также создаваемых файлов на жестких дисках и открываемых файлов на сменных носителях.

#### *Веб-монитор*

Проверка всех обращений к веб-сайтам по протоколу HTTP. Нейтрализация угроз в HTTP-трафике (например, в отправляемых или получаемых файлах), а также блокировка доступа к подозрительным или некорректным ресурсам.

#### *Карантин*

Изоляция вредоносных и подозрительных объектов в специальном каталоге.

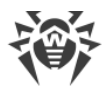

#### **Мобильные устройства под OC Android**

#### *Антивирусная проверка*

Сканирование мобильного устройства по запросу пользователя, а также согласно расписанию. Также поддерживается возможность запуска удаленной антивирусной проверки станций из Центра управления.

#### *Файловый монитор*

Постоянная проверка файловой системы в режиме реального времени. Сканирование всех файлов при попытке их сохранения в памяти мобильного устройства.

#### *Фильтр звонков и СМС*

Фильтрация СМС-сообщений и телефонных звонков позволяет блокировать нежелательные сообщения и звонки, например, рекламные рассылки, а также звонки и сообщения с неизвестных номеров.

#### *Антивор*

Обнаружение местоположения или оперативная блокировка функций мобильного устройства в случае его утери или кражи.

#### *Ограничение доступа к интернет-ресурсам*

URL-фильтр позволяет оградить пользователя мобильного устройства от нежелательных интернет-ресурсов.

#### *Брандмауэр*

Защита мобильного устройства от несанкционированного доступа извне и предотвращение утечки важных данных по сети. Контроль подключения и передачи данных по интернету и блокировка подозрительных соединений на уровне пакетов и приложений.

#### *Помощь в решении проблем безопасности*

Диагностика и анализ безопасности мобильного устройства и устранение выявленных проблем и уязвимостей.

#### *Контроль запуска приложений*

Запрет запуска на мобильном устройстве тех приложений, которые не включены в список разрешенных администратором.

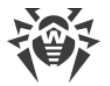

### Обеспечение связи между компонентами антивирусной сети

Для обеспечения стабильной и безопасной связи между компонентами антивирусной сети предоставляются следующие возможности:

#### Прокси-сервер Dr.Web

Прокси-сервер может опционально включаться в состав антивирусной сети. Основная задача Прокси-сервера — обеспечение связи Сервера Dr.Web и защищаемых станций в случае невозможности организации прямого доступа.

Прокси-сервер позволяет использовать любой компьютер, входящий в состав антивирусной сети, в следующих целях:

- В качестве центра ретрансляции обновлений для снижения сетевой нагрузки на Сервер Dr. Web и соединение между Сервером Dr. Web и Прокси-сервером, а также для сокращения времени получения обновлений защищаемыми станциями за счет использования функции кеширования.
- В качестве центра пересылки вирусных событий от защищаемых станций на Сервер Dr.Web, что также снижает сетевую нагрузку и позволяет обеспечить работу, например, в случаях, когда группа станций находится в сетевом сегменте, изолированном от сегмента, в котором расположен Сервер Dr.Web.

#### Сжатие трафика

Предоставляются специальные алгоритмы сжатия при передаче данных между компонентами антивирусной сети, что обеспечивает минимальный сетевой трафик.

#### Шифрование трафика

Предоставляется возможность шифрования при передаче данных между компонентами антивирусной сети, что обеспечивает дополнительный уровень защиты.

#### Дополнительные возможности

#### **NAP Validator**

NAP Validator поставляется в виде дополнительного компонента и позволяет использовать технологию Microsoft Network Access Protection (NAP) для проверки работоспособности ПО защищаемых станций. Получаемая безопасность достигается за счет выполнения требований, предъявляемых к работоспособности станций сети.

#### Загрузчик репозитория

Загрузчик репозитория Dr.Web поставляется в виде дополнительной утилиты и позволяет осуществлять загрузку продуктов Dr.Web Enterprise Security Suite из Всемирной Системы Обновлений. Загрузчик репозитория может использоваться

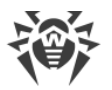

для загрузки обновлений продуктов Dr.Web Enterprise Security Suite и для размещения обновлений на Сервере Dr.Web, не подключенном к интернету.

#### Сканирующий сервер Dr.Web

Сканирующий сервер Dr.Web поставляется в виде отдельного компонента, предназначенного для работы в виртуальных окружениях. Сканирующий сервер устанавливается на отдельной виртуальной машине и обслуживает запросы на антивирусное сканирование, поступающие от других виртуальных машин.

## <span id="page-19-0"></span>2.2. Системные требования

#### Для установки и функционирования Dr. Web Enterprise Security Suite требуется:

- Чтобы компьютеры антивирусной сети имели доступ к Серверу Dr.Web, либо к Проксисерверу Dr.Web.
- Для совместной работы антивирусных компонентов на используемых компьютерах должны быть открыты следующие порты:

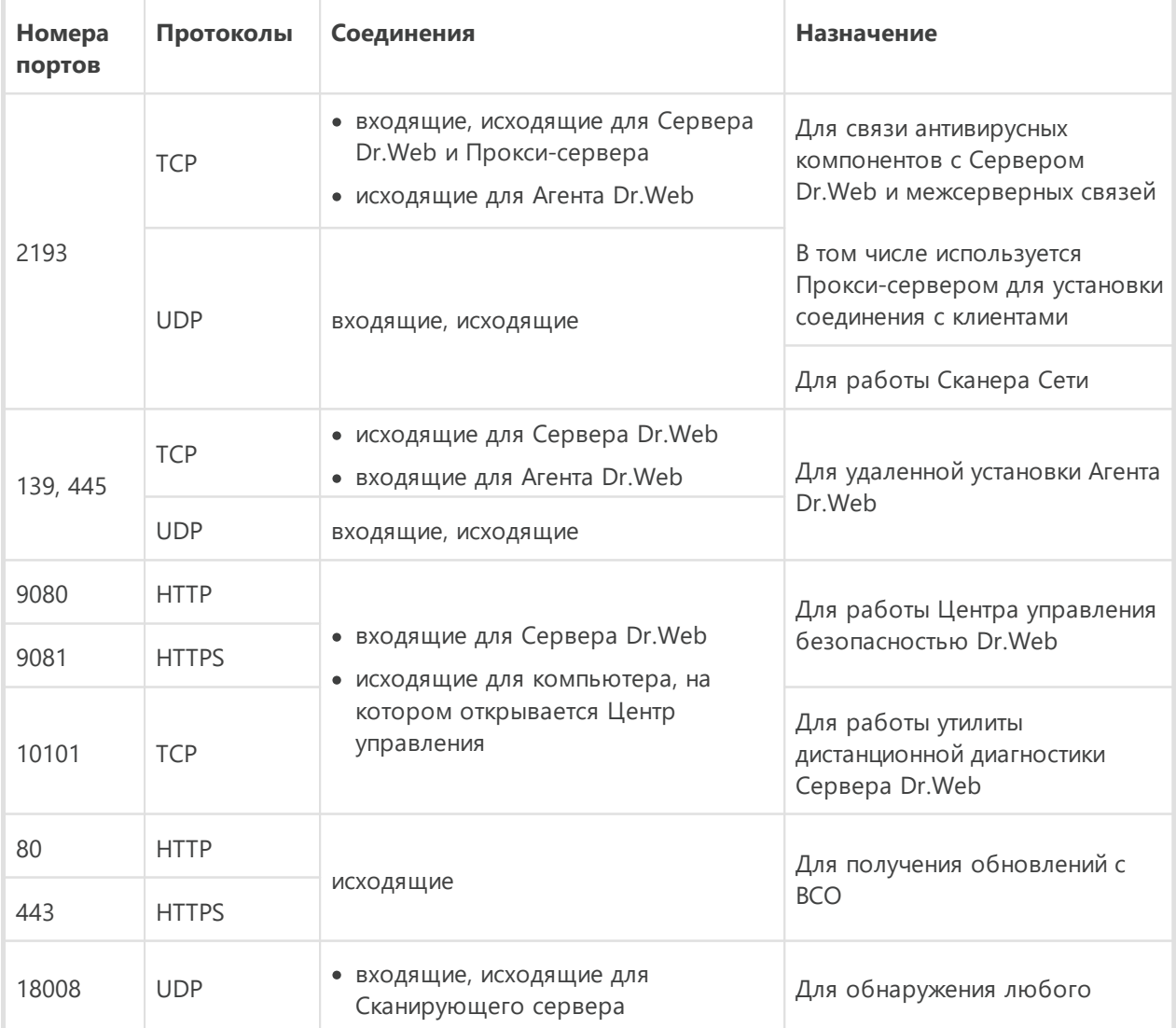

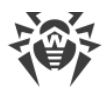

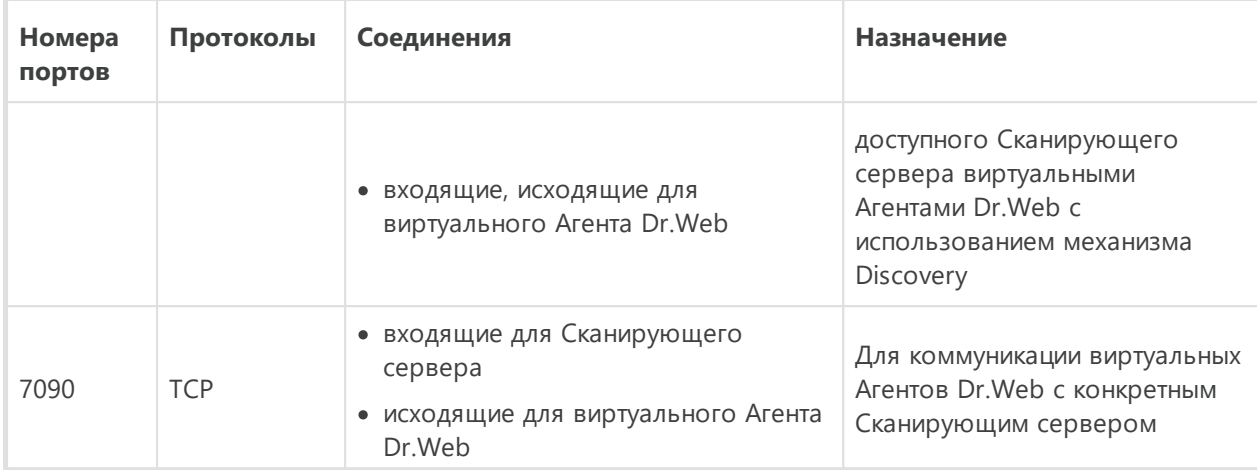

# **Сервер Dr.Web**

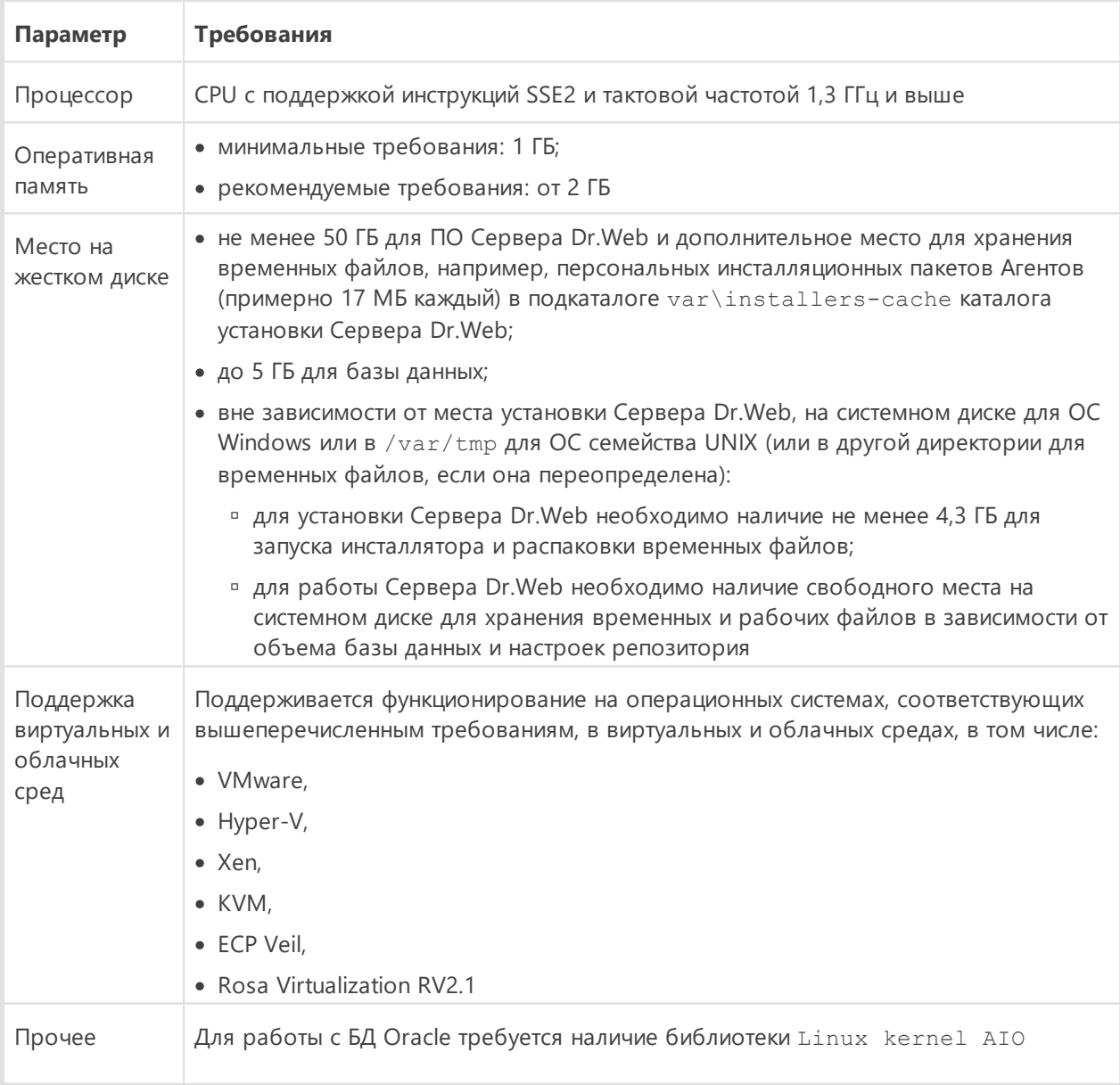

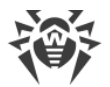

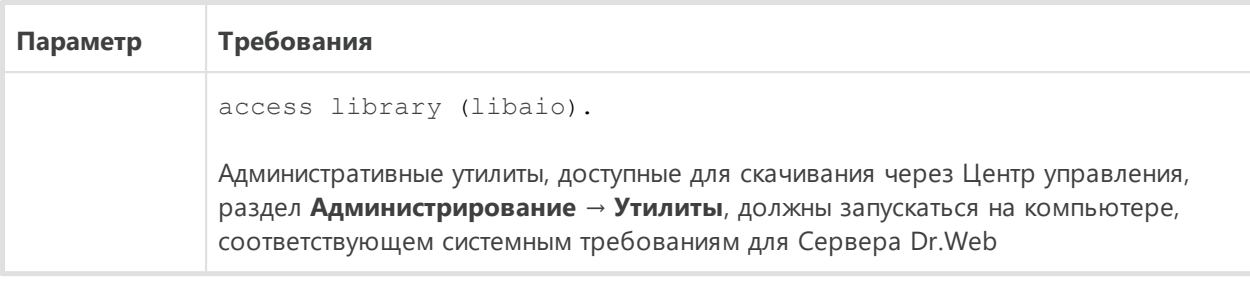

Сервер Dr. Web не может быть установлен на логические диски с файловыми системами, не поддерживающими символические ссылки, в частности, с файловыми системами семейства FAT.

Сервер Dr. Web не может быть установлен на ту же станцию, что и Прокси-сервер Dr.Web.

Для установки на Альт Linux необходимо отключить SELinux.

Для установки на ОС семейства UNIX Сервера Dr.Web и Прокси-сервера Dr.Web требуется поддержка операционной системой системы инициализации SysVinit. Если ее нет, то необходимо установить соответствующий пакет.

#### Список поддерживаемых операционных систем:

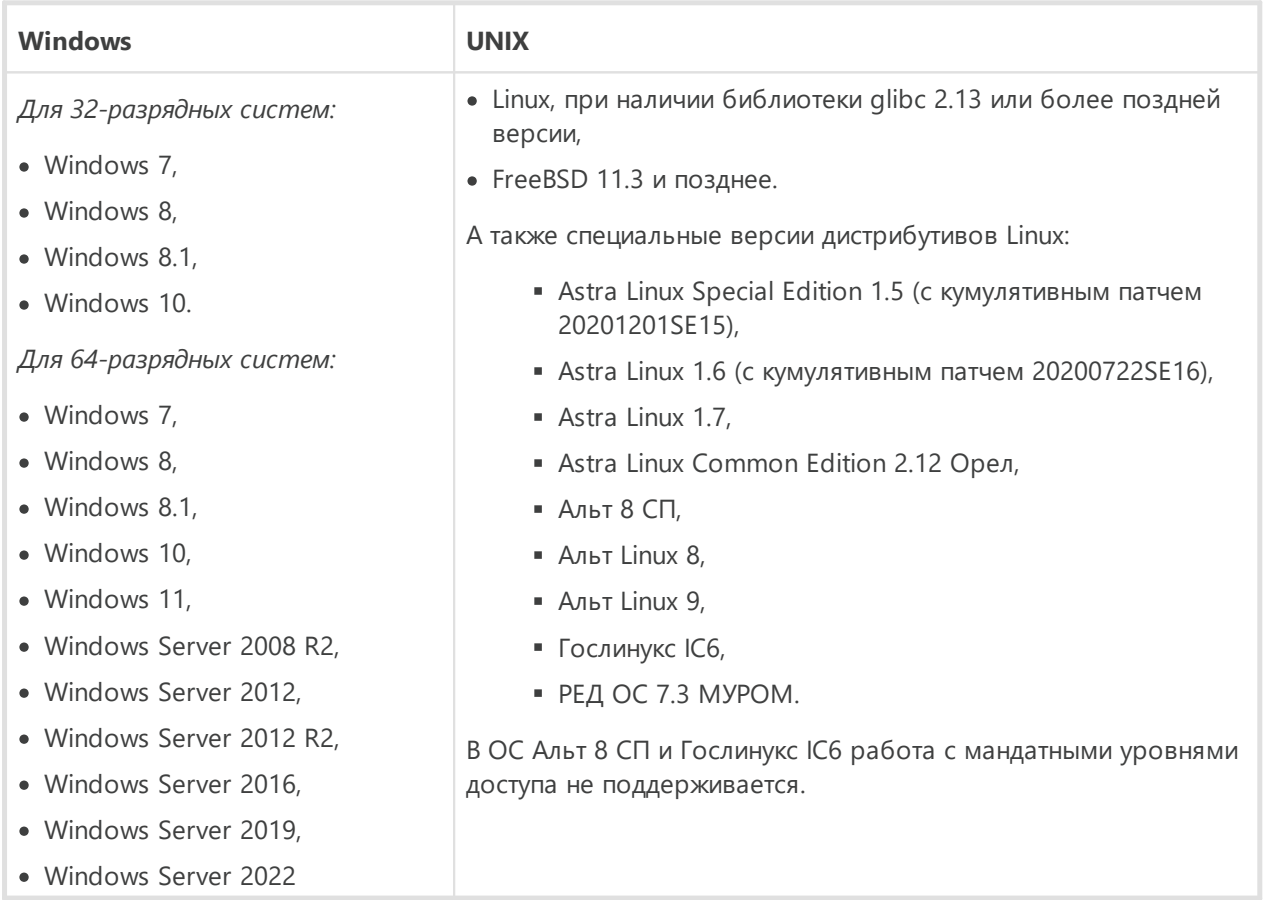

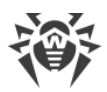

# Прокси-сервер Dr.Web

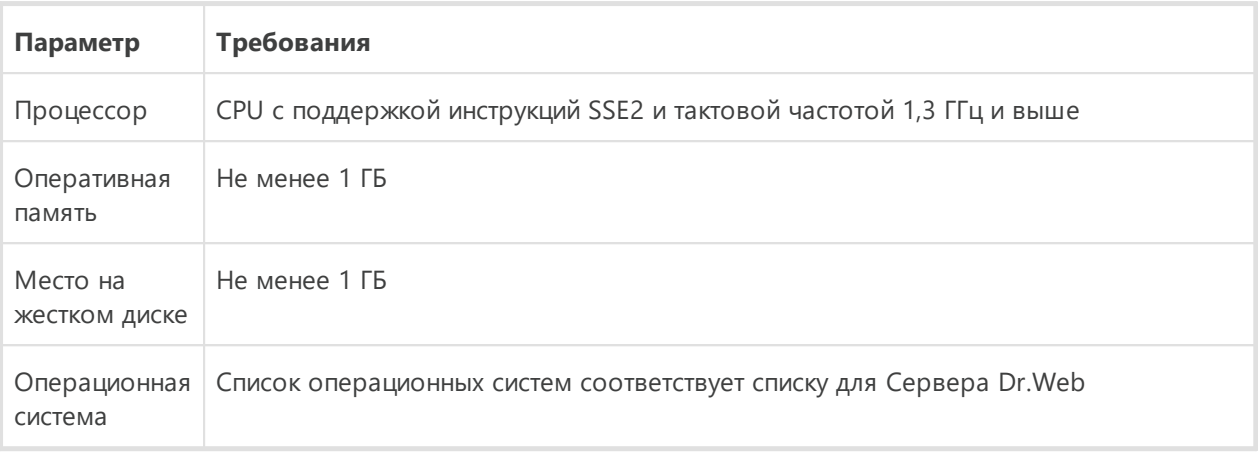

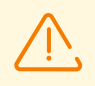

Прокси-сервер Dr. Web не может быть установлен на ту же станцию, что и Сервер Dr.Web.

# Центр управления безопасностью Dr.Web

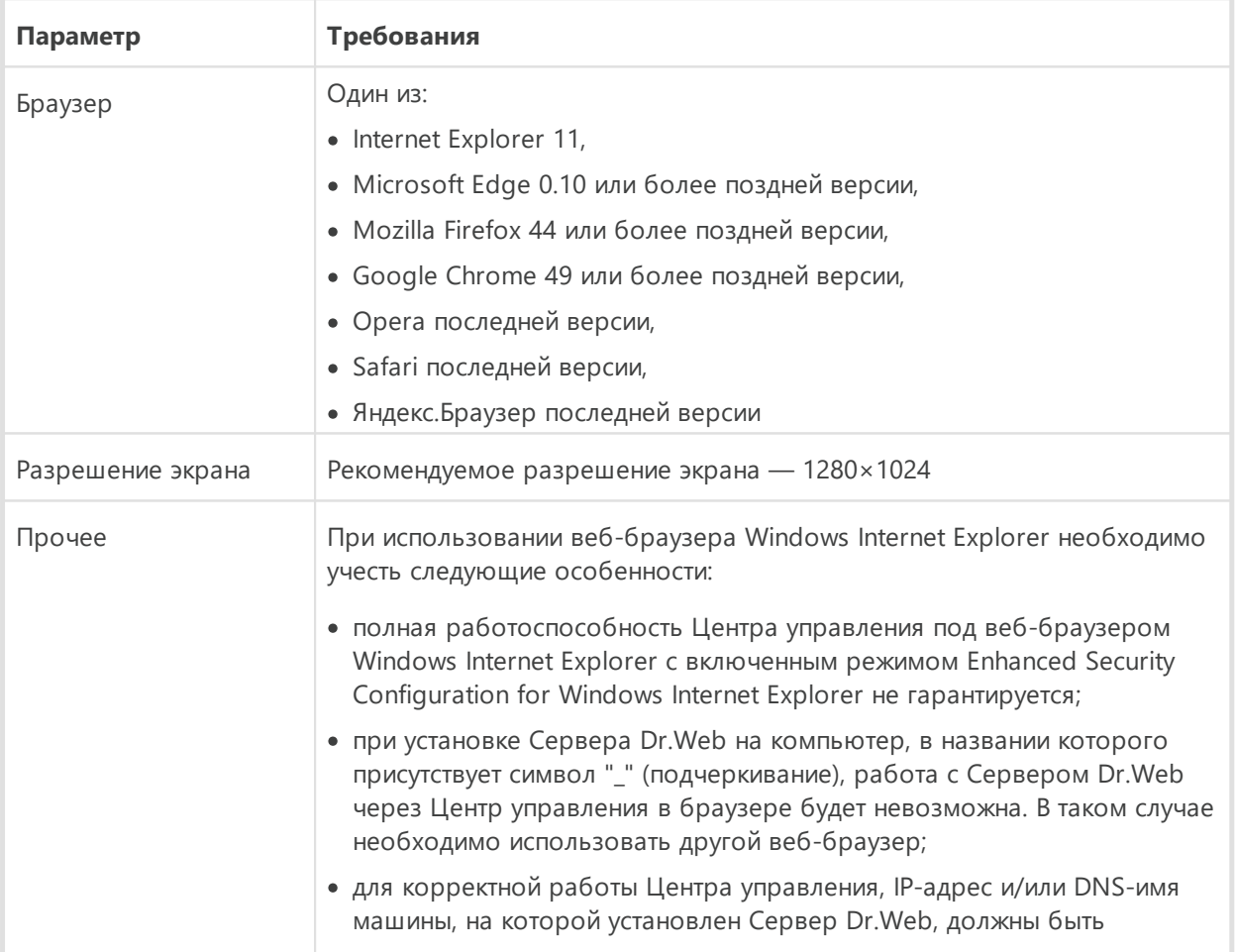

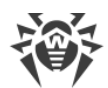

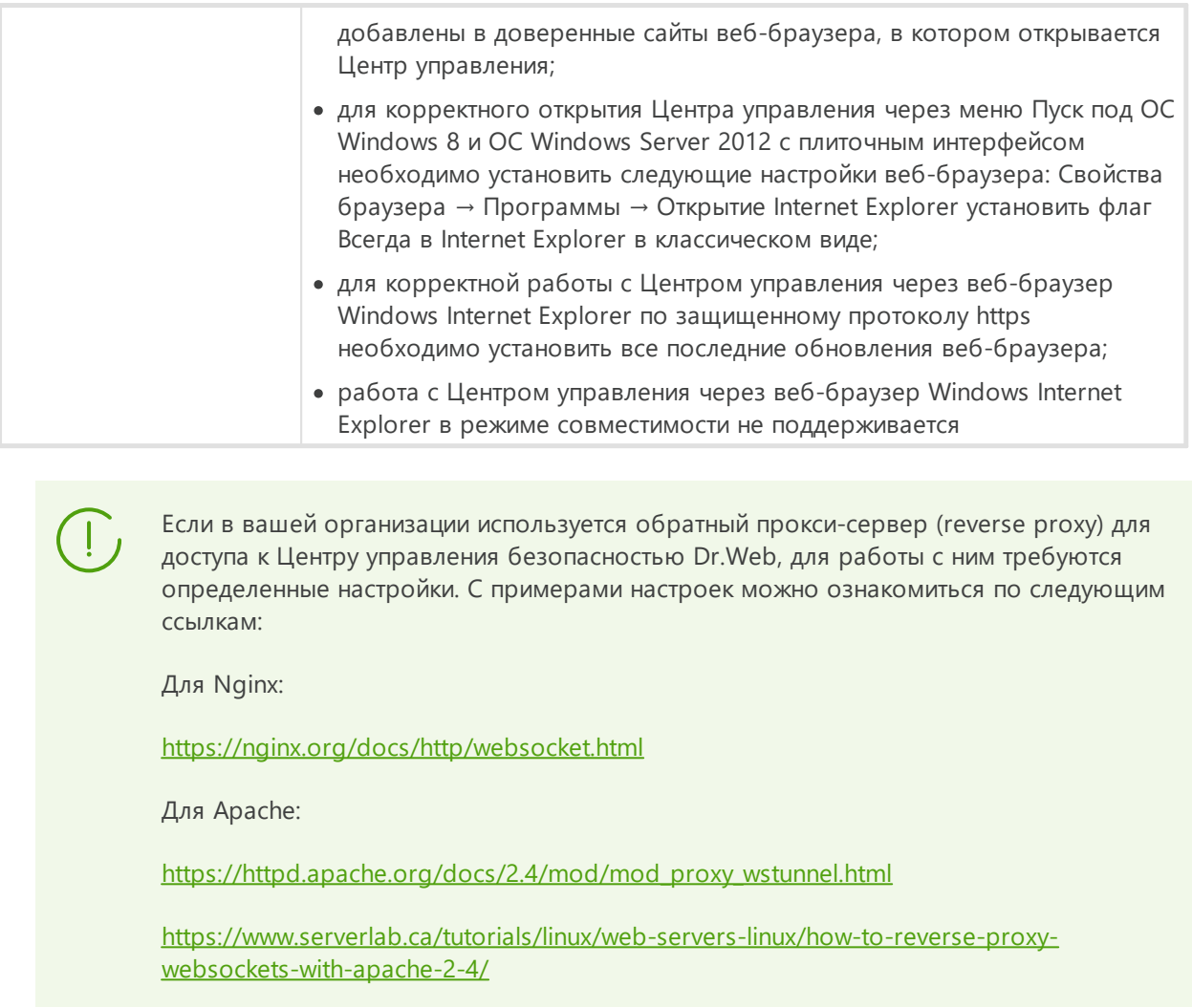

# **Мобильный центр управления Dr.Web**

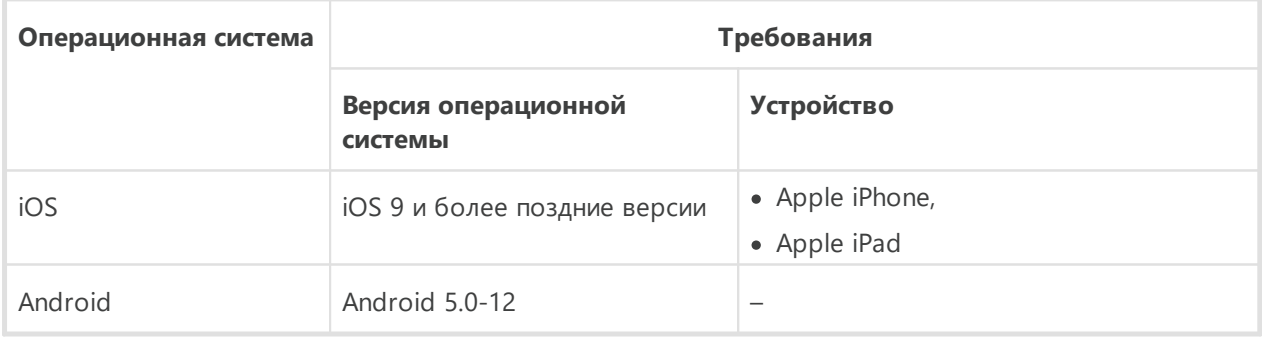

# **NAP Validator**

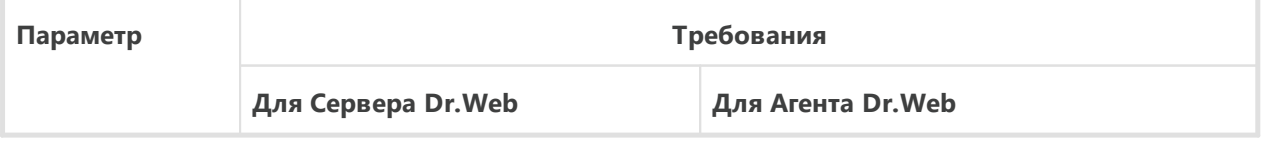

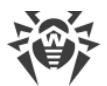

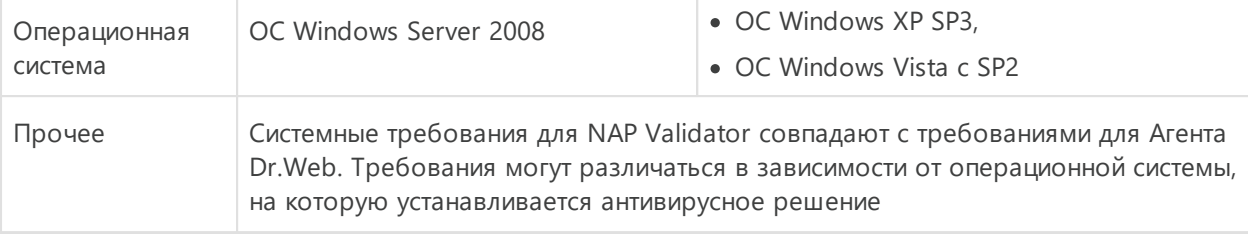

# Сканирующий сервер Dr.Web

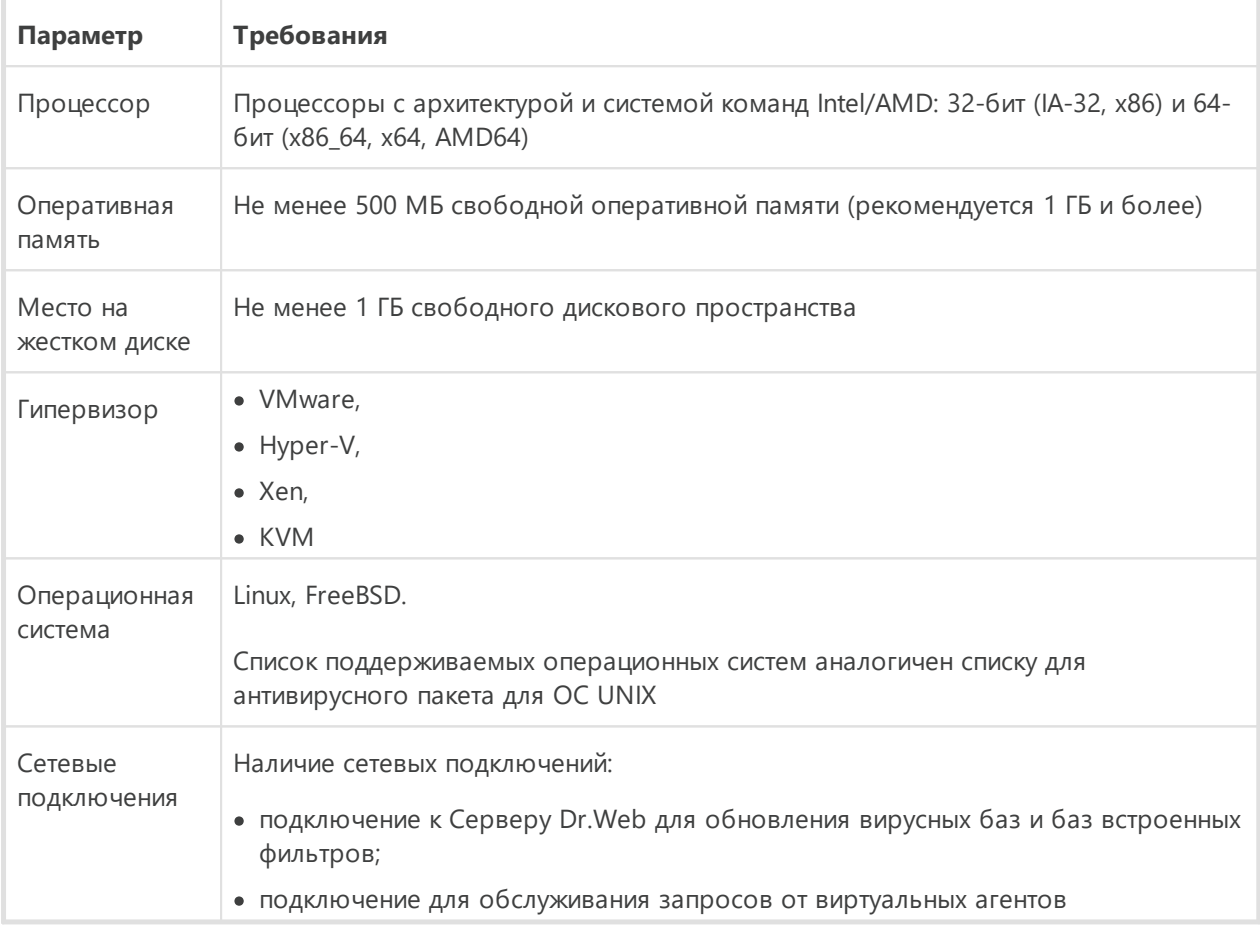

## Агент Dr. Web и антивирусный пакет

Требования различаются в зависимости от операционной системы, на которую устанавливается антивирусное решение.

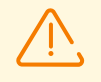

На рабочих станциях антивирусной сети, управляемой с помощью Dr. Web Enterprise Security Suite, не должно использоваться другое антивирусное ПО (в том числе ПО других версий антивирусных программ Dr.Web, брандмауэры или программы для фильтрации веб-контента).

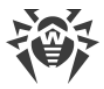

### **Windows**

ī

 $\overline{\Gamma}$ 

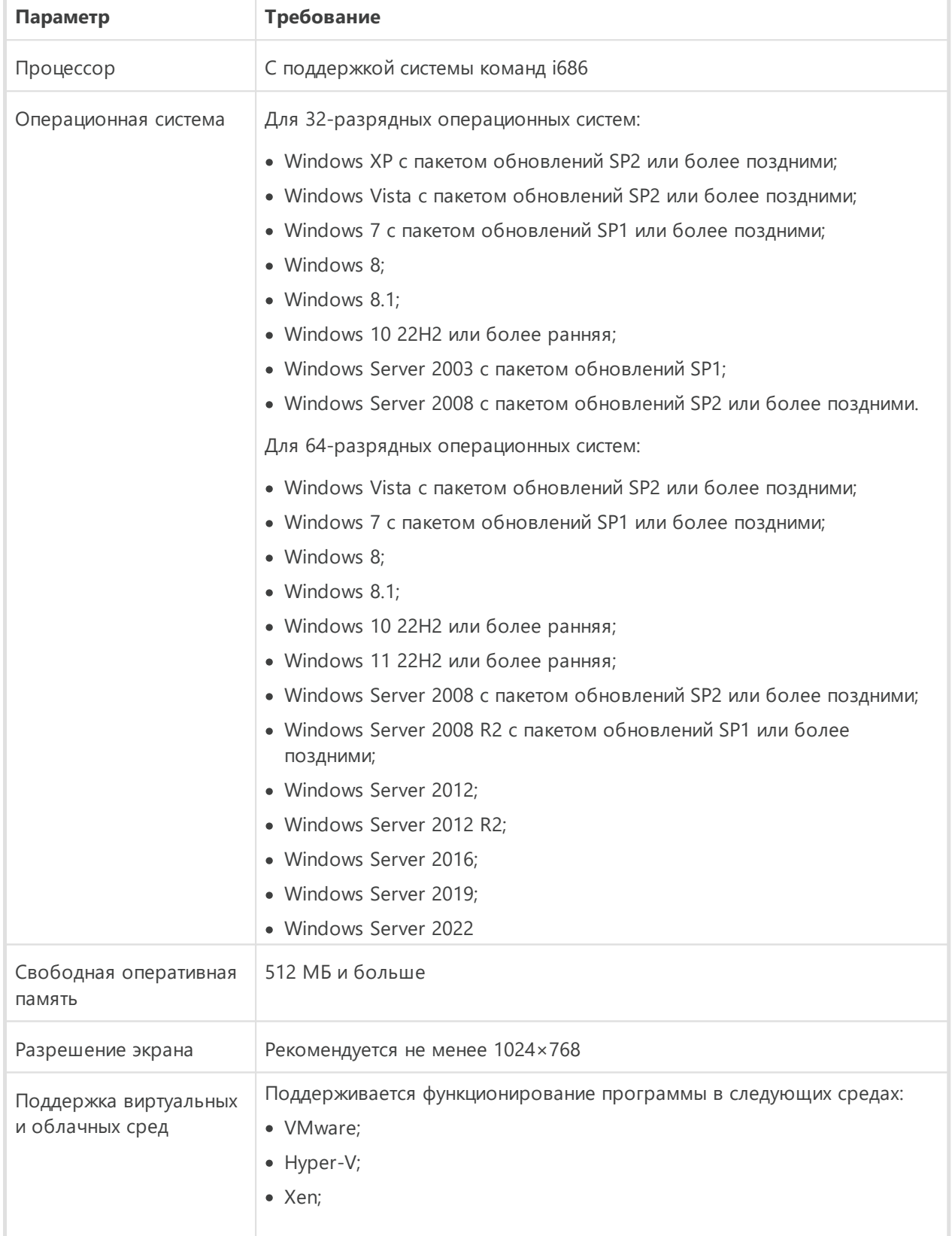

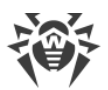

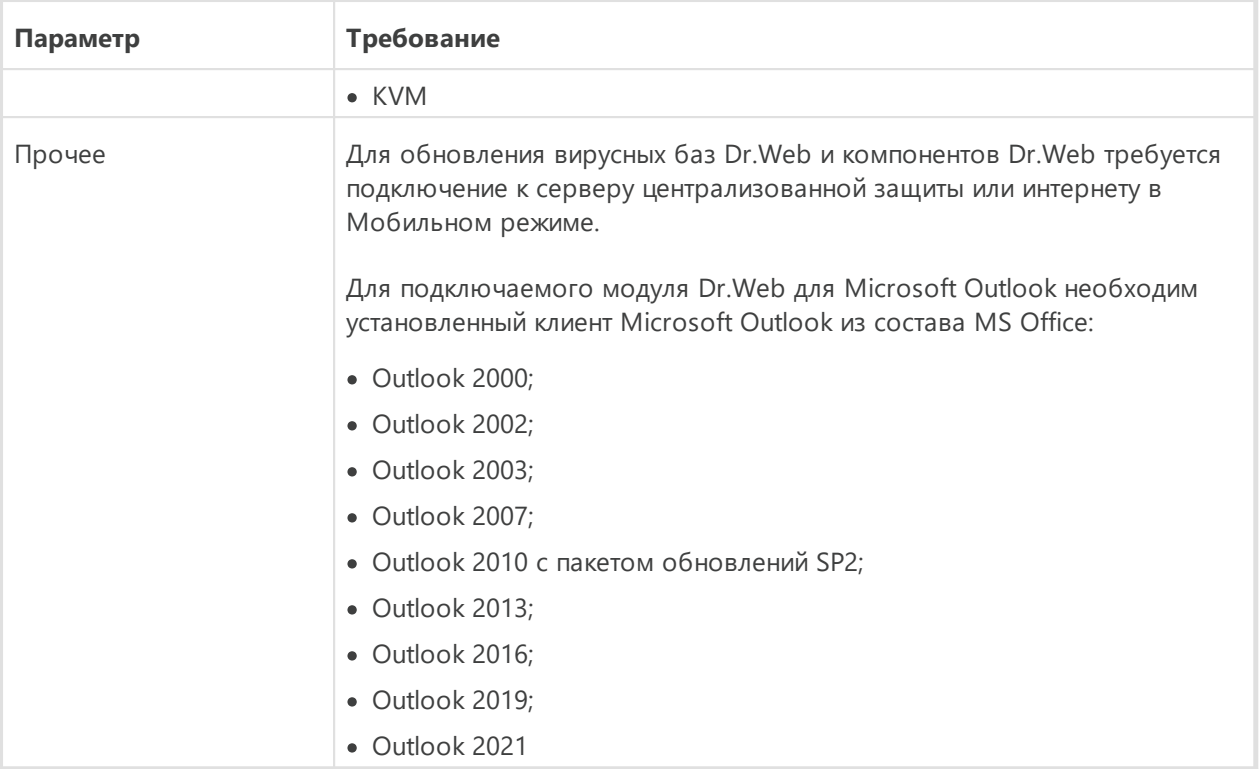

#### **UNIX**

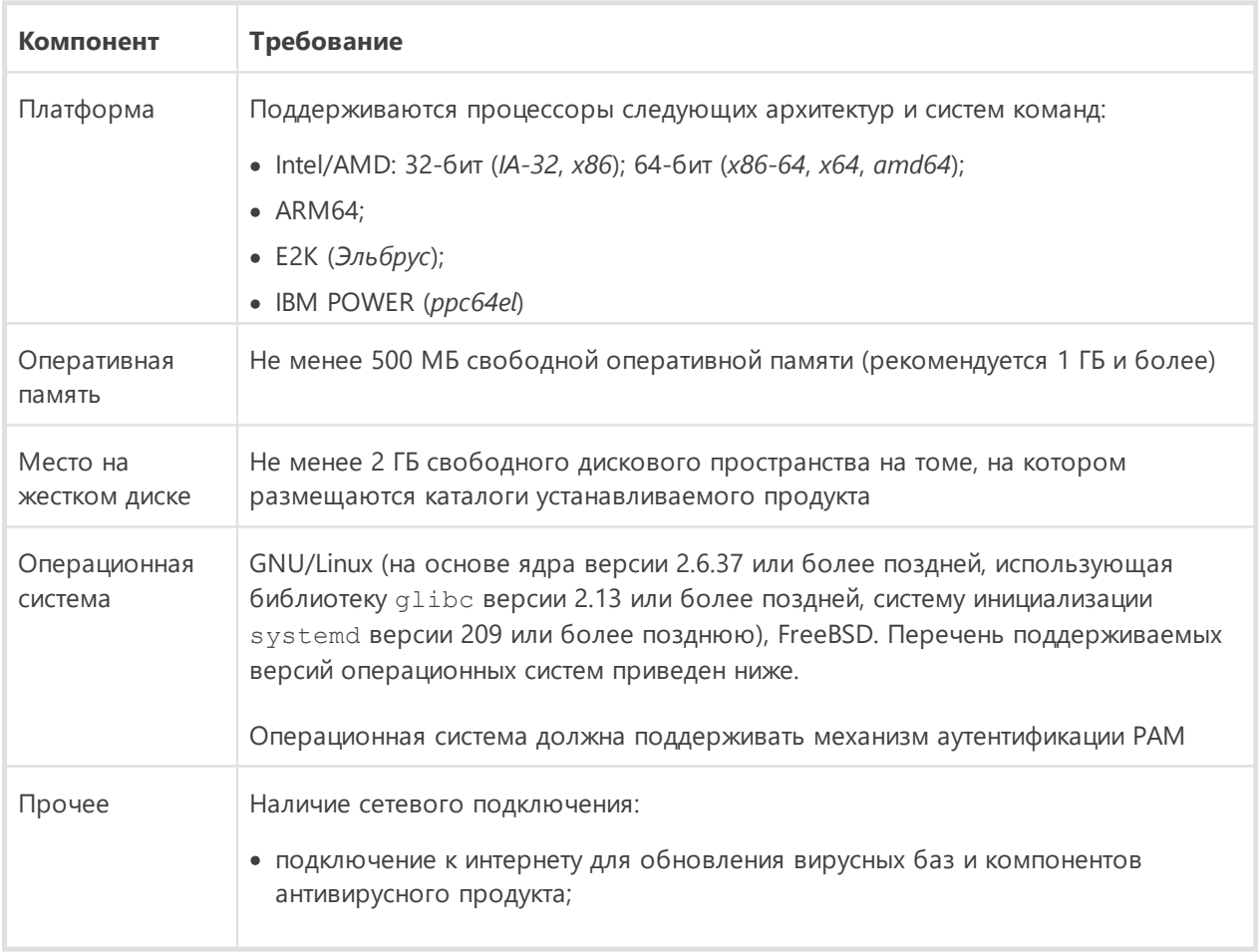

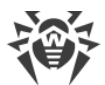

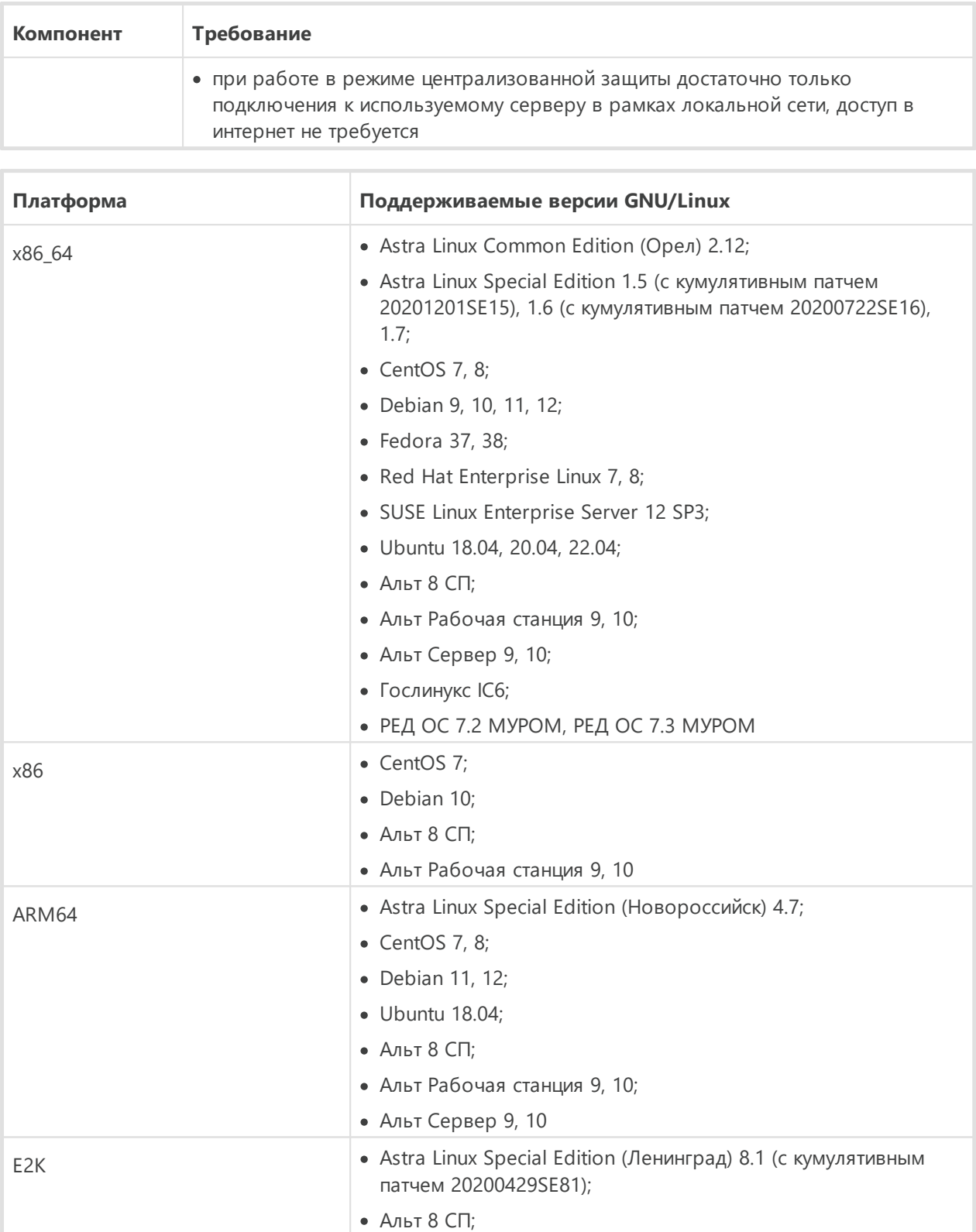

· ОПО ВК Эльбрус-8.32 ТВГИ.00311-28;

· Эльбрус-Д МЦСТ 1.4

· Ubuntu 20.04

ppc64el · CentOS 8;

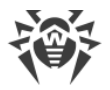

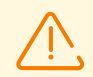

В OC Альт 8 СП, Astra Linux Special Edition (Новороссийск) 4.11 и Гослинукс IC6 работа с мандатными уровнями доступа не поддерживается.

Для прочих дистрибутивов Linux, соответствующих описанным требованиям, полная совместимость с приложением не гарантируется. При возникновении проблем с совместимостью с вашим дистрибутивом обратитесь в техническую поддержку: <https://support.drweb.com>.

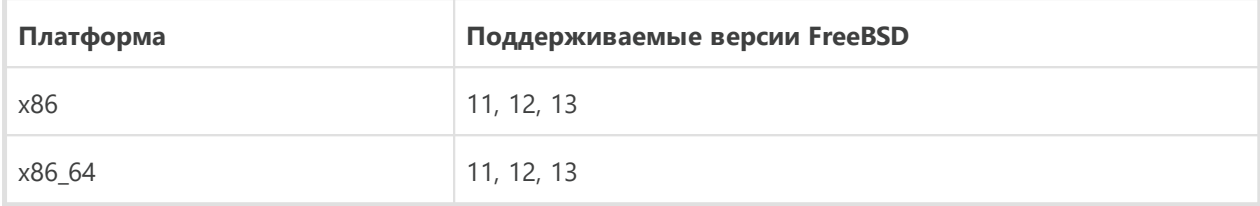

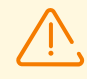

Для ОС FreeBSD установка приложения возможна только из универсального пакета.

#### **macOS**

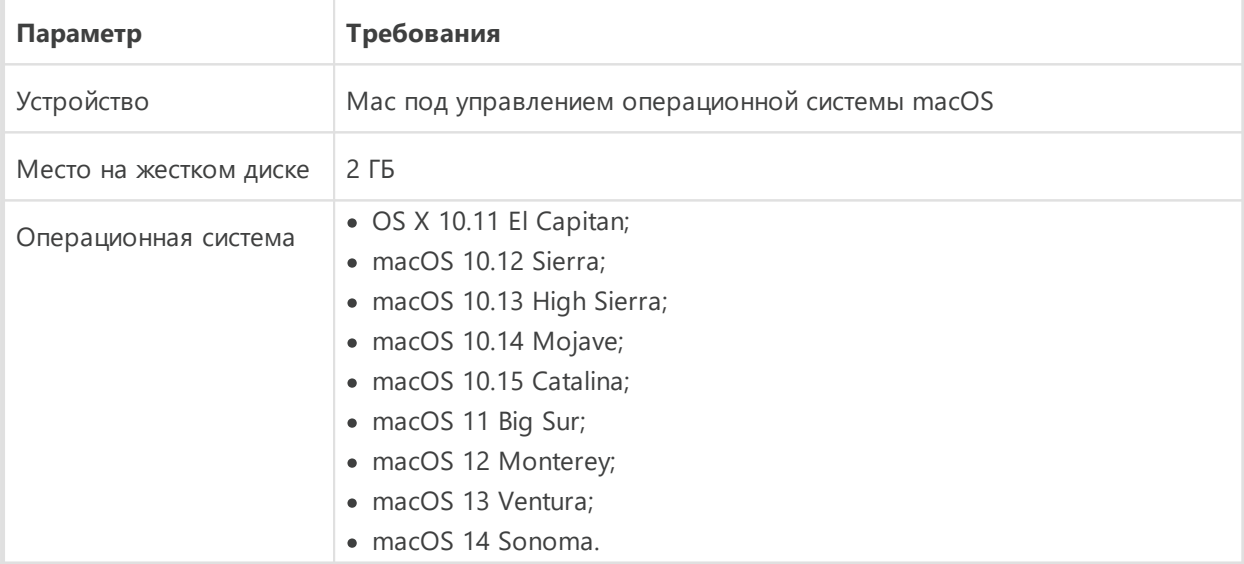

#### **ОС Android**

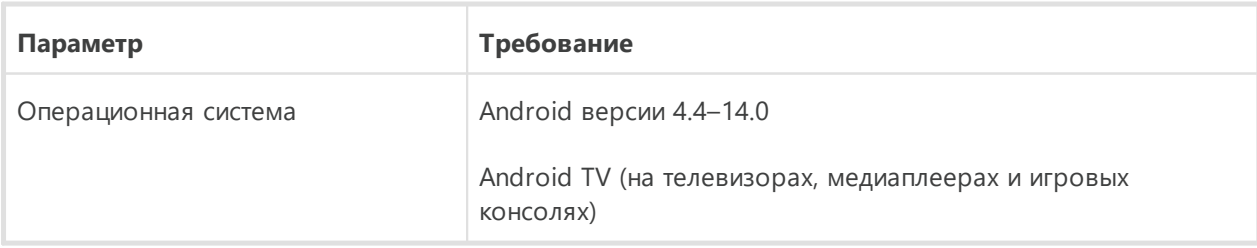

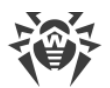

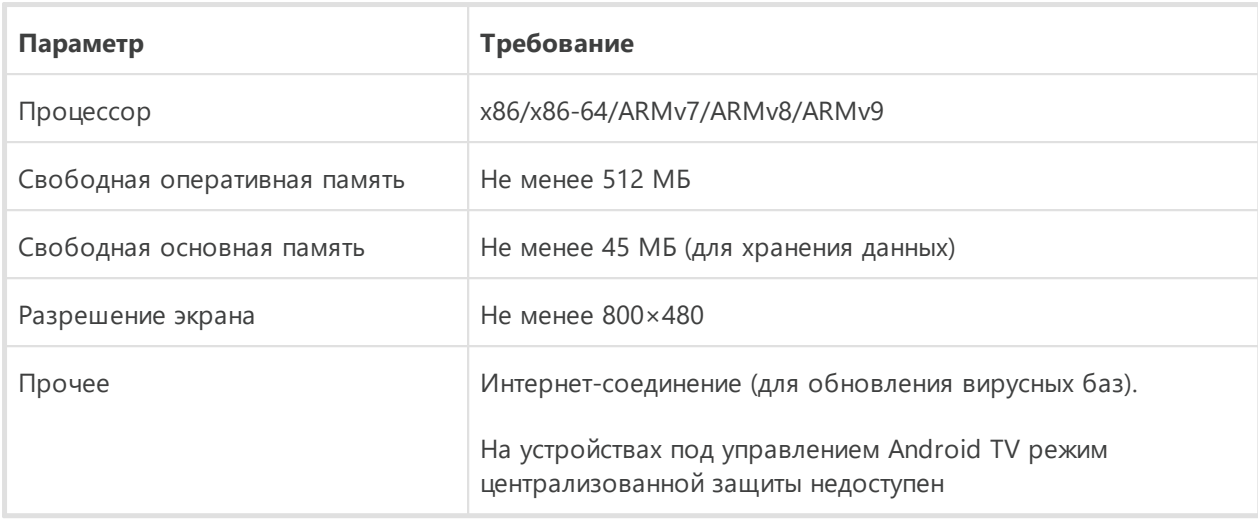

# **Dr.Web для Exchange Server**

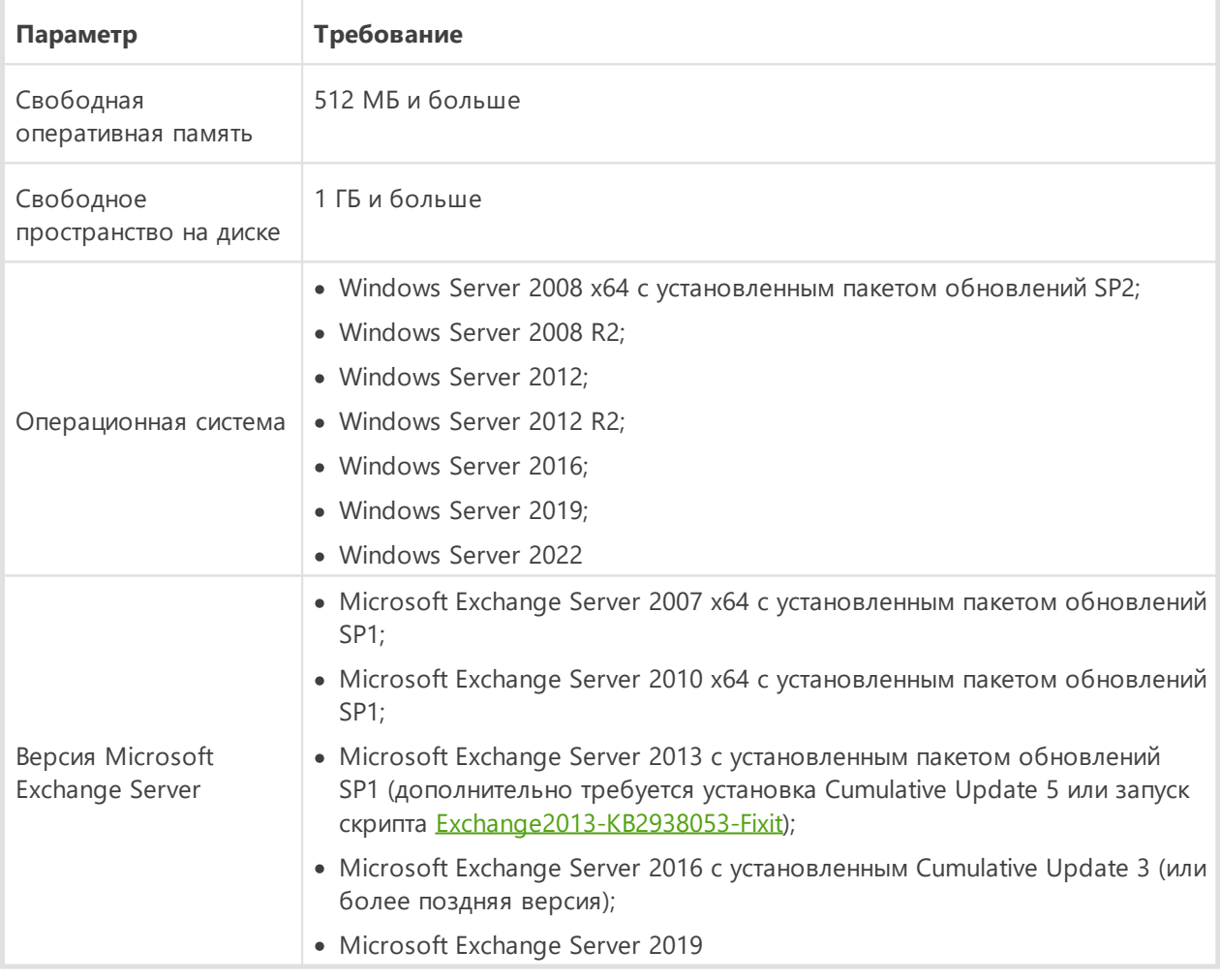

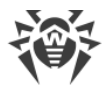

# **Dr.Web для Lotus Domino**

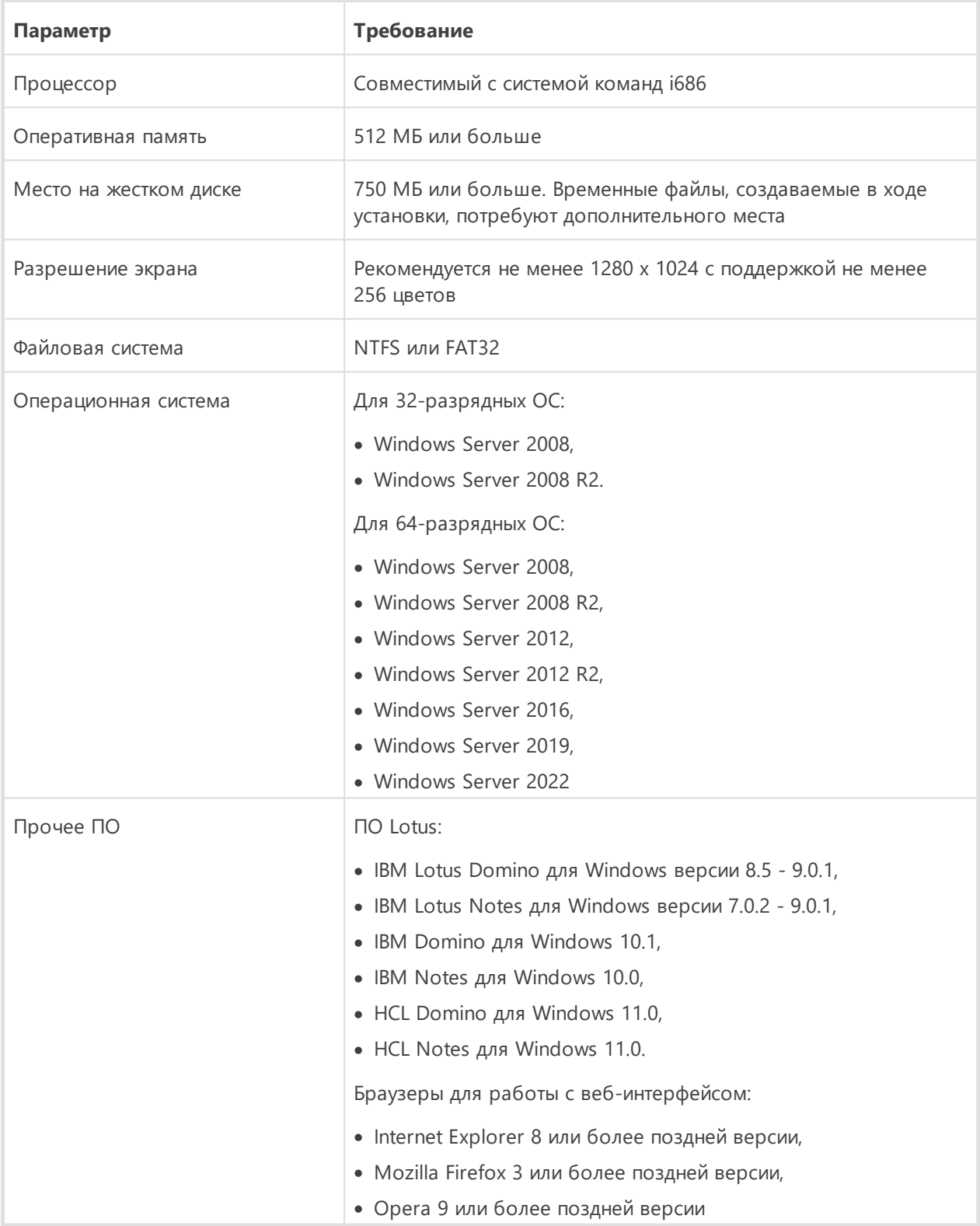

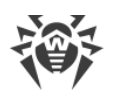

# <span id="page-31-0"></span>2.3. Комплект поставки

#### Дистрибутив Dr. Web Enterprise Security Suite поставляется в зависимости от операционной системы выбранного Сервера Dr.Web:

- 1. Для ОС семейства UNIX:
	- drweb-esuite-server-<Bepcun nakema>-<c6opka>-<Bepcun OC>.tar.gz.run Дистрибутив Сервера Dr.Web.
	- drweb-reploader-<OC>-<pa3pядность>

Консольная версия Загрузчика репозитория Dr.Web.

- 2. Для ОС Windows:
	- drweb-esuite-server-<версия naкета>-<сборка>-<версия ОС>.ехе Дистрибутив Сервера Dr.Web.
	- drweb-<Bepcus nakema>-<c6opka>-esuite-agent-full-windows.exe Полный инсталлятор Агента Dr.Web.
	- · drweb-reploader-windows-<pa3pя0ность>.exe Консольная версия Загрузчика репозитория Dr.Web.
	- · drweb-reploader-qui-windows-<pa3pядность>.exe Графическая версия Загрузчика репозитория Dr.Web.

#### В состав дистрибутива Сервера Dr. Web входят следующие компоненты:

- ПО Сервера Dr.Web для соответствующей операционной системы;
- данные безопасности Сервера Dr.Web;
- ПО Центра управления безопасностью Dr.Web;
- ПО Агента Dr.Web и антивирусный пакет для станций под ОС Windows;
- модуль обновления Агента Dr. Web для Windows;
- Антиспам Dr.Web для Windows;
- вирусные базы, базы встроенных фильтров антивирусных компонентов и Антиспама Dr.Web для Windows;
- документация;
- новости компании «Доктор Веб».

Кроме самого дистрибутива поставляются также серийные номера, после регистрации которых вы получите файлы с лицензионными ключами.

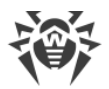

#### **После установки Сервера Dr.Web вы также сможете загрузить в репозиторий с серверов ВСО следующие Корпоративные продукты Dr.Web:**

- · Продукты для установки на защищаемые станции под ОС UNIX (включая серверы ЛВС), Android, macOS;
- · Сканирующий сервер Dr.Web;
- · Dr.Web для IBM Lotus Domino;
- · Dr.Web для Microsoft Exchange Server;
- · Прокси-сервер Dr.Web;
- · Полный инсталлятор Агента Dr.Web для Windows;
- Агент Dr.Web для Active Directory;
- · Утилита для модификации схемы Active Directory;
- · Утилита для изменения атрибутов у объектов Active Directory;
- · NAP Validator.

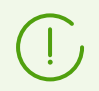

Подробная информация о работе с репозиторием Сервера Dr.Web приведена в **Руководстве администратора**, в разделе Управление репозиторием Сервера Dr.Web.

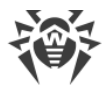

## <span id="page-33-0"></span>**Глава 3: Лицензирование**

Для работы антивирусного решения Dr.Web Enterprise Security Suite требуется лицензия.

Состав и стоимость лицензии на использование Dr.Web Enterprise Security Suite зависят от количества защищаемых станций, включая серверы, входящие в состав сети Dr.Web Enterprise Security Suite как защищаемые станции.

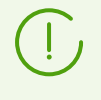

Эту информацию необходимо обязательно сообщать продавцу лицензии при покупке решения Dr.Web Enterprise Security Suite. Количество используемых Серверов Dr.Web не влияет на увеличение стоимости лицензии.

#### **Лицензионный ключевой файл**

Права на использование Dr.Web Enterprise Security Suite регулируются при помощи лицензионных ключевых файлов.

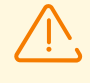

Формат лицензионного ключевого файла защищен от редактирования при помощи механизма электронной подписи. Редактирование файла делает его недействительным. Чтобы избежать случайной порчи лицензионного ключевого файла, не следует модифицировать и/или сохранять его после просмотра в текстовом редакторе.

Лицензионные ключевые файлы поставляются в виде zip-архива, содержащего один или несколько ключевых файлов для защищаемых станций.

#### **Пользователь может получить лицензионные ключевые файлы одним из следующих способов:**

- · Лицензионный ключевой файл входит в комплект антивируса Dr.Web Enterprise Security Suite при покупке, если он был включен в состав дистрибутива продукта при его комплектации. Однако, как правило, поставляются только серийные номера.
- · Лицензионный ключевой файл высылается пользователям по электронной почте после регистрации серийного номера на веб-сайте компании «Доктор Веб» по адресу [https://products.drweb.com/register/v4/,](https://products.drweb.com/register/v4/) если иной адрес не указан в регистрационной карточке, прилагаемой к продукту. Зайдите на указанный сайт, заполните форму со сведениями о покупателе и введите в указанное поле регистрационный серийный номер (находится на регистрационной карточке). Архив с ключевыми файлами будет выслан по указанному вами адресу электронной почты. Вы также сможете загрузить ключевые файлы непосредственно с указанного сайта.
- · Лицензионный ключевой файл может поставляться на отдельном носителе.

Рекомендуется сохранять лицензионный ключевой файл до истечения срока его действия и использовать его при переустановке или восстановлении компонентов программы. В случае утраты лицензионного ключевого файла вы можете повторить

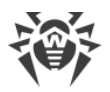

процедуру регистрации на указанном сайте и снова получить лицензионный ключевой файл. При этом необходимо указывать тот же регистрационный серийный номер и те же сведения о покупателе, что и при первой регистрации; может измениться только адрес электронной почты. В этом случае лицензионный ключевой файл будет выслан по новому адресу.

Для ознакомления с Антивирусом можно использовать демонстрационные ключевые файлы. Такие ключевые файлы обеспечивают полную функциональность основных антивирусных компонентов, но имеют ограниченный срок действия. Для того чтобы получить демонстрационные ключевые файлы, следует заполнить форму, расположенную на странице<https://download.drweb.com/demoreq/biz/>. Ваш запрос будет рассмотрен в индивидуальном порядке. В случае положительного решения архив с лицензионными ключевыми файлами будет выслан по указанному вами адресу электронной почты.

> Подробная информация о принципах и особенностях лицензирования Dr.Web Enterprise Security Suite приведена в **Руководстве администратора**, в подразделах [Лицензирование.](#page-33-0)

Использование лицензионных ключевых файлов в процессе установки программы описывается в п. [Установка Сервера Dr.Web.](#page-56-1)

Использование лицензионных ключевых файлов для уже развернутой антивирусной сети описывается в **Руководстве администратора**, п. Менеджер лицензий.

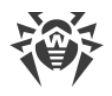

# <span id="page-35-0"></span>**Глава 4: Начало работы**

## **4.1. Создание антивирусной сети**

#### **Краткая инструкция по развертыванию антивирусной сети:**

1. Составьте план структуры антивирусной сети, включите в него все защищаемые компьютеры, виртуальные машины и мобильные устройства.

Выберите компьютер, который будет выполнять функции Сервера Dr.Web. В состав антивирусной сети может входить несколько Серверов Dr.Web. Особенности такой конфигурации описаны в **Руководстве администратора**, п. Особенности сети с несколькими Серверами Dr.Web.

Сервер Dr.Web можно установить на любом компьютере, а не только на компьютере, выполняющем функции сервера ЛВС. Основные требования к этому компьютеру приведены в **Руководстве по установке**, п. [Системные требования](#page-19-0).

На все защищаемые станции, включая серверы ЛВС, устанавливается одна и та же версия Агента Dr.Web. Отличие составляет список устанавливаемых антивирусных компонентов, определяемый настройками на Сервере Dr.Web.

Для установки Сервера Dr.Web и Агента Dr.Web требуется однократный доступ (физический или с использованием средств удаленного управления и запуска программ) к соответствующим станциям. Все дальнейшие действия выполняются с рабочего места администратора антивирусной сети (в том числе, возможно, извне локальной сети) и не требуют доступа к Серверам Dr.Web или станциям.

При планировании антивирусной сети рекомендуется также сформировать перечень лиц, которые должны иметь доступ к Центру управления по своим должностным обязанностям, и подготовить перечень ролей со списком функциональных обязанностей, закрепленных за каждой ролью. Для каждой роли необходимо создать административную группу. Ассоциация конкретных администраторов с ролями осуществляется путем размещения их учетных записей в административных группах. При необходимости административные группы (роли) можно иерархически группировать в многоуровневую систему с возможностью индивидуальной настройки административных прав доступа для каждого уровня.

Подробное описание порядка управления административными группами и правами доступа приведено в **Руководстве администратора**, Глава 6: Администраторы антивирусной сети.

2. Согласно составленному плану определите, какие продукты для каких операционных систем потребуется установить на соответствующие узлы сети. Подробная информация по предоставляемым продуктам приведена в разделе [Комплект поставки](#page-31-0).
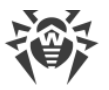

Все требуемые продукты могут быть приобретены в виде коробочного решения Dr.Web Enterprise Security Suite или скачаны на веб-сайте компании «Доктор Веб» [https://download.drweb.com/.](https://download.drweb.com/)

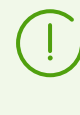

Агенты Dr.Web для станций под ОС Android, ОС Linux, macOS также могут быть установлены из пакетов для автономных продуктов и в дальнейшем подключены к Серверу Dr.Web. Описание настроек Агентов Dr.Web приведено в соответствующих **Руководствах пользователя**.

3. Установите основной дистрибутив Сервера Dr.Web на выбранный компьютер или компьютеры. Описание установки приведено в п. [Установка Сервера Dr.Web](#page-56-0).

Вместе с Сервером Dr.Web устанавливается Центр управления безопасностью Dr.Web.

По умолчанию Сервер Dr.Web запускается автоматически после установки и после каждой перезагрузки операционной системы.

- 4. При необходимости установите и настройте Прокси-сервер. Описание приведено в п. [Установка Прокси-сервера Dr.Web.](#page-104-0)
- 5. Если антивирусная сеть состоит из виртуальных машин, рекомендуется использовать Сканирующий сервер. Описание процедур установки и настройки приведено в п. [Установка Сканирующего сервера Dr.Web.](#page-101-0)
- 6. Для настройки Сервера Dr.Web и антивирусного ПО на станциях необходимо подключиться к Серверу Dr.Web при помощи Центра управления безопасностью Dr.Web.

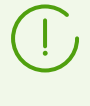

Центр управления может быть открыт на любом компьютере, а не только на том, на котором установлен Сервер Dr.Web. Достаточно связи по сети с компьютером, на котором установлен Сервер Dr.Web.

Центр управления доступен по адресу:

```
http://<Адрес_Сервера_Dr.Web>:9080
```
или

```
https://<Адрес_Сервера_Dr.Web>:9081
```
где в качестве *<Адрес\_Сервера\_Dr.Web>*укажите IP-адрес, NetBIOS или доменное имя компьютера, на котором установлен Сервер Dr.Web.

В диалоговом окне запроса на авторизацию введите регистрационные данные администратора. Данные администратора с полными правами по умолчанию:

- · Имя **admin**.
- · Пароль:
	- для ОС Windows пароль, который был задан при установке Сервера Dr.Web.
	- для ОС семейства UNIX пароль, который был автоматически создан в процессе установки Сервера Dr.Web (см. также п. [Установка Сервера Dr.Web для ОС](#page-64-0) [семейства UNIX](#page-64-0)).

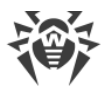

При успешном подключении к Серверу Dr.Web откроется главное окно Центра управления (подробное описание см. в **Руководстве администратора**, в п. Центр управления безопасностью Dr.Web).

Если вы установили Сканирующий сервер, то укажите его адрес в настройках станций (подробное описание см. в **Руководстве администратора,** п. Подключение станций к Сканирующему серверу).

- 7. Произведите начальную настройку Сервера Dr.Web (подробное описание настроек приведено в **Руководстве администратора**, в Главе 10: Настройка Сервера Dr.Web):
	- a. В разделе Менеджер лицензий добавьте один или несколько лицензионных ключей и распространите их на соответствующие группы, в частности на группу **Everyone**. Шаг обязателен, если при установке Сервера Dr.Web не был задан лицензионный ключ.
	- b. В разделе Общая конфигурация репозитория задайте, какие компоненты антивирусной сети будут обновляться с ВСО Dr.Web. Если антивирусная сеть будет включать защищаемые станции под ОС Android, ОС Linux, macOS, необходимо загрузить соответствующие **Корпоративные продукты Dr.Web**.

В разделе Состояние репозитория произведите обновление продуктов в репозитории Сервера Dr.Web. Обновление может занять продолжительное время. Дождитесь окончания процесса обновления, прежде чем продолжить дальнейшую настройку.

При установке Сервера Dr.Web обновления продуктов репозитория **Вирусные базы Dr.Web для Android**, **Базы контент-фильтров для UNIX** и **Прокси-сервер Dr.Web** по умолчанию загружаются с ВСО только при запросе этих продуктов со станций. Подробнее см. **Руководство администратора**, п. Детальная конфигурация репозитория.

Если ваш Сервер Dr.Web не подключен к интернету и обновления загружаются вручную с другого Сервера Dr.Web или через Загрузчик репозитория, то перед тем как устанавливать или обновлять продукты, для которых в настройках репозитория включена опция **Обновлять только по требованию**, необходимо предварительно загрузить эти продукты в репозиторий вручную.

- c. На странице **Администрирование → Сервер Dr.Web** приведена информация о версии Сервера Dr.Web. При наличии новой версии обновите Сервер Dr.Web как описано в **Руководстве администратора**, п. Обновление Сервера Dr.Web и восстановление из резервной копии.
- d. При необходимости измените сетевые настройки по умолчанию, используемые для взаимодействия всех компонентов антивирусной сети. Подробнее см. в **Руководстве администратора**, в п. [Настройка сетевых соединений.](#page-39-0)
- e. При необходимости настройте список администраторов Сервера Dr.Web. Также доступна внешняя аутентификация администраторов. Подробнее см. в **Руководстве администратора**, в Главе 6: Администраторы антивирусной сети.
- f. Перед началом эксплуатации антивирусного ПО рекомендуется изменить настройку каталога резервного копирования критичных данных Сервера Dr.Web

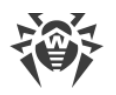

(см. Руководство администратора, п. Настройка расписания Сервера Dr.Web). Данный каталог желательно разместить на другом локальном диске, чтобы уменьшить вероятность одновременной потери файлов ПО Сервера Dr. Web и резервной копии.

- 8. Задайте настройки и конфигурацию антивирусного ПО для станций (подробное описание настройки групп и станций приведено в Руководстве администратора, в Главе 7 и Главе 8):
	- а. При необходимости создайте пользовательские группы станций.
	- b. Задайте настройки группы Everyone и созданных пользовательских групп. В частности, настройте раздел устанавливаемых компонентов.
- 9. Установите ПО Агента Dr. Web на станции.

В разделе Инсталляционные файлы ознакомьтесь со списком предоставляемых файлов для установки Агента Dr.Web. Выберите подходящий для вас вариант установки, исходя из операционной системы станции, возможности удаленной установки, варианта задания настроек Сервера Dr.Web при установке Агента Dr.Web и т. п. Например:

- Если пользователи устанавливают антивирус самостоятельно, воспользуйтесь персональными инсталляционными пакетами, которые создаются через Центр управления отдельно для каждой станции. Данный тип пакетов также возможно отправить пользователям на электронную почту непосредственно из Центра управления. После установки подключение станций к Серверу Dr.Web осуществляется автоматически.
- Если необходимо установить антивирус на несколько станций из одной пользовательской группы, можете воспользоваться групповым инсталляционным пакетом, который создается через Центр управления в единственном экземпляре для нескольких станций определенной группы.
- Для удаленной установки по сети на станцию или одновременно на несколько станций под управлением ОС Windows или OS Linux воспользуйтесь сетевым инсталлятором. Установка осуществляется через Центр управления.
- Также возможна удаленная установка по сети на станцию или несколько станций одновременно с использованием службы Active Directory. Для этого используется инсталлятор Агента Dr.Web для сетей с Active Directory, поставляемый в комплекте дистрибутива Dr.Web Enterprise Security Suite, но отдельно от инсталлятора Сервера Dr Web
- Если необходимо уменьшить нагрузку на канал связи между Сервером Dr.Web и станциями в процессе установки, можете воспользоваться полным инсталлятором, который осуществляет установку Агента Dr.Web и компонентов защиты единовременно.
- Установка на станции под ОС Android и macOS может выполняться локально по общим правилам. Также уже установленный автономный продукт может подключаться к Серверу Dr.Web на основе соответствующей конфигурации.

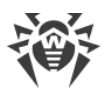

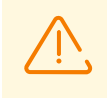

Для корректной работы Агента Dr.Web на серверной ОС Windows начиная с Windows Server 2016 необходимо вручную отключить Защитник Windows, используя групповые политики.

- 10. Сразу после установки на компьютеры Агенты Dr.Web автоматически устанавливают соединение с Сервером Dr.Web. Авторизация антивирусных станций на Сервере Dr.Web происходит в соответствии с выбранной вами политикой (см. **Руководство администратора**, п. Политика подключения станций):
	- a. При установке из инсталляционных пакетов, а также при настройке автоматического подтверждения на Сервере Dr.Web станции автоматически получают регистрацию при первом подключении к Серверу Dr.Web, и дополнительное подтверждение не требуется.
	- b. При установке из инсталляторов и настройке ручного подтверждения доступа администратору необходимо вручную подтвердить новые станции для их регистрации на Сервере Dr.Web. При этом новые станции не подключаются автоматически, а помещаются Сервером Dr.Web в группу новичков.
- 11. После подключения к Серверу Dr.Web и получения настроек на станцию устанавливается соответствующий набор компонентов антивирусного пакета, заданный в настройках первичной группы станции.

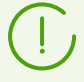

Для завершения установки компонентов рабочей станции потребуется перезагрузка компьютера.

12. Настройка станций и антивирусного ПО возможна также после установки (подробное описание приведено в **Руководстве администратора**, в Главе 8).

# <span id="page-39-0"></span>**4.2. Настройка сетевых соединений**

# **Общие сведения**

К Серверу Dr.Web подключаются следующие клиенты:

- Агенты Dr.Web.
- · Инсталляторы Агентов Dr.Web.
- Соседние Серверы Dr.Web.
- · Прокси-серверы Dr.Web.

Соединение всегда устанавливается по инициативе клиента.

Возможны следующие схемы подключения клиентов к Серверу Dr.Web:

1. Посредством [прямых соединений](#page-40-0).

Данный подход имеет много преимуществ, но не всегда однозначно предпочтителен (также есть ситуации, когда такой подход не следует использовать).

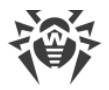

2. При использовании [Службы обнаружения Сервера Dr.Web.](#page-41-0)

По умолчанию (если явно не задано иное) клиенты используют именно эту Службу.

Данный подход следует использовать, если необходима перенастройка всей системы, в частности, если требуется перенести Сервер Dr.Web на другой компьютер или поменять IP-адрес машины, на которой установлен Сервер Dr.Web.

3. Через [протокол SRV.](#page-42-0)

Данный подход позволяет искать Сервер Dr.Web по имени компьютера и/или службы Сервера Dr.Web на основе SRV-записей на DNS-сервере.

При конфигурации антивирусной сети Dr.Web Enterprise Security Suite на использование прямых соединений Служба обнаружения Сервера Dr.Web может быть отключена. Для этого в описании транспортов (**Администрирование → Конфигурация Сервера Dr.Web** → вкладка **Сеть** → вкладка **Транспорт**) поле **Multicast-группа** следует оставить пустым.

## **Настройка сетевого экрана**

Для возможности взаимодействия компонентов антивирусной сети необходимо, чтобы все используемые ими порты и интерфейсы были открыты на всех компьютерах, входящих в антивирусную сеть.

При установке Сервера Dr.Web инсталлятор автоматически добавляет порты и интерфейсы Сервера Dr.Web в исключения сетевого экрана ОС Windows.

Если на компьютере используется сетевой экран, помимо встроенного сетевого экрана ОС Windows, администратор антивирусной сети должен произвести соответствующие настройки вручную.

## <span id="page-40-0"></span>**4.2.1. Прямые соединения**

## **Настройка Сервера Dr.Web**

В настройках Сервера Dr.Web должно быть указано, какой адрес (см. документ **Приложения**, Приложение Г. Спецификация сетевого адреса) необходимо "прослушивать" для приема входящих TCP-соединений.

Данный параметр задается в настройках Сервера Dr.Web **Администрирование → Конфигурация Сервера Dr.Web** → вкладка **Сеть** → вкладка **Транспорт** → поле **Адрес**.

По умолчанию для "прослушивания" Сервером Dr.Web устанавливаются:

- · **Адрес**: пустое значение использовать *все сетевые интерфейсы* для данной машины, на которой установлен Сервер Dr.Web.
- · **Порт**: 2193 использовать порт 2193.

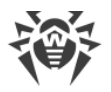

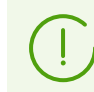

Порт 2193 зарегистрирован за Dr.Web Enterprise Management Service в IANA.

Для корректной работы всей системы Dr.Web Enterprise Security Suite достаточно, чтобы Сервер Dr.Web "слушал" хотя бы один TCP-порт, который должен быть известен всем клиентам.

## **Настройка Агента Dr.Web**

При установке Агента Dr.Web адрес Сервера Dr.Web (IP-адрес, NetBIOS или доменное имя компьютера, на котором запущен Сервер Dr.Web) может быть явно указан в параметрах установки:

```
drwinst /server <Адрес_Сервера_Dr.Web>
```
При установке Агента Dr.Web в качестве адреса Сервера Dr.Web рекомендуется использовать имя Сервера Dr.Web в [формате FQDN.](#page-81-0) Это упростит процесс настройки антивирусной сети, связанный с процедурой переустановки Сервера Dr.Web на другой компьютер. В таком случае при смене адреса Сервера Dr.Web достаточно будет изменить его в настройках DNS-сервера для имени компьютера с Сервером Dr.Web, чтобы все агенты автоматически подключились к новому серверу.

По умолчанию команда drwinst, запущенная без параметров, будет сканировать сеть на наличие Серверов Dr.Web и попытается установить Агент Dr.Web с первого найденного Сервера Dr.Web в сети (режим *Multicasting* с использованием [Службы](#page-41-0) [обнаружения Сервера Dr.Web](#page-41-0)).

Таким образом, адрес Сервера Dr.Web становится известен Агенту Dr.Web при установке.

В дальнейшем адрес Сервера Dr.Web может быть изменен вручную в настройках Агента Dr.Web.

# <span id="page-41-0"></span>**4.2.2. Служба обнаружения Сервера Dr.Web**

При данной схеме подключения клиенту заранее не известен адрес Сервера Dr.Web. Перед каждой установкой соединения осуществляется поиск Сервера Dr.Web в сети. Для этого клиент посылает в сеть широковещательный запрос и ожидает ответ от Сервера Dr.Web с указанием его адреса. После получения отзыва клиент устанавливает соединение с Сервером Dr.Web.

Для этого Сервер Dr.Web должен *прослушивать* сеть на подобные запросы.

Возможно несколько вариантов настройки подобной схемы. Важно, чтобы метод поиска Сервера Dr.Web, заданный для клиентов, был согласован с настройками ответной части Сервера Dr.Web.

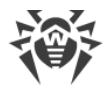

В Dr. Web Enterprise Security Suite по умолчанию используется режим Multicast over UDP:

- 1. Сервер Dr.Web регистрируется в мультикаст-группе с адресом, заданным в настройках Сервера Dr.Web.
- 2. Агенты Dr.Web при поиске Сервера Dr.Web посылают в сеть мультикаст-запросы на групповой адрес, заданный в п. 1.

По умолчанию для прослушивания Сервером Dr. Web устанавливается адрес udp/231.0.0.1:2193 (аналогично прямым соединениям).

Данный параметр задается в настройках Центра управления: Администрирование → Конфигурация Сервера Dr.Web  $\rightarrow$  Сеть  $\rightarrow$  Транспорт  $\rightarrow$  TCP/IP. Пустое значение предписывает использовать адрес по умолчанию, указанный выше.

# <span id="page-42-0"></span>4.2.3. Использование протокола SRV

Клиенты под ОС Windows поддерживают клиентский сетевой протокол SRV (описание формата приведено в документе Приложения, Приложение Г. Спецификация сетевого адреса).

### Возможность обращения к Серверу Dr.Web через SRV-записи реализуется следующим образом:

1. При установке Сервера Dr.Web настраивается регистрация в домене Active Directory, инсталлятор вносит соответствующую SRV-запись на DNS-сервер.

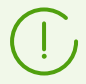

SRV-запись вносится на DNS-сервер в соответствии с RFC2782 (см. https://datatracker.ietf.org/doc/html/rfc2782).

2. При запросе подключения к Серверу Dr.Web пользователь задает обращение через ПРОТОКОЛ STV.

Например, запуск инсталлятора Агента Dr.Web:

- сявным указанием имени сервиса myservice: drwinst /server "srv/myservice"
- без указания имени сервиса. При этом будет осуществляться поиск в SRV-записях имени по умолчанию - drwcs: drwinst /server "srv/"
- 3. Клиент прозрачно для пользователя использует функционал протокола SRV для обрашения к Серверу Dr.Web.

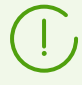

Если при обращении Сервер Dr. Web не указан явно, по умолчанию в качестве имени сервиса используется drwcs.

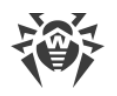

# 4.3. Обеспечение безопасного соединения

# 4.3.1. Шифрование и сжатие трафика

Режим шифрования используется для обеспечения безопасности данных, передаваемых по небезопасному каналу, и позволяет избежать возможного разглашения ценных сведений и подмены программного обеспечения, загружаемого на защищаемые станции.

Антивирусная сеть Dr.Web Enterprise Security Suite использует следующие криптографические средства:

- Электронная цифровая подпись (ГОСТ Р 34.10-2001).
- Асимметричное шифрование (VKO GOST R 34.10-2001 RFC 4357).
- Симметричное шифрование (ГОСТ 28147-89).
- Криптографическая хеш-функция (ГОСТ Р 34.11-94).

Антивирусная сеть Dr.Web Enterprise Security Suite позволяет зашифровать трафик между Сервером Dr.Web и клиентами, к которым относятся:

- Агенты Dr.Web.
- Инсталляторы Агентов Dr.Web.
- Соседние Серверы Dr.Web.
- Прокси-серверы Dr.Web.

Ввиду того, что трафик между компонентами, в особенности между Серверами Dr.Web, может быть весьма значительным, антивирусная сеть позволяет установить сжатие этого трафика. Настройка политики сжатия и совместимость таких настроек на разных клиентах аналогичны настройкам для шифрования.

## Политика согласования настроек

Политика использования шифрования и сжатия настраивается отдельно на каждом из компонентов антивирусной сети, при этом настройки остальных компонентов должны быть согласованы с настройками Сервера Dr.Web.

При согласовании настроек шифрования и сжатия на Сервере Dr. Web и клиенте следует иметь ввиду, что ряд сочетаний настроек является недопустимым, и их выбор приведет к невозможности установки соединения между Сервером Dr.Web и клиентом.

В таблице 4-1 приведены сведения о том, при каких настройках соединение между Сервером Dr.Web и клиентом будет зашифрованным/сжатым (+), при каких — не зашифрованным/не сжатым (-), и о том, какие сочетания являются недопустимыми (Ошибка).

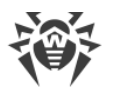

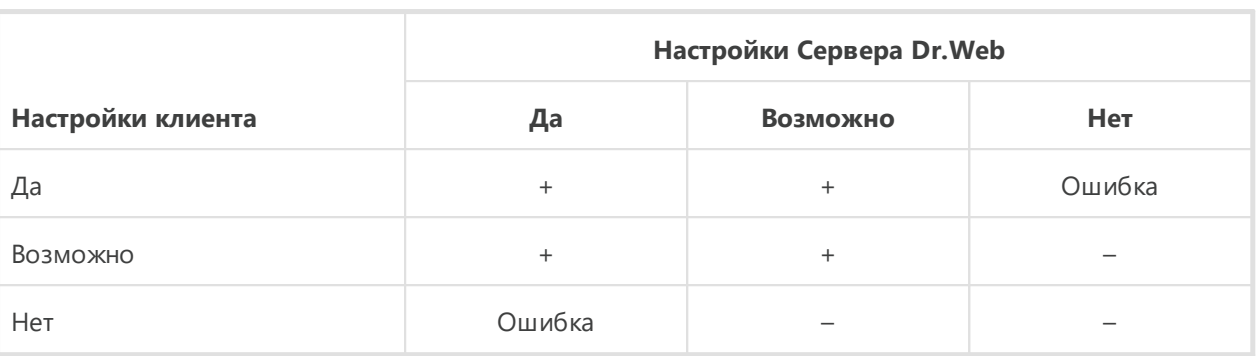

#### <span id="page-44-0"></span>Таблица 4-1. Совместимость настроек политик шифрования и сжатия

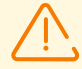

Использование шифрования трафика создает заметную вычислительную нагрузку на компьютеры с производительностью, близкой к минимально допустимой для установленных на них компонентов. В тех случаях, когда шифрование трафика не требуется для обеспечения дополнительной безопасности, можно отказаться от этого режима.

Для отключения режима шифрования следует последовательно переключать Сервер Dr. Web и компоненты сначала в режим Возможно, не допуская создания несовместимых пар клиент-сервер.

Использование сжатия уменьшает трафик, но значительно увеличивает потребление оперативной памяти и вычислительную нагрузку на компьютеры, в большей степени, чем шифрование.

## <span id="page-44-1"></span>Подключение через Прокси-сервер Dr. Web

При подключении клиентов к Серверу Dr.Web через Прокси-сервер Dr.Web необходимо учитывать настройки шифрования и сжатия на всех трех компонентах. При этом:

- Настройки Сервера Dr.Web и Прокси-сервера (здесь играет роль клиента) должны согласовываться по таблице 4-1.
- Настройки клиента и Прокси-сервера (здесь играет роль Сервера Dr.Web) должны согласовываться по таблице 4-1.

Возможность установки соединения через Прокси-сервер зависит от версий Сервера Dr. Web и клиента, поддерживающих определенные технологии шифрования:

- Если Сервер Dr. Web и клиент поддерживают TLS-шифрование, используемое в версии 13.0, то достаточно выполнения вышеописанных условий для установления работающего соединения.
- Если один из компонентов не поддерживает TLS-шифрование: на Сервере Dr.Web и/или клиенте установлена версия 10 и более ранняя с шифрованием по ГОСТ, то выполняется дополнительная проверка по таблице 4-2.

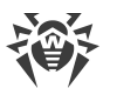

<span id="page-45-0"></span>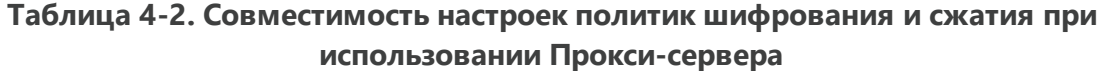

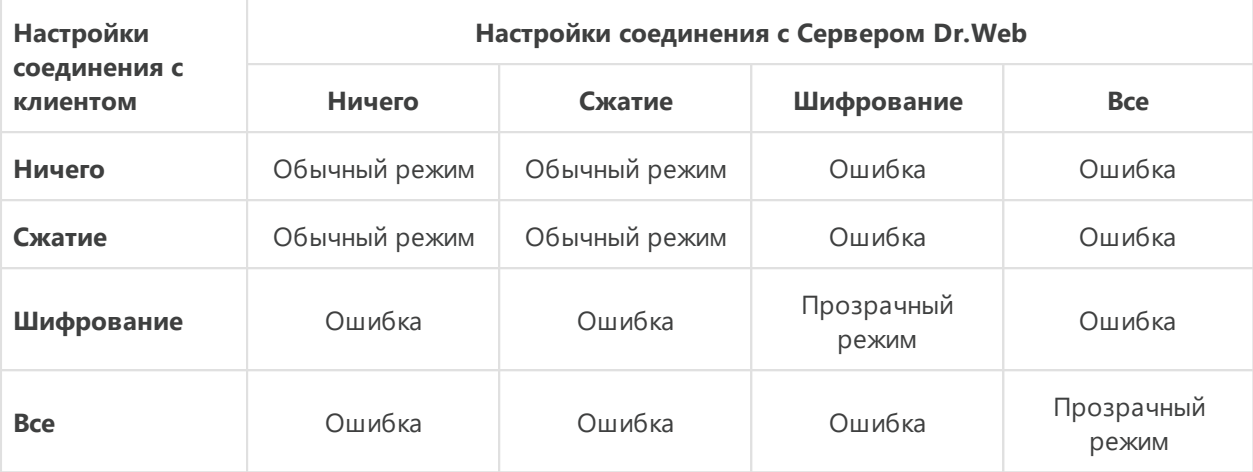

#### Условные обозначения

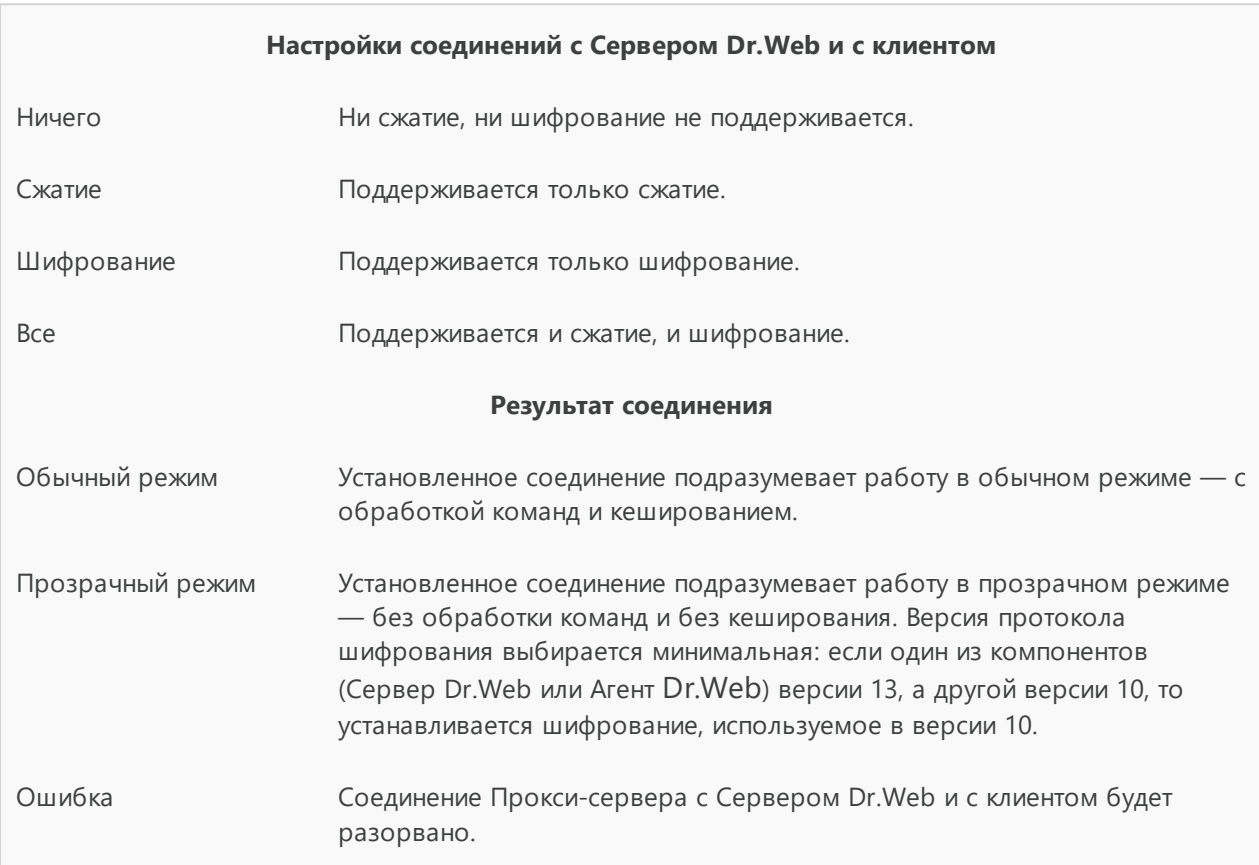

Таким образом, если Сервер Dr.Web и Агент Dr.Web разных версий: один версии 13, а другой — версии 10 и более ранней, то для установленных соединений через Проксисервер применяются следующие ограничения:

• Кеширование данных на Прокси-сервере возможно только в том случае, если оба соединения — и с Сервером Dr.Web и с клиентом установлены без использования шифрования.

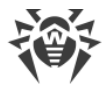

• Шифрование будет использоваться, только если оба соединения - и с Сервером Dr.Web, и с клиентом установлены с использованием шифрования и с одинаковыми параметрами сжатия (для обоих соединений есть сжатие или для обоих - нет).

# Настройки шифрования и сжатия на Сервере Dr. Web

#### Чтобы задать настройки сжатия и шифрования Сервера Dr.Web

- 1. Выберите пункт Администрирование в главном меню Центра управления.
- 2. В открывшемся окне выберите пункт управляющего меню Конфигурация Сервера Dr.Web.
- 3. На вкладке Сеть → Транспорт выберите в выпадающих списках Шифрование и Сжатие один из вариантов:
	- Да шифрование (или сжатие) трафика со всеми клиентами обязательно (устанавливается по умолчанию для шифрования, если при установке Сервера Dr. Web не было задано другое).
	- Возможно шифрование (или сжатие) будет выполняться для трафика с теми из клиентов, настройки которых этого не запрещают.
	- Нет шифрование (или сжатие) не поддерживается (устанавливается по умолчанию для сжатия, если при установке Сервера Dr.Web не было задано другое).

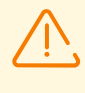

При настройке шифрования и сжатия на стороне Сервера Dr. Web обратите внимание на особенности клиентов, которые планируется подключать к данному Серверу Dr. Web. Не все клиенты поддерживают шифрование и сжатия трафика.

# Настройки шифрования и сжатия на Прокси-сервере Dr.Web

Чтобы централизовано задать настройки шифрования и сжатия для Прокси-сервера

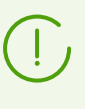

Если Прокси-сервер не подключен к Серверу Dr.Web для удаленного управления настройками, настройте подключение как описано в п. Подключение Прокси-сервера <u>Dr.Web к Серверу Dr.Web</u>.

- 1. Откройте Центр управления для Сервера Dr.Web, который является управляющим для Прокси-сервера.
- 2. Выберите пункт Антивирусная сеть в главном меню Центра управления, в открывшемся окне в иерархическом списке нажмите на название Прокси-сервера, настройки которого вы хотите отредактировать или его первичной группы, если настройки Прокси-сервера наследуются.
- 3. В открывшемся управляющем меню выберите пункт Прокси-сервер Dr.Web. Откроется раздел настроек.

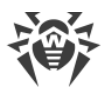

- 4. Перейдите на вкладку **Прослушивание**.
- 5. В разделе **Параметры соединения с клиентами**, в выпадающих списках **Шифрование** и **Сжатие** выберите режим шифрования и сжатия трафика для каналов между Прокси-сервером и обслуживаемыми клиентами: Агентами Dr.Web и инсталляторами Агентов Dr.Web.
- 6. В разделе **Параметры соединения с Серверами Dr.Web** задается список Серверов Dr.Web, на которые будет перенаправляться трафик. Выберите в списке нужный Сервер Dr.Web и нажмите кнопку • на панели инструментов данного раздела, чтобы отредактировать параметры соединения с выбранным Сервером Dr.Web. В открывшемся окне, в выпадающих списках **Шифрование** и **Сжатие** выберите режим шифрования и сжатия трафика для канала между Прокси-сервером и выбранным Сервером Dr.Web.
- 7. Для сохранения заданных настроек нажмите кнопку **Сохранить**.

#### **Чтобы локально задать настройки шифрования и сжатия для Прокси-сервера**

Если Прокси-сервер подключен к управляющему Серверу Dr.Web для удаленной настройки, то конфигурационный файл Прокси-сервера будет перезаписан в соответствии с настройками, пришедшими с Сервера Dr.Web. В таком случае необходимо задавать настройки удаленно с Сервера Dr.Web или отключить настройку, разрешающую принимать конфигурацию с этого Сервера Dr.Web.

Описание конфигурационного файла drwcsd-proxy.conf приведено в документе **Приложения**, Е4. Конфигурационный файл Прокси-сервера Dr.Web.

- 1. На компьютере, на котором установлен Прокси-сервер, откройте конфигурационный файл drwcsd-proxy.conf.
- 2. Отредактируйте настройки, отвечающие за сжатие и шифрование для соединений с клиентами и с Серверами Dr.Web.
- 3. Перезапустите Прокси-сервер:
	- Для ОС Windows: ú
		- Если Прокси-сервер запущен как сервис ОС Windows, перезапуск сервиса осуществляется штатными средствами системы.
		- Если Прокси-сервер запущен в консоли, для перезапуска нажмите CTRL+BREAK.
	- · Для ОС семейства UNIX: ú
		- Отправьте сигнал SIGHUP демону Прокси-сервера.
		- Выполните следующую команду:

Для ОС Linux:

```
/etc/init.d/dwcp_proxy restart
```
Для ОС FreeBSD:

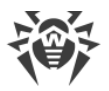

/usr/local/etc/rc.d/dwcp proxy restart

## <span id="page-48-0"></span>Настройки шифрования и сжатия на станциях

#### Чтобы централизовано задать настройки шифрования и сжатия станций

- 1. Выберите пункт Антивирусная сеть в главном меню Центра управления, в открывшемся окне в иерархическом списке нажмите на название станции или группы.
- 2. В открывшемся управляющем меню выберите пункт Параметры подключения.
- 3. На вкладке Общие, в выпадающих списках Режим сжатия и Режим шифрования выберите один из вариантов:
	- Да шифрование (или сжатие) трафика с Сервером Dr. Web обязательно.
	- Возможно шифрование (или сжатие) будет выполняться для трафика с Сервером Dr.Web, если настройки Сервера Dr.Web этого не запрещают.
	- Нет шифрование (или сжатие) не поддерживается.
- 4. Нажмите Сохранить.
- 5. Изменения вступят в силу, как только настройки будут переданы на станции. Если станции на момент изменения настроек отключены, изменения будут переданы, как только станции подключатся к Серверу Dr.Web.

## **Агент Dr. Web для Windows**

Настройки шифрования и сжатия могут быть заданы при установке Агента Dr.Web:

- При дистанционной установке из Центра управления режим шифрования и сжатия задается непосредственно в настройках раздела Установка по сети.
- При локальной установке графический инсталлятор не предоставляет возможность изменять режим шифрования и сжатия, однако данные настройки могут быть заданы при помощи ключей командной строки при запуске инсталлятора (см. документ Приложения, Ж1. Сетевой инсталлятор).

После установки Агента Dr.Web возможность локально изменять настройки шифрования и сжатия на станции не предоставляется. По умолчанию установлен режим Возможно (если в процессе установки не было задано другое значение), т. е. использование шифрования и сжатия зависит от настроек со стороны Сервера Dr.Web. Однако настройки на стороне Агента Dr.Web могут быть изменены через Центр управления (см. выше).

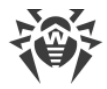

## **Антивирус Dr.Web для Android**

Антивирус Dr.Web для Android не поддерживает ни шифрование, ни сжатие. Подключение будет невозможно, если задано значение **Да** для шифрования и/или сжатия на стороне Сервера Dr.Web или Прокси-сервера (в случае соединения через Прокси-сервер).

## **Антивирус Dr.Web для Linux**

При установке антивируса изменение режима шифрования и сжатия не предоставляется. По умолчанию установлен режим **Возможно**.

После установки антивируса возможность локально изменять настройки шифрования и сжатия на станции предоставляется только в консольном режиме. Описание консольного режима работы и соответствующих ключей командной строки приведено в **Руководстве пользователя Dr.Web для Linux**.

Также настройки на стороне станции могут быть изменены через Центр управления (см. [выше\)](#page-48-0).

## **Антивирус Dr.Web для macOS**

Возможность локально изменять настройки шифрования и сжатия на станции не предоставляется. По умолчанию установлен режим **Возможно**, т. е. использование шифрования и сжатия зависит от настроек со стороны Сервера Dr.Web.

Настройки на стороне станции могут быть изменены через Центр управления (см. [выше\)](#page-48-0).

# **4.3.2. Инструменты для обеспечения безопасного соединения**

При установке Сервера Dr.Web создаются следующие инструменты, обеспечивающие безопасное соединение между компонентами антивирусной сети:

#### **1. Закрытый ключ шифрования Сервера Dr.Web** drwcsd.pri**.**

Хранится на Сервере Dr.Web и не передается другим компонентам антивирусной сети.

При утере закрытого ключа соединение между компонентами антивирусной сети необходимо восстанавливать вручную (создавать все ключи и сертификаты, а также распространять их на все компоненты сети).

<span id="page-49-0"></span>Закрытый ключ используется в следующих случаях:

*a) Создание открытых ключей и сертификатов.*

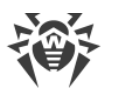

Открытый ключ шифрования и сертификат создаются автоматически из закрытого ключа в процессе установки Сервера Dr.Web. Закрытый ключ при этом может быть как создан новый, так и использован существующий (например, от предыдущей установки Сервера Dr.Web). Также ключи шифрования и сертификаты могут быть созданы в любое время при помощи серверной утилиты drwsign (см. документ Приложения, 37.1. Утилита генерации цифровых ключей и сертификатов).

Информация об открытых ключах и сертификатах приведена далее.

b) Аутентификация Сервера Dr.Web.

Аутентификация Сервера Dr.Web удаленными клиентами осуществляется на основе электронной цифровой подписи (однократно в рамках каждого соединения).

Сервер Dr. Web осуществляет цифровую подпись сообщения закрытым ключом и отправляет сообщение на сторону клиента. Клиент проверяет подпись полученного сообщения при помощи сертификата.

с) Расшифровка данных.

При шифровании трафика между Сервером Dr.Web и клиентами расшифровка данных, отправленных клиентом, осуществляется на Сервере Dr.Web при помощи закрытого ключа.

#### 2. Открытый ключ шифрования Сервера Dr.Web \*. pub.

Доступен всем компонентам антивирусной сети. Открытый ключ всегда может быть сгенерирован из закрытого ключа (см. выше). При каждой генерации из одного и того же закрытого ключа получается один и тот же открытый ключ.

Начиная с 11 версии Сервера Dr.Web открытый ключ используется для связи с клиентами предыдущих версий. Остальной функционал перенесен на сертификат, который, в том числе, содержит в себе открытый ключ шифрования.

#### 3. Сертификат Сервера Dr. Web drwcsd-certificate.pem.

Доступен всем компонентам антивирусной сети. Сертификат содержит в себе открытый ключ шифрования. Сертификат может быть сгенерирован из закрытого ключа (см. выше). При каждой генерации из одного и того же закрытого ключа получается новый сертификат.

Клиенты, подключенные к Серверу Dr.Web, привязаны к конкретному сертификату, поэтому при утере сертификата на клиенте его возможно восстановить только в том случае, если тот же самый сертификат используется каким-либо другим компонентом сети: в таком случае сертификат можно скопировать на клиента с Сервера Dr.Web или другого клиента.

Сертификат используется в следующих случаях:

а) Аутентификация Сервера Dr.Web.

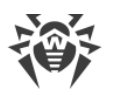

Аутентификация Сервера Dr.Web удаленными клиентами осуществляется на основе электронной цифровой подписи (однократно в рамках каждого соединения).

Сервер Dr.Web осуществляет цифровую подпись сообщения закрытым ключом и отправляет сообщение на сторону клиента. Клиент проверяет подпись полученного сообщения при помощи сертификата (в частности, открытого ключа, указанного в сертификате). В предыдущих версиях Сервера Dr.Web для этого использовался открытый ключ непосредственно.

Для этого необходимо наличие на клиенте одного или нескольких доверенных сертификатов от Серверов Dr.Web, к которым может подключаться клиент.

*b) Зашифровка данных*.

При шифровании трафика между Сервером Dr.Web и клиентами зашифровка данных осуществляется клиентом при помощи открытого ключа.

- *c) Реализация TLS-сессии между Сервером Dr.Web и удаленными клиентами.*
- *d) Аутентификация Прокси-сервера.*

Аутентификация Прокси-серверов Dr.Web удаленными клиентами осуществляется на основе электронной цифровой подписи (однократно в рамках каждого соединения).

Прокси-сервер подписывает свои сертификаты закрытым ключом и сертификатом Сервера Dr.Web. Клиент, который доверяет сертификату Сервера Dr.Web, автоматически будет доверять сертификатам, которые им подписаны.

#### **4. Закрытый ключ веб-сервера.**

Хранится на Сервере Dr.Web и не передается другим компонентам антивирусной сети. Подробности использования приведены далее.

#### **5. Сертификат веб-сервера.**

Доступен всем компонентам антивирусной сети.

Используется для реализации TLS-сессии между веб-сервером и браузером (по HTTPS).

При установке Сервера Dr.Web на основе закрытого ключа веб-сервера генерируется самоподписанный сертификат, который не будет принят веб-браузерами, поскольку не был выпущен общеизвестным центром сертификации.

Чтобы защищенное соединение (HTTPS) было доступно, необходимо выполнить одно из следующих действий:

- · Добавить самоподписанный сертификат в доверенные, либо в исключения для всех станций и веб-браузеров, на которых открывается Центр управления.
- · Получить сертификат, подписанный общеизвестным центром сертификации.

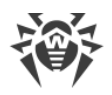

# **4.3.3. Подключение клиентов к Серверу Dr.Web**

Для возможности подключения к Серверу Dr.Web на стороне клиента должен присутствовать сертификат Сервера Dr.Web вне зависимости от того, будет ли трафик между Сервером Dr.Web и клиентом шифроваться.

К Серверу Dr.Web могут подключаться следующие клиенты:

# · **Агенты Dr.Web.**

Для работы Агентов Dr.Web в централизованном режиме с подключением к Серверу Dr.Web необходимо наличие на станции одного или нескольких доверенных сертификатов от Серверов Dr.Web, к которым может подключаться Агент Dr.Web.

Сертификат, использованный при установке, а также сертификаты, полученные через централизованные настройки с Сервера Dr.Web, хранятся в реестре, но сами файлы сертификатов не используются.

Файл сертификата в единственном экземпляре может быть добавлен при помощи ключа командной строки в каталог установки Агента Dr.Web (но не в реестр) и в общий список используемых сертификатов. Такой сертификат будет использоваться в том числе для возможности подключения к Серверу Dr.Web на случай ошибки в централизованных настройках.

При отсутствии сертификата или при недействительном сертификате Агент Dr.Web не сможет подключиться к Серверу Dr.Web, но продолжит функционирование и обновление в Мобильном режиме, если он разрешен для данной станции.

# · **Инсталляторы Агентов Dr.Web.**

При установке Агента Dr.Web на станции вместе с выбранным файлом инсталляции должен присутствовать сертификат Сервера Dr.Web.

При запуске инсталляционного пакета, созданного в Центре управления, сертификат входит в состав инсталляционного пакета, и дополнительное указание файла сертификата не требуется.

После установки Агента Dr.Web данные сертификата заносятся в реестр, сам файл сертификата в дальнейшем не используется.

При отсутствии сертификата или недействительном сертификате инсталлятор не сможет установить Агент Dr.Web (относится ко всем типам инсталляционных файлов Агента Dr.Web).

# · **Соседние Серверы Dr.Web.**

При настройке соединения между соседними Серверами Dr.Web необходимо на каждом из настраиваемых Серверов Dr.Web указать сертификат Сервера Dr.Web, с которым устанавливается связь (см. **Руководство администратора**, п. Настройка связей между Серверами Dr.Web).

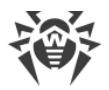

При отсутствии хотя бы одного сертификата или его недействительности установка межсерверной связи будет невозможна.

#### • Прокси-серверы Dr.Web.

Для подключения Прокси-сервера Dr.Web к Серверу Dr.Web с возможностью удаленного конфигурирования через Центр управления необходимо наличие сертификата на станции с установленным Прокси-сервером Dr.Web. При этом Проксисервер Dr.Web также сможет поддерживать шифрование.

При отсутствии сертификата Прокси-сервер Dr.Web продолжит свое функционирование, однако удаленное управление, а также шифрование и кеширование будут недоступны.

> В случае штатного обновления всей антивирусной сети с предыдущей версии, которая использовала открытые ключи, на новую версию, которая использует сертификаты, никаких дополнительных действий не требуется.

Установка Агента Dr.Web, поставляемого с Сервером Dr.Web 11 версии, с подключением к Серверу Dr.Web 10 версии или наоборот не рекомендуется.

# 4.4. Интеграция Dr. Web Enterprise Security Suite с Active **Directory**

Если в защищаемой локальной сети используется служба Active Directory, вы можете настроить интеграцию компонентов Dr.Web Enterprise Security Suite с данной службой.

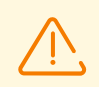

Все приведенные далее методы являются независимыми друг от друга и могут использоваться как по отдельности, так и в совокупности.

Интеграция Dr.Web Enterprise Security Suite с Active Directory осуществляется на основе следующих методов:

#### 1. Регистрация Сервера Dr.Web в домене Active Directory для обращения к Серверу Dr. Web по протоколу SRV

При установке Сервера Dr.Web предоставляется возможность зарегистрировать Сервер Dr. Web в домене Active Directory средствами установщика. В процессе регистрации на DNS-сервере создается SRV-запись, соответствующая Серверу Dr.Web. В дальнейшем возможно обращение клиентов к Серверу Dr. Web через данную SRVзапись.

Подробнее см. Установка Сервера Dr.Web для ОС Windows и Использование протокола SRV.

#### 2. Синхронизация структуры антивирусной сети с доменом Active Directory

Возможна настройка автоматической синхронизации структуры антивирусной сети со станциями в домене Active Directory. При этом контейнеры Active Directory, содержащие компьютеры, становятся группами антивирусной сети, в которые помещаются рабочие станции.

Для этого предоставляется задание Синхронизация с Active Directory в расписании Сервера Dr.Web. Данное задание администратор должен создать самостоятельно при помощи Планировщика заданий Сервера Dr.Web.

Подробнее см. Руководство администратора, Настройка расписания Сервера Dr.Web.

### 3. Аутентификация пользователей Active Directory на Сервере Dr. Web в качестве администраторов

Предоставляется возможность аутентификации на Сервере Dr.Web пользователей под учетными записями Active Directory для управления антивирусной сетью. Для этого необходимо использовать один из следующих методов:

- LDAP/AD-аутентификация. Доступна для Серверов Dr.Web на всех поддерживаемых ОС. Настройка доступа к Серверу Dr.Web для пользователей по соответствующим атрибутам Active Directory осуществляется через Центр управления. Непосредственный доступ к контроллеру домена и оснастке Active Directory не требуется — дополнительная настройка со стороны Active Directory не осуществляется.
- Microsoft Active Directory. Доступна только для Серверов Dr.Web на ОС Windows, входящих в целевой домен. Настройка пользователей и групп пользователей, имеющих доступ к Серверу Dr.Web, осуществляется в оснастке Active Directory непосредственно. Требуется первичная настройка с помощью дополнительных утилит. Пакеты drweb-modify-ad-schema-<версия пакета>-<сборка>-<версия\_ОС>. ехе и drweb-aduac-<версия\_naкета>-<сборка>-<версия\_ОС>.msi доступны в репозитории Сервера Dr. Web в Корпоративных продуктах Dr. Web.

Выбор метода зависит от операционной системы Сервера Dr. Web и способа настройки разрешенных пользователей.

Подробнее см. Руководство администратора, Аутентификация администраторов.

#### 4. Удаленная установка Агентов Dr. Web на станции в домене Active Directory

Возможна дистанционная установка Агента Dr. Web на станции в домене Active Directory. Для этого необходимо:

а) Произвести административную установку на целевом разделяемом ресурсе при помощи специального установщика Агента Dr.Web для Active Directory. Пакет drweb-<Bepcun nakema>-<c6opka>-esuite-agent-activedirectory.msi доступен в репозитории Сервера Dr.Web в Корпоративных продуктах Dr.Web.

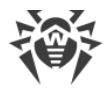

b) Настроить соответствующие политики Active Directory для автоматической установки пакета на станции в домене.

Подробнее см. [Установка Агента Dr.Web с использованием службы Active Directory.](#page-96-0)

#### **5. Поиск станций домена Active Directory**

Предоставляется возможность поиска станций домена Active Directory через Сканер сети. При этом возможно определить наличие Агента Dr.Web на найденных станциях и при его отсутствии дистанционно установить Агент Dr.Web через Центр управления.

Данный подход для дистанционной установки Агентов Dr.Web может использоваться наряду с автоматической установкой пакетов с помощью политик Active Directory, описанной в п. 4.

Подробнее см. **Руководство администратора**, Сканер сети.

#### **6. Поиск пользователей домена Active Directory**

Предоставляется возможность поиска пользователей домена Active Directory для создания их персональных профилей и более тонкой настройки Офисного контроля и Контроля приложений.

Подробнее см. **Руководство по управлению станциями для Windows**.

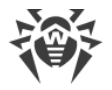

# **Глава 5: Установка компонентов Dr.Web Enterprise Security Suite**

Перед началом установки компонентов Dr.Web Enterprise Security Suite ознакомьтесь с разделом [Создание антивирусной сети](#page-35-0).

# <span id="page-56-0"></span>**5.1. Установка Сервера Dr.Web**

Установка Сервера Dr.Web является первым шагом развертывания антивирусной сети. До ее успешного завершения никакие другие компоненты антивирусной сети установить невозможно.

Ход процесса установки Сервера Dr.Web зависит от того, какая версия (для ОС Windows или для ОС семейства UNIX) устанавливается.

> Все параметры, задаваемые при установке, могут быть впоследствии изменены администратором антивирусной сети в процессе работы Сервера Dr.Web.

Если у вас уже установлено ПО Сервера Dr.Web, обратитесь к разделам [Обновление](#page-126-0) [Сервера Dr.Web для ОС Windows](#page-126-0) или [Обновление Сервера Dr.Web для ОС семейства](#page-130-0) [UNIX](#page-130-0) соответственно.

Если перед установкой ПО Сервера Dr.Web осуществлялось удаление Сервера Dr.Web, установленного ранее, то в процессе инсталляции будет удалено содержимое репозитория и установлена его новая версия. Если по какой-либо причине был сохранен репозиторий предыдущей версии, необходимо вручную удалить все содержимое репозитория перед установкой новой версии Сервера Dr.Web и произвести полное обновление репозитория после установки Сервера Dr.Web.

Название каталога, в который ставится Сервер Dr.Web, должно быть задано на том же языке, который указан в языковых настройках ОС Windows для программ, не использующих Unicode. В противном случае установка Сервера Dr.Web не будет завершена.

Исключение — английский язык в названии каталога установки.

Вместе с Сервером Dr.Web автоматически устанавливается Центр управления безопасностью Dr.Web, который служит для управления антивирусной сетью и настройки Сервера Dr.Web.

По умолчанию Сервер Dr.Web после установки запускается автоматически для версии под ОС Windows и требует запуска вручную для ОС семейства UNIX.

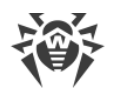

# <span id="page-57-0"></span>**5.1.1. Установка Сервера Dr.Web для ОС Windows**

Ниже описывается установка Сервера Dr.Web для ОС Windows.

### **Перед началом установки Сервера Dr.Web рекомендуется принять во внимание следующую информацию:**

Файл дистрибутива и другие файлы, запрашиваемые в процессе установки программы, должны находиться на локальных дисках компьютера, на который устанавливается ПО Сервера Dr.Web. Права доступа должны быть настроены так, чтобы эти файлы были доступны для пользователя **LOCALSYSTEM**.

Установка Сервера Dr.Web должна выполняться пользователем с правами администратора данного компьютера.

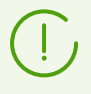

После установки Сервера Dr.Web необходимо произвести обновление всех компонентов Dr.Web Enterprise Security Suite (см. **Руководство администратора**, п. Ручное обновление репозитория Сервера Dr.Web).

На [Рис. 5-1](#page-58-0) приведена блок-схема процесса установки Сервера Dr.Web при помощи инсталлятора. Разделение установки по шагам соответствует подробному текстовому описанию процедуры, приведенному [ниже.](#page-58-1)

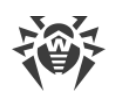

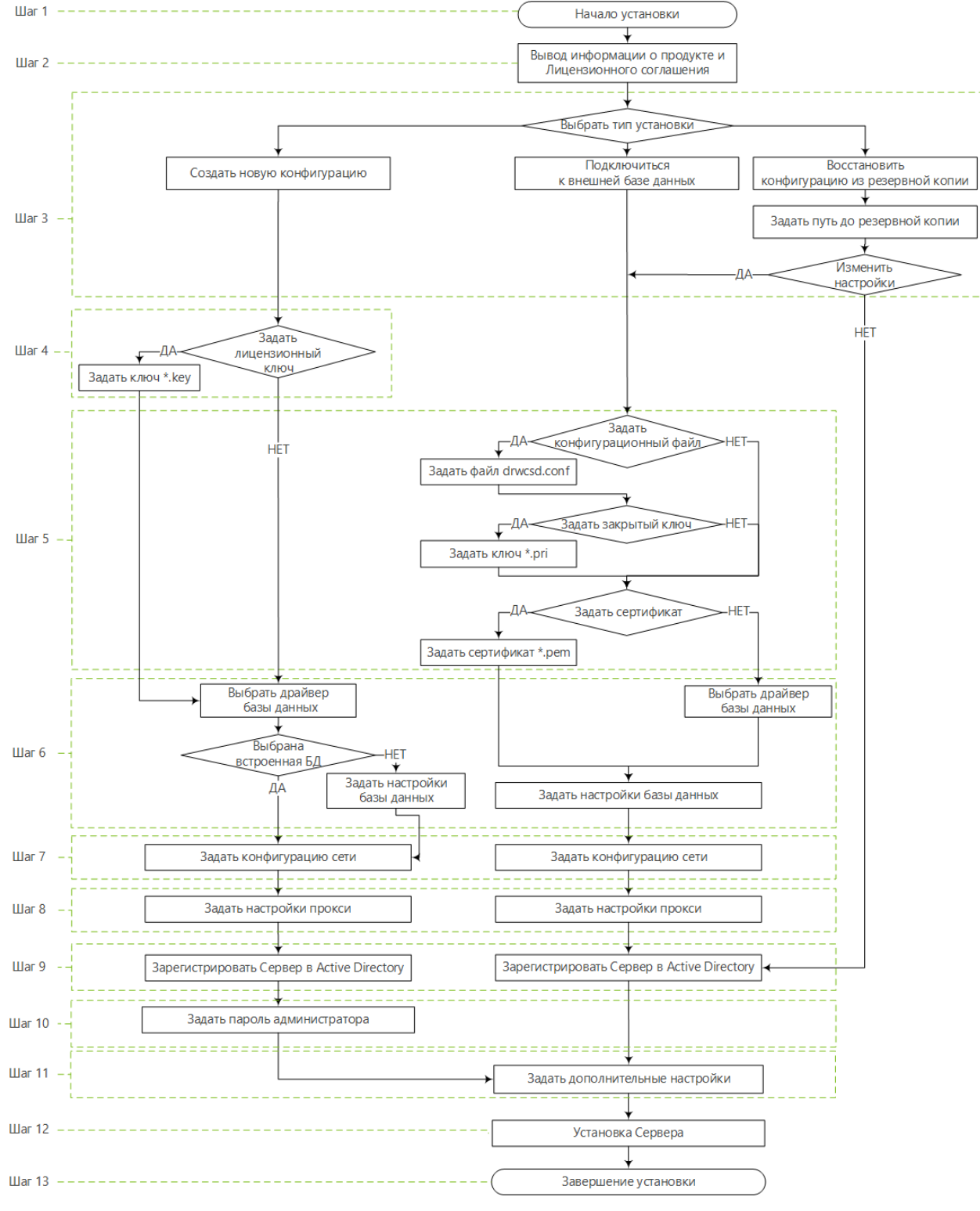

<span id="page-58-0"></span>**Рисунок 5-1. Схема процесса установки Сервера Dr.Web (Нажмите на блок схемы для перехода к описанию)**

#### <span id="page-58-1"></span>**Чтобы установить Сервер Dr.Web на компьютер с ОС Windows**

1. Запустите файл дистрибутива. При установке проверяется наличие более новой версии дистрибутива на ВСО.

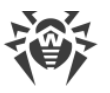

По умолчанию в качестве языка инсталлятора выбирается язык операционной системы. При необходимости вы можете изменить язык установки на любом шаге, выбрав соответствующий пункт в правом верхнем углу окна инсталлятора.

- 2. Откроется окно с информацией об устанавливаемом продукте и ссылкой на текст лицензионного соглашения. После ознакомления с условиями лицензионного соглашения для продолжения установки нажмите кнопку Далее.
- 3. В следующем окне выберите тип установки Сервера Dr.Web:
	- Создать новую конфигурацию при данном типе установки будет создана новая конфигурация Сервера Dr.Web с настройками по умолчанию. Использование какихлибо настроек от предыдущих установок Сервера Dr.Web не предоставляется. Для данного типа установки осуществляется инициализация новой базы данных вне зависимости от типа базы данных, выбранного при настройке. Нажмите Далее. Перейдите к шагу 4.
	- Подключиться к внешней базе данных данный тип установки подразумевает подключение к существующей внешней базе данных Сервера Dr.Web. Для данного типа установки осуществляется обновление существующей внешней базы данных от предыдущей установки Сервера Dr.Web. Нажмите Далее. Перейдите к шагу 5.

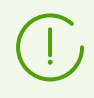

При использовании внешней БД необходимо предварительно создать БД и настроить соответствующий драйвер (см. документ Приложения, Приложение А. Настройки для использования СУБД. Параметры драйверов СУБД).

• Восстановить конфигурацию из резервной копии - все настройки будут восстановлены из резервной копии от предыдущей установки Сервера Dr.Web. Задайте путь до резервной копии.

Для данного типа установки осуществляется импорт с обновлением дампа базы данных из резервной копии.

- При необходимости вы можете вручную изменить настройки, взятые из резервной копии. Для этого нажмите кнопку Изменить настройки - станут доступны настройки на шагах 5-8.
- Если нет необходимости изменения настроек вручную, нажмите Далее. Использование конфигурации, взятой из резервной копии, пройдет автоматически. Из резервной копии будут извлечены закрытый ключ шифрования и сертификат. Для продолжения установки обязательно наличие конфигурационного файла. Если какие-либо из настроек Мастер не сможет восстановить из резервной копии, отобразится окно для задания этих настроек вручную. Перейдите к шагу 9.
- 4. Если на шаге 3 вы выбрали вариант Создать новую конфигурацию, в окне Лицензия задайте настройки лицензирования:
	- Выберите опцию Настроить лицензирование позднее, чтобы продолжить установку Сервера Dr. Web без лицензионного ключа. Обратите внимание: для организации антивирусной защиты станций необходимо наличие лицензии. Лицензионные ключи должны быть добавлены после установки

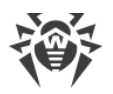

Сервера через Менеджер лицензий, или необходимое количество лицензий должно быть передано по межсерверной связи с соседнего Сервера Dr.Web.

· Выберите опцию **Задать путь к лицензионному ключу**, чтобы задать лицензионный ключевой файл Агента Dr.Web в процессе установки Сервера Dr.Web.

Для ознакомления с продуктом можно использовать демонстрационные ключевые файлы. Нажмите **Запросить демонстрационный ключ** для перехода на веб-сайт компании «Доктор Веб» и получения демонстрационных ключевых файлов (см. [Демонстрационные ключевые файлы](#page-34-0)).

- 5. Если на шаге 3 вы выбрали вариант **Подключиться к внешней базе данных**, или если вы выбрали пункт **Изменить настройки** при восстановлении конфигурации из резервной копии, в окне **Конфигурация Сервера Dr.Web** вы можете задать следующие настройки:
	- · **Конфигурационный файл Сервера Dr.Web** путь к конфигурационному файлу с настройками Сервера Dr.Web от предыдущей установки (drwcsd.conf).
	- · **Закрытый ключ шифрования Сервера Dr.Web** путь до файла с закрытым ключом шифрования Сервера Dr.Web от предыдущей установки. При этом автоматически будет создан файл с открытым ключом (содержание открытого ключа будет совпадать с содержанием предыдущего открытого ключа) и сертификат, если таковой не задан в поле ниже (при каждой генерации из одного и того же закрытого ключа получается новый сертификат).
	- · Если вы используете существующий закрытый ключ шифрования, то в поле **Использовать существующий сертификат Сервера Dr.Web** можно задать файл сертификата, который использовался ранее. Это позволит уже установленным Агентам Dr.Web подключиться к новому Серверу Dr.Web, поскольку клиенты, подключенные к Серверу Dr.Web, привязаны к конкретному сертификату (при каждой генерации из одного и того же закрытого ключа получается новый сертификат). В противном случае после установки потребуется скопировать новый сертификат на все рабочие станции, на которых ранее были установлены Агенты Dr.Web.

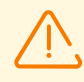

Сертификат должен соответствовать закрытому ключу шифрования.

Если пути к файлам не заданы, будут созданы новые ключи шифрования, сертификат и конфигурационный файл с настройками по умолчанию.

- 6. В окне **Драйвер базы данных** настраиваются параметры используемой базы данных, которые зависят от типа установки:
	- · Если на шаге 3 вы выбрали вариант **Создать новую конфигурацию**, выберите тип драйвера, который следует использовать: ú
		- Вариант **SQLite (встроенная база данных)** предписывает использовать встроенные средства Сервера Dr.Web. Задание дополнительных параметров при этом не требуется.

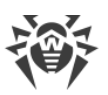

- <sup>•</sup> Остальные варианты подразумевают использование соответствующей внешней БД. При этом необходимо указать соответствующие параметры для настройки доступа к БД. Настройки параметров СУБД подробно описаны в приложениях (см. документ Приложения, Приложение А. Настройки для использования СУБД. Параметры драйверов СУБД).
- Если на шаге 3 вы выбрали вариант Подключиться к внешней базе данных или установили флаг Изменить настройки для варианта Подключиться к внешней базе данных:
	- Если на шаге 5 вы задали путь до конфигурационного файла Сервера Dr.Web, данные из него будут взяты автоматически. При необходимости отредактируйте ИX.
	- Если на шаге 5 вы не задали путь до конфигурационного файла Сервера Dr.Web, выберите драйвер внешней базы данных и задайте настройки внешней базы данных, к которой подключится Сервер Dr.Web.
- 7. Если на шаге 3 вы выбрали вариант Создать новую конфигурацию или Подключиться к внешней базе данных или установили флаг Изменить настройки для варианта Подключиться к внешней базе данных, откроется окно Конфигурация сети. В данном окне настраивается сетевой протокол для работы Сервера Dr.Web (разрешается задать только один сетевой протокол; дополнительные протоколы можно настроить в дальнейшем).
	- **В полях Интерфейс и Порт** задайте соответствующие значения для обращения к Серверу Dr.Web.

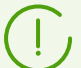

По умолчанию используется порт 2193.

Адреса задаются в формате сетевого адреса, приведенного в документе Приложения, Приложение Г. Спецификация сетевого адреса.

- Установите флаг Включить службу обнаружения Сервера Dr. Web, если хотите, чтобы Сервер Dr.Web отвечал на широковещательные и многоадресные запросы других Серверов Dr.Web по IP-адресу и имени сервиса, заданным в соответствующих полях ниже.
- 8. Если на шаге 3 вы выбрали вариант Создать новую конфигурацию или Подключиться к внешней базе данных или установили флаг Изменить настройки для варианта Подключиться к внешней базе данных, откроется окно Прокси-сервер для настройки параметров использования прокси-сервера при подключении к Серверу Dr.Web.

Чтобы подключения к Серверу Dr.Web осуществлялись через прокси-сервер, установите флаг Использовать прокси-сервер.

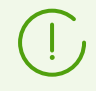

Флаг Использовать прокси-сервер будет доступен только в том случае, если каталог установки Сервера не содержит конфигурационных файлов от предыдущей установки.

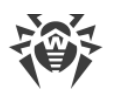

Задайте следующие параметры подключения к прокси-серверу:

- Адрес прокси-сервера IP-адрес или DNS-имя прокси-сервера (обязательное поле).
- Имя пользователя, Пароль имя пользователя и пароль для доступа к проксисерверу, если прокси-сервер поддерживает авторизованное подключение.
- В выпадающем списке Метод авторизации выберите необходимый метод авторизации на прокси-сервере, если прокси-сервер поддерживает авторизованное подключение.
- 9. Если компьютер, на котором осуществляется установка Сервера Dr.Web, входит в домен Active Directory, то в следующем окне будет предложено зарегистрировать Сервер Dr. Web в домене Active Directory. В процессе регистрации в домене Active Directory на DNS-сервере создается SRV-запись, соответствующая Серверу Dr.Web. В дальнейшем возможно обращение клиентов к Серверу Dr.Web через данную SRVзапись.

Для регистрации задайте следующие параметры:

- Установите флаг Зарегистрировать Сервер Dr. Web в Active Directory.
- В поле Домен укажите название домена Active Directory, в котором будет зарегистрирован Сервер Dr.Web. Если домен не указан, используется домен, в котором зарегистрирован компьютер, на котором осуществляется установка.
- В полях Имя пользователя и Пароль укажите учетные данные администратора домена Active Directory.
- Адреса DNS-серверов подтягиваются автоматически и их количество зависит от заданных DNS-серверов.
- 10. Если на шаге 3 вы выбрали вариант Создать новую конфигурацию, откроется окно Пароль администратора. Задайте пароль администратора антивирусной сети, создаваемого по умолчанию с регистрационным именем *admin* и полным набором прав для управления антивирусной сетью.

<span id="page-62-0"></span>Для остальных типов установки пароль главного администратора будет взят из базы данных от предыдущей установки Сервера Dr.Web.

- 11.В следующем окне Мастер извещает о готовности к установке Сервера Dr.Web. При необходимости вы можете настроить дополнительные параметры установки. Для этого нажмите пункт Дополнительные параметры в нижней части окна и задайте следующие настройки:
	- На вкладке Общее:
		- **В выпадающем списке Язык интерфейса Центра управления безопасностью Dr.Web** выберите язык по умолчанию для интерфейса Центра управления безопасностью Dr Web
		- <sup>•</sup> В выпадающем списке Язык интерфейса Агента Dr.Web выберите язык по умолчанию для интерфейса Агента Dr.Web и компонентов антивирусного пакета. устанавливаемых на станциях.

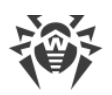

- Установите флаг **Сделать каталог установки Агента Dr.Web общим**, чтобы изменить режим использования и наименование разделяемого ресурса для каталога установки Агента Dr.Web (по умолчанию задается скрытое имя разделяемого ресурса).
- Установите флаг **Запустить Сервер Dr.Web после завершения установки**, чтобы автоматически запустить Сервер Dr.Web после установки.
- Установите флаг **Обновить репозиторий после завершения установки**, чтобы автоматически обновить репозиторий Сервера Dr.Web сразу после завершения установки.
- Установите флаг **Ограничить доступ к Серверу Dr.Web**, чтобы ограничить локальный доступ к Серверу Dr.Web. Доступ инсталляторам Агентов Dr.Web, Агентам Dr.Web и другим Серверам Dr.Web (в случае уже существующей антивирусной сети, построенной с помощью Dr.Web Enterprise Security Suite) будет запрещен. В дальнейшем эти настройки можно будет изменить через меню Центра управления **Администрирование**, пункт **Конфигурация Сервера Dr.Web**, вкладка **Модули**.
- Установите флаг **Отправлять статистику в компанию «Доктор Веб»**, чтобы разрешить отправку статистики по вирусным событиям в компанию «Доктор Веб».
- · На вкладке **Путь**:
	- В поле **Каталог установки Сервера Dr.Web** задается каталог, в который осуществляется установка Сервера Dr.Web. Для изменения каталога, задаваемого по умолчанию, нажмите кнопку **Обзор** и выберите требуемый каталог.
	- В поле **Каталог для резервного копирования Сервера Dr.Web** задается каталог, в который осуществляется резервное копирование критичных данных Сервера Dr.Web согласно расписанию заданий Сервера Dr.Web. Для изменения каталога, задаваемого по умолчанию, нажмите кнопку **Обзор** и выберите требуемый каталог.
- · На вкладке **Журнал** вы можете задать настройки ведения журнала работы Сервера Dr.Web.

После завершения настройки дополнительных компонентов нажмите кнопку **ОК** для принятия внесенных изменений или кнопку **Отмена**, если не было внесено никаких изменений или для отказа от внесенных изменений.

- 12.Нажмите кнопку **Установить** для начала процесса установки. Дальнейшие действия программы установки не требуют вмешательства пользователя.
- 13.После завершения установки нажмите кнопку **Готово**.

Управление Сервером Dr.Web, как правило, осуществляется при помощи Центра управления, который служит внешним интерфейсом для Сервера Dr.Web.

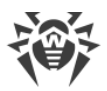

При установке Сервера Dr. Web в главное меню ОС Windows Программы размещается каталог Dr. Web Server, содержащий следующие элементы, позволяющие осуществлять настройку и базовое управление Сервером Dr.Web:

- Каталог Управление сервером содержит команды запуска, перезапуска и завершения работы Сервера Dr.Web, а также команды настройки ведения журнала и другие команды Сервера Dr.Web, подробнее описанные в документе Приложения, ЖЗ. Сервер Dr.Web.
- Пункт Веб-интерфейс для открытия Центра управления и подключения к Серверу Dr.Web, установленному на данном компьютере (по адресу https://localhost:9081).
- Пункт Документация для открытия документации администратора в формате HTML.

Структура каталога установки Сервера Dr. Web описана в Руководстве администратора, в разделе Сервер Dr. Web.

# <span id="page-64-0"></span>5.1.2. Установка Сервера Dr.Web для ОС семейства UNIX

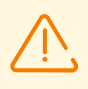

Все действия по установке необходимо выполнять из консоли от имени суперпользователя (root).

### Чтобы установить Сервер Dr.Web для ОС семейства UNIX

- 1. Чтобы запустить установку пакета Сервера Dr.Web, выполните следующую команду:
	- ./<файл дистрибутива>.tar.qz.run

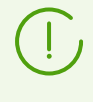

Для запуска установочного пакета можете использовать ключи командной строки. Параметры команды запуска приведены в документе Приложения, Ж6. Инсталлятор Сервера Dr. Web для ОС семейства UNIX.

Имя администратора антивирусной сети по умолчанию admin.

- 2. Далее приводится текст лицензионного соглашения. Для продолжения установки вам необходимо принять лицензионное соглашение.
- 3. Чтобы использовать сохраненные в резервной копии настройки предыдущей инсталляции, укажите путь к директории, где хранится резервная копия (или нажмите клавишу ENTER, чтобы использовать каталог по умолчанию - /var/tmp/drwcs). Для установки Сервера Dr.Web без использования предыдущих настроек введите 0.
- 4. Далее будет произведена установка ПО, в ходе которой инсталлятор может попросить подтверждения ваших действий от имени администратора.
- 5. В процессе установки генерируется случайный пароль для главного администратора. После завершения установки этот пароль выводится через консоль в результатах установки Сервера Dr.Web.

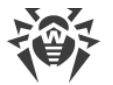

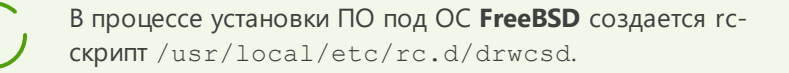

#### Используйте команды:

- /usr/local/etc/rc.d/drwcsd stop для ручного завершения работы Сервера Dr.Web;
- /usr/local/etc/rc.d/drwcsd start для ручного запуска Сервера Dr.Web.

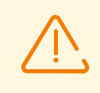

Обратите внимание, что в процессе установки Сервера Dr. Web не задается лицензионный ключ. Лицензионные ключи должны быть добавлены после установки Сервера Dr. Web, через Менеджер лицензий.

## Настройка Astra Linux версии 1.6 для установки Сервера Dr. Web в режиме  $3<sub>nc</sub>$

В случае установки Сервера Dr. Web в среде ОС Astra Linux версии 1.6, работающей в режиме ЗПС (замкнутая программная среда), может произойти отказ в запуске программы установки из-за отсутствия открытого ключа шифрования Сервера Dr.Web в списке доверенных ключей. В этом случае необходимо перенастроить режим ЗПС, после чего запустить программу установки повторно.

#### Чтобы перенастроить режим ЗПС

- 1. Установите пакет astra-digsig-oldkeys с установочного диска ОС, если он еще не установлен.
- 2. Поместите открытый ключ шифрования Сервера Dr.Web в каталог /etc/digsig/keys/legacy/keys (если каталог отсутствует, его необходимо создать).
- 3. Выполните следующую команду:

```
# update-initramfs -k all -u
```
4. Перезагрузите систему.

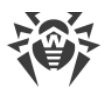

## Настройка Astra Linux Special Edition с PostgreSQL при использовании мандатных уровней

Чтобы настроить PostgreSQL для работы с учетом мандатных привилегий, в файле /etc/postgresgl/<версия БД>/main/postgresgl.conf установите значение параметра ас ignore socket maclabel в false. После установки параметра сервер СУБД будет проверять метку безопасности входящего соединения и передавать только информацию с меткой не выше метки входящего соединения.

ac ignore socket maclabel = false

# 5.2. Установка Агента Dr. Web

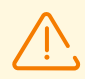

Установка Агента Dr. Web должна выполняться пользователем с правами администратора данного компьютера.

На рабочих станциях антивирусной сети, управляемой с помощью Dr. Web Enterprise Security Suite, не должно использоваться другое антивирусное ПО (в том числе ПО других версий антивирусных программ Dr.Web, брандмауэры или программы для фильтрации веб-контента).

Для корректной работы Агента Dr.Web на серверной ОС Windows начиная с Windows Server 2016 необходимо вручную отключить Защитник Windows, используя групповые политики.

### Агент Dr. Web может быть установлен на рабочую станцию одним из следующих способов:

1. Локально.

Локальная установка осуществляется на компьютере или мобильном устройстве пользователя непосредственно. Может производится как администратором, так и пользователем.

2. Удаленно.

Удаленная установка осуществляется в Центре управления через ЛВС. Производится администратором антивирусной сети. При этом вмешательство пользователя не требуется.

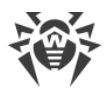

### **Установка Агента Dr.Web поверх автономного антивирусного продукта Dr.Web для станций под ОС Windows**

При наличии на станции под ОС Windows автономного продукта Dr.Web версии 7.x-12.x установка Агента Dr.Web для Dr.Web Enterprise Security Suite версии 13.0 осуществляется по следующей схеме:

- · В случае запуска инсталлятора или инсталляционного пакета Агента Dr.Web в GUIрежиме на станции с установленным автономным продуктом версии 7.x-12.x будет запущен инсталлятор установленного продукта. После этого пользователю будет предложено ввести код подтверждения действий и удалить продукт. После перезагрузки ОС будет запущена GUI-версия инсталлятора, который запускался изначально для установки Агента Dr.Web для Dr.Web Enterprise Security Suite версии 13.0.
- · В случае запуска инсталлятора Агента Dr.Web в фоновом режиме на станции с установленным автономным продуктом версии 7.x-12.x это не приведет к выполнению каких-либо действий. В случае [удаленной установки](#page-83-0) инсталлятор вернет сообщение Центру управления о наличии автономных продуктов предыдущих версий. В таком случае необходимо вручную удалять автономный продукт и устанавливать Агент Dr.Web для Dr.Web Enterprise Security Suite версии 13.0 любым из возможных способов.
- · В случае запуска инсталлятора Агента Dr.Web как при локальной, так и удаленной установке на станции с установленным автономным продуктом версии 13.0 произойдет переключение установленного продукта из автономного режима в режим централизованной защиты. После подключения и авторизации на Сервере Dr.Web возможно получение обновлений, новых настроек и списка устанавливаемых компонентов, в зависимости от которых может потребоваться перезагрузка.

## **При установке Агентов Dr.Web на сервера ЛВС и компьютеры кластера необходимо учесть:**

- · В случае установки на компьютеры, выполняющие роль терминальных серверов (в ОС Windows установлены службы **Terminal Services**), для обеспечения работы Агентов Dr.Web в терминальных сессиях пользователей установку Агентов Dr.Web рекомендуется осуществлять локально с помощью мастера установки и удаления программ на **Панели управления** ОС Windows. Удаленная установка в этом случае может привести к ошибкам в работе протокола Remote Desktop.
- · На серверы, выполняющие важные сетевые функции (домен-контроллеры, серверы раздачи лицензий и т. д.), не рекомендуется устанавливать компоненты SpIDer Gate, Офисный контроль, SpIDer Mail и Брандмауэр Dr.Web во избежание возможных конфликтов сетевых сервисов и внутренних компонентов антивируса Dr.Web.
- · Установка Агента Dr.Web на кластер должна выполняться отдельно на каждый узел кластера.
- · Принципы функционирования Агента Dr.Web и компонентов антивирусного пакета на узле кластера аналогичны таковым на обычном сервере ЛВС, поэтому не

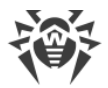

рекомендуется устанавливать на узлы кластера компоненты SpIDer Gate, SpIDer Mail и Брандмауэр Dr.Web.

· Если доступ к кворум-ресурсу кластера строго ограничен, рекомендуется исключить его из проверки монитором SpIDer Guard и ограничиться регулярными проверками ресурса при помощи Сканера, запускаемого по расписанию или вручную.

# <span id="page-68-0"></span>**5.2.1. Инсталляционные файлы**

## **Инсталляционные пакеты**

## **Персональный инсталляционный пакет**

При создании новой учетной записи станции в Центре управления генерируется персональный инсталляционный пакет для установки Агента Dr.Web. Персональный инсталляционный пакет включает в себя инсталлятор Агента Dr.Web и набор параметров для подключения и авторизации станции на Сервере Dr.Web.

Персональные инсталляционные пакеты доступны для защищаемых станций под всеми операционными системами, поддерживаемыми Dr.Web Enterprise Security Suite. Персональные инсталляционные пакеты создаются в Центре управления на основе [инсталлятора](#page-69-0) Агента Dr.Web. Параметры для подключения и авторизации станции на Сервере Dr.Web включены в персональный инсталляционный пакет непосредственно.

> Для получения персональных инсталляционных пакетов под операционными системами, отличными от ОС Windows, после установки Сервера Dr.Web необходимо загрузить соответствующие корпоративные продукты Dr.Web с серверов ВСО в репозиторий.

Подробная информация о работе с репозиторием Сервера приведена в **Руководстве администратора**, в разделе Управление репозиторием Сервера Dr.Web.

Ссылка для скачивания персонального инсталляционного пакета Агента Dr.Web для конкретной станции доступна:

- 1. Сразу после создания новой станции (см. шаг **11** в разделе [Создание новой учетной](#page-74-0) [записи станции\)](#page-74-0).
- 2. В любое время после создания станции:
	- · в разделе свойств станции,
	- · в разделе **Выбранные объекты** при выборе станции в иерархическом списке.

## **Групповой инсталляционный пакет**

Групповой инсталляционный пакет Агента Dr.Web генерируется в Центре управления для установки на станции определенной пользовательской группы. При этом

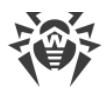

предусматривается установка Агента Dr.Web на все станции под одной и той же ОС из одного и того же группового инсталляционного пакета.

Групповой инсталляционный пакет включает в себя инсталлятор Агента Dr.Web, параметры подключения к Серверу Dr.Web, а также идентификатор и пароль пользовательской группы, в которую будет включена станция после установки Агента Dr.Web. Однако параметры авторизации станции на Сервере Dr.Web и сами антивирусные компоненты не входят в состав группового инсталляционного пакета.

Ссылка для скачивания группового инсталляционного пакета доступна в разделе свойств пользовательской группы.

# <span id="page-69-0"></span>**Инсталляторы**

Инсталлятор Агента Dr.Web отличается от инсталляционного пакета тем, что не включает в себя параметры для подключения и авторизации станции на Сервере Dr.Web.

Предоставляются следующие инсталляторы Агента Dr.Web:

- Для станций под ОС Windows доступны два типа инсталляторов:
	- Сетевой инсталлятор drwinst. ехе осуществляет установку непосредственно Агента Dr.Web. После подключения к Серверу Dr.Web Агент Dr.Web загружает и устанавливает необходимые компоненты антивирусного пакета. Возможна как локальная, так и удаленная установка Агента при помощи сетевого инсталлятора. Сетевой инсталлятор Areнта Dr.Web drwinst.exe располагается в каталоге webmin/install/windows (по умолчанию скрытый разделяемый ресурс) каталога установки Сервера Dr.Web. Сетевая доступность ресурса задается на шаге 11 при установке Сервера Dr.Web. В дальнейшем вы можете изменить данный ресурс по своему усмотрению.
	- Полный инсталлятор drweb-<версия\_агента>-<сборка>-esuite-agent-fullwindows.exe осуществляет установку Агента Dr.Web и антивирусного пакета единовременно.
- Для станций под ОС Android, ОС Linux, macOS доступен инсталлятор для установки Агента Dr.Web, аналогичный инсталлятору автономной версии.

Инсталляторы для установки Агента Dr.Web доступны на инсталляционной странице Центра управления безопасностью Dr.Web.

Для получения инсталляторов под операционными системами, отличными от ОС Windows, а также полного дистрибутива инсталлятора под ОС Windows после установки Сервера Dr. Web необходимо загрузить соответствующие корпоративные продукты Dr. Web с серверов ВСО в репозиторий.

Подробная информация о работе с репозиторием Сервера Dr. Web приведена в Руководстве администратора, в разделе Управление репозиторием Сервера Dr.Web.

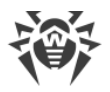

## <span id="page-70-1"></span>Инсталляционная страница

Сразу после установки Сервера Dr.Web на инсталляционной странице Центра управления безопасностью Dr.Web вы можете скачать:

- 1. Инсталлятор Агента Dr. Web для Windows.
- 2. Сертификат Сервера Dr.Web drwcsd-certificate.pem.

После выполнения небольшой настройки на странице также станет доступен ряд дополнительных инсталляторов. Инсталляторы для защищаемых станций под всеми ОС, поддерживаемыми Dr.Web Enterprise Security Suite, располагаются в каталогах с названиями, соответствующими названию ОС.

Инсталляционная страница доступна на любом компьютере, имеющем сетевой доступ к Серверу Dr.Web, по адресу:

http://<Adpec Cepsepa Dr.Web>:<Homep nopma>/install/

где в качестве < Адрес\_Сервера\_Dr.Web> укажите IP-адрес или доменное имя компьютера, на котором установлен Сервер Dr.Web. В качестве <*номер\_порта>* укажите порт номер 9080 (или 9081 для https).

#### <span id="page-70-2"></span>Чтобы настроить состав продуктов на инсталляционной странице

- 1. Выберите пункт Администрирование главного меню, после чего в управляющем меню выберите раздел Общая конфигурация репозитория.
- 2. Перейдите на вкладку Инсталляционные пакеты Dr.Web → Корпоративные продукты Dr.Web.
- 3. Нажмите на стрелку слева от названия нужного продукта и уточните операционную систему и разрядность. После установки флагов напротив всех необходимых продуктов нажмите Сохранить.
- 4. Обновите репозиторий через раздел Состояние репозитория в управляющем меню.
- 5. После загрузки с ВСО и обновления репозитория на инсталляционной странице станут доступны инсталляторы выбранных продуктов.

# <span id="page-70-0"></span>5.2.2. Локальная установка Агента Dr.Web

Локальная установка Агента Dr.Web осуществляется непосредственно на компьютере или мобильном устройстве пользователя. Может производиться как администратором, так и пользователем.

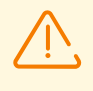

Перед первой установкой Агентов Dr.Web необходимо обновить репозиторий Сервера Dr. Web (см. Руководство администратора, п. Ручное обновление репозитория Сервера Dr.Web, п. Проверка наличия обновлений).

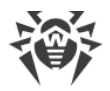

## **Станции под ОС Android, ОС Linux, macOS**

Для локальной установки Агента Dr.Web на станции под ОС Android, ОС Linux, macOS доступны следующие средства:

- · [Персональный инсталляционный пакет](#page-73-0), созданный в Центре управления.
- · [Групповой инсталляционный пакет,](#page-77-0) созданный в Центре управления.
- [Инсталлятор](#page-79-0) Агента Dr.Web.

При выборе типа устанавливаемого пакета обратите внимание на следующие особенности:

- a) При создании персонального инсталляционного пакета для установки предоставляется инсталлятор Агента Dr.Web, а также параметры подключения к Серверу Dr.Web и параметры авторизации станции на Сервере Dr.Web.
- b) При установке Агента Dr.Web с помощью инсталлятора параметры подключения к Серверу Dr.Web и параметры авторизации станции на Сервере Dr.Web не предоставляются.

### **Станции под ОС Windows**

Для локальной установки Агента Dr.Web на станции под ОС Windows доступны следующие средства:

- <u>[Персональный инсталляционный пакет](#page-73-0)</u>, созданный в Центре управления drweb\_ess\_*<ОС>*\_*<станция>*.exe.
- · [Групповой инсталляционный пакет,](#page-77-0) созданный в Центре управления drweb\_ess\_*<ОС>*\_*<группа>*.exe.
- · [Полный инсталлятор](#page-79-1) Агента Dr.Web drweb-*<версия\_агента>*-*<сборка>*-esuiteagent-full-windows.exe.
- [Сетевой инсталлятор](#page-80-0) Агента Dr.Web drwinst.exe.

При выборе типа устанавливаемого пакета обратите внимание на следующие особенности:

- a) При установке из персонального инсталляционного пакета параметры подключения к Серверу Dr.Web и параметры авторизации станции на Сервере Dr.Web включены в персональный инсталляционный пакет. Установка через персональный инсталляционный пакет осуществляется на основе сетевого инсталлятора, из которого устанавливается непосредственно Агент Dr.Web. После подключения к Серверу Dr.Web Агент Dr.Web загружает и устанавливает компоненты антивирусного пакета.
- b) При установке из группового инсталляционного пакета параметры подключения к Серверу Dr.Web, а также идентификатор и пароль пользовательской группы, в которую будет включена станция после установки Агента Dr.Web, включены в инсталляционный пакет. Однако параметры авторизации станции на Сервере Dr.Web
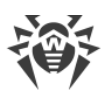

и сами антивирусные компоненты не входят в состав группового инсталляционного пакета. После установки Агента Dr.Web осуществляется подключение Агента Dr.Web к Серверу Dr.Web, в процессе которого определяется наличие свободных станций в пользовательской группе, групповой инсталляционный пакет которой использовался. При наличии свободных станций, параметры авторизации станции на Сервере Dr. Web предоставляются автоматически.

- с) При установке через сетевой инсталлятор осуществляется установка только Агента Dr.Web. После подключения к Серверу Dr.Web Агент Dr.Web загружает и устанавливает соответствующие компоненты антивирусного пакета. При этом параметры подключения к Серверу Dr.Web и параметры авторизации станции на Сервере Dr. Web не предоставляются.
- d) При установке через полный дистрибутив осуществляется установка Агента Dr.Web и антивирусного пакета единовременно. При этом параметры подключения к Серверу Dr. Web и параметры авторизации станции на Сервере Dr. Web не предоставляются.

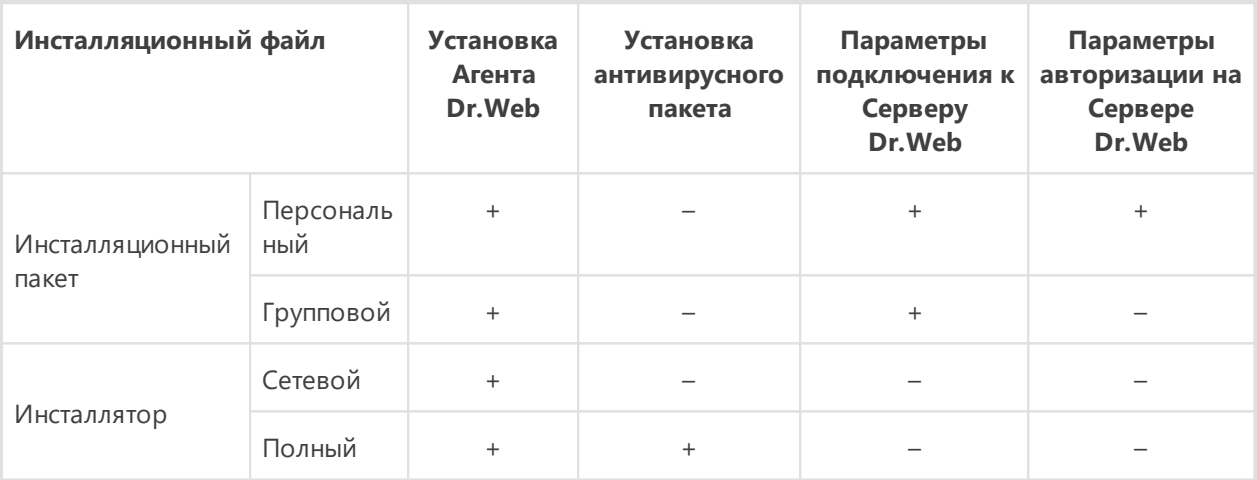

### Сравнительные характеристики инсталляционных файлов

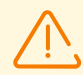

Для получения инсталляторов и инсталляционных пакетов под операционными системами, отличными от ОС Windows, а также полного дистрибутива инсталлятора под ОС Windows после установки Сервера Dr.Web необходимо загрузить соответствующие корпоративные продукты Dr.Web с серверов ВСО в репозиторий.

Подробная информация о работе с репозиторием Сервера Dr. Web приведена в Руководстве администратора, в разделе Управление репозиторием Сервера Dr.Web.

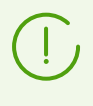

Запуск всех типов инсталляционных файлов Агента Dr. Web также возможен из командной строки с использованием ключей, приведенных в документе Приложения, Ж1. Сетевой инсталлятор.

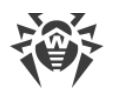

# <span id="page-73-0"></span>**5.2.2.1. Установка Агента Dr.Web при помощи персонального инсталляционного пакета**

### **Чтобы установить Агент Dr.Web на защищаемые станции при помощи персонального инсталляционного пакета**

- 1. При помощи Центра управления [создайте учетную запись](#page-74-0) новой станции на Сервере Dr.Web.
- 2. Отправьте пользователю ссылку на персональный инсталляционный пакет Агента Dr.Web для соответствующей операционной системы компьютера или мобильного устройства, если установка ПО Агента Dr.Web будет осуществляться самим пользователем.

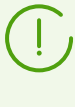

Для удобства передачи инсталляционного и конфигурационного файлов вы можете воспользоваться функцией **Рассылка инсталляционных файлов** (подробная информация приведена в **Руководстве администратора**, п. Рассылка инсталляционных файлов) для отправки сообщения с соответствующими файлами на электронную почту.

3. Произведите установку Агента Dr.Web на рабочую станцию.

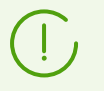

Описание локальной установки Агента Dr.Web на рабочей станции приведено в **Руководстве пользователя** для соответствующей операционной системы.

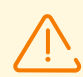

Установка Агента Dr.Web должна выполняться пользователем с правами администратора данного компьютера.

Если на рабочей станции уже установлено антивирусное ПО, то перед началом установки персональный инсталляционный пакет предпримет попытку его удалить. Если такая попытка окажется неудачной, пользователю нужно будет удалить используемое на рабочей станции антивирусное ПО.

4. Для станций под macOS [настройте параметры подключения](#page-77-0) к Серверу Dr.Web локально.

При установке Агента Dr.Web при помощи персонального инсталляционного пакета для остальных поддерживаемых систем дополнительная настройка не требуется. Параметры подключения к Серверу Dr.Web и параметры авторизации станции на Сервере Dr.Web включены в персональный инсталляционный пакет непосредственно. После установки Агента Dr.Web станция автоматически подключится к Серверу Dr.Web.

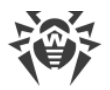

## <span id="page-74-0"></span>**Создание новой учетной записи станции**

Чтобы создать учетную запись или несколько учетных записей новых станций, воспользуйтесь Центром управления безопасностью Dr.Web.

> При создании учетной записи станции обратите внимание на имя Сервера Dr.Web, заданное в следующих разделах Центра управления:

1. **Администрирование → Конфигурация веб-сервера** → поле **Адрес Сервера Dr.Web**. Значение данного параметра подставляется при генерации ссылки на установочный пакет Агента Dr.Web.

Если значение данного параметра нигде не задано, то в качестве имени Сервера Dr.Web для формирования ссылки на скачивание персонального инсталляционного пакета Агента Dr.Web задается DNS-имя (если доступно) или IP-адрес компьютера, на котором открыт Центр управления.

2. **Администрирование → Конфигурация Сервера Dr.Web** → Вкладка **Сеть** → вкладка **Загрузка** → поле **Адрес Сервера Dr.Web**. Значение данного параметра прописывается в установочные пакеты Агента Dr.Web и определяет, к какому Серверу Dr.Web будет подключаться Агент Dr.Web при установке.

Если значение данного параметра нигде не задано, то при создании установочного пакета Агента Dr.Web, в нем прописывается адрес Сервера Dr.Web, по которому подключен Центр управления. В этом случае подключение Центра управления к Серверу Dr.Web должно осуществляться по IP-адресу для домена, в котором создается учетная запись (адрес Сервера Dr.Web не должен быть задан как loopback — 127.0.0.1).

### **Чтобы создать новую учетную запись станции при помощи Центра управления безопасностью Dr.Web**

- 1. Выберите пункт **Антивирусная сеть** в главном меню Центра управления.
- 2. На панели инструментов нажмите кнопку **Добавить объект сети → Е- Создать станцию**. В правой части окна Центра управления откроется панель создания учетной записи станции.
- 3. В поле **Количество** укажите количество учетных записей, которое вам нужно создать.
- 4. В поле **Идентификатор** автоматически генерируется уникальный идентификатор создаваемой станции. При необходимости вы можете его изменить.
- 5. В поле **Название** задайте имя станции, которое будет отображаться в иерархическом списке антивирусной сети. В дальнейшем, после соединения станции с Сервером Dr.Web, данное имя может быть автоматически заменено на название станции, заданное локально.
- 6. В полях **Пароль** и **Подтвердите пароль** можете задать пароль для доступа станции к Серверу Dr.Web. Если пароль не указан, он будет сгенерирован автоматически.

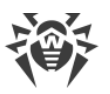

При создании более одной учетной записи поля **Идентификатор**, **Название** и **Пароль** (**Подтвердите пароль**) будут заданы автоматически и недоступны для изменений на этапе создания станций.

- 7. В поле **Описание** введите дополнительную информацию о станции. Данный параметр не обязателен.
- 8. В разделе **Группы** задаются группы, в которые будет входить создаваемая станция.
	- · В списке **Членство** вы можете настроить список пользовательских групп, в которые будет входить станция.

По умолчанию станция входит в группу **Everyone**. В случае наличия пользовательских групп вы можете включить в них создаваемую станцию без ограничений на количество групп, в которые входит станция. Для этого нажмите **Редактировать**, установите флаги напротив нужных пользовательских групп в списке **Членство** и нажмите **Применить**.

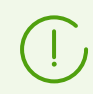

Нельзя исключить станцию из группы **Everyone** и из первичной группы.

Для того чтобы назначить первичную группу для создаваемой станции, нажмите на значок нужной группы в разделе **Членство**. При этом на значке группы появится **1**.

· В списке **Политика** вы можете задать политику, из которой будут браться настройки создаваемой станции.

Список отображается, если в разделе **Администрирование → Конфигурация Сервера Dr.Web** на вкладке **Общие** установлен флаг **Использовать политики**.

По умолчанию политика не назначена. Для назначения политики нажмите  $\mathscr{I}_t$ установите флаг напротив нужной политики и нажмите **Применить**. Настройки станции будут унаследованы от настроек текущей версии этой политики. Для станции может быть назначено не больше одной политики.

· В списке **Профиль** вы можете задать профиль компонента Контроль приложений, который будет применен к создаваемой станции.

По умолчанию профиль наследуется от родительской группы станции. Чтобы выбрать профиль для станции, нажмите **Редактировать** , установите флаг напротив нужного профиля и нажмите **Применить**. Для станции может быть назначено несколько профилей.

9. В разделе **Прокси-сервер Dr.Web** задаются настройки Прокси-сервера Dr.Web, связанного с этой станцией.

Если вы хотите установить Прокси-сервер на создаваемой станции, установите флаг **Создать связанный Прокси-сервер Dr.Web** и задайте параметры Прокси-сервера Dr.Web. Параметры аналогичны параметрам при [создании Прокси-сервера Dr.Web](#page-104-0).

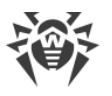

При создании учетной записи станции будет создана учетная запись Прокси-сервера Dr.Web в Центре управления. После передачи настроек на станцию Прокси-сервер Dr.Web будет установлен на этой станции в фоновом режиме. Агент Dr.Web будет подключаться к Серверу Dr.Web только через установленный Прокси-сервер Dr.Web. Использование Прокси-сервера Dr.Web будет прозрачно для пользователя.

- 10. При необходимости заполните раздел **Безопасность**. Описание настроек данного раздела приведено в **Руководстве администратора** в разделе Безопасность.
- 11. При необходимости заполните раздел **Расположение**.
- 12. Нажмите кнопку **Сохранить** в правом верхнем углу. Откроется окно об удачном создании новой станции, в котором также указан идентификационный номер и приведены следующие ссылки:
	- · В пункте **Инсталляционный файл** ссылка для загрузки персонального инсталляционного пакета Агента Dr.Web.
	- · В пункте **Конфигурационный файл** ссылка для загрузки файла с настройками подключения к Серверу Dr.Web станций под управлением ОС Android, macOS и ОС Linux.

Сразу после создания новой станции, до момента, когда будет задана операционная система станции, в разделе скачивания дистрибутива ссылки предоставляются отдельно для всех ОС, поддерживаемых Dr.Web Enterprise Security Suite.

Ссылки для скачивания персонального инсталляционного пакета Агента Dr.Web и конфигурационного файла также доступны:

- · в свойствах станции после ее создания,
- · в разделе **Выбранные объекты** при выборе созданной станции в иерархическом списке.

Для получения персональных инсталляционных пакетов под операционными системами, отличными от ОС Windows, после установки Сервера Dr.Web необходимо загрузить соответствующие корпоративные продукты Dr.Web с серверов ВСО в репозиторий.

Подробная информация о работе с репозиторием Сервера Dr.Web приведена в **Руководстве администратора**, в разделе Управление репозиторием Сервера Dr.Web.

- · В пункте **Пароль** приведен пароль для доступа данной станции к Серверу Dr.Web. Для отображения пароля нажмите  $\bullet$ .
- · В пункте **Пароль Прокси-сервера** приведен пароль для доступа Прокси-сервера Dr.Web к Серверу Dr.Web, если станция создавалась со связанным Проксисервером Dr.Web (см. шаг 9).
- · Кнопка **Установить** предназначена для [удаленной установки Агента Dr.Web с](#page-83-0) [использованием Центра управления безопасностью Dr.Web](#page-83-0).

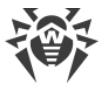

13. Действия по установке Агента Dr. Web на рабочей станции приведены в Руководстве пользователя для соответствующей операционной системы.

## <span id="page-77-0"></span>Настройки подключения к Серверу Dr. Web для станции под macOS

- 1. В меню приложения Антивирус Dr.Web нажмите пункт Настройки и выберите раздел Режим
- 2. Установите флаг Включить режим централизованной защиты.
- 3. Настройки подключения к Серверу Dr.Web, такие как IP-адрес и параметры авторизации на Сервере Dr.Web, автоматически задаются из конфигурационного файла install.cfg, расположенного внутри персонального инсталляционного пакета.

Чтобы использовать файл:

- а) В Менеджере Лицензий перейдите по ссылке Другие виды активации.
- b) В открывшееся окно перетащите файл с настройками или щелкните по пунктирной области, чтобы открыть окно для выбора файла.

После подключения файла поля для ввода параметров подключения к Серверу Dr.Web будут заполнены автоматически.

# 5.2.2.2. Установка Агента Dr.Web при помощи группового инсталляционного пакета

### Чтобы установить Aгент Dr.Web на защищаемые станции при помощи группового инсталляционного пакета

- 1. При помощи Центра управления создайте новую пользовательскую группу на Сервере Dr. Web (подробное описание процедуры создания групп приведено в Руководстве администратора, п. Создание и удаление групп). Вы также можете использовать уже существующую группу, созданную вами ранее.
- 2. При необходимости в Менеджере лицензий назначьте для группы персональный лицензионный ключ. В противном случае группа унаследует лицензионный ключ от своей родительской группы.
- 3. При помощи Центра управления создайте учетные записи новых станций на Сервере Dr.Web. Включите новые учетные записи станций в пользовательскую группу из шага 1 и сделайте эту группу для них первичной. В пользовательской группе возможно создание стольких станций, сколько лицензий доступно данной группе.
- 4. В настройках группы будет доступна ссылка на групповой инсталляционный пакет. Инсталляционные пакеты будут разделены по доступным операционным системам: по одному инсталляционному пакету для каждой операционной системы.
- 5. Отправьте пользователям ссылку на групповой инсталляционный пакет Агента Dr. Web для соответствующей операционной системы компьютера или мобильного

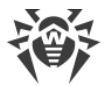

устройства, если установка ПО Агента Dr.Web будет осуществляться самими пользователями. При этом всем пользователям отправляется один и тот же групповой инсталляционный пакет для соответствующей операционной системы.

6. Произведите установку Агента Dr.Web на рабочую станцию.

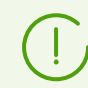

Описание локальной установки Агента Dr.Web на рабочей станции приведено в **Руководстве пользователя** для соответствующей операционной системы.

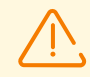

Установка Агента Dr.Web должна выполняться пользователем с правами администратора данного компьютера.

Если на рабочей станции уже установлено антивирусное ПО, то перед началом установки инсталлятор предпримет попытку его удалить. Если такая попытка окажется неудачной, пользователю нужно будет самостоятельно удалить используемое на рабочей станции антивирусное ПО.

- 7. После установки Агента Dr.Web осуществляется подключение Агента Dr.Web к Серверу Dr.Web, указанному в групповом инсталляционном пакете. В процессе первого обращения к Серверу Dr.Web определяется наличие свободных станций в пользовательской группе, групповой инсталляционный пакет которой использовался для установки Агента Dr.Web. Количество свободных станций определяется по количеству учетных записей в данной группе, у которых не истек срок допуска. При каждом подключении группового инсталляционного пакета количество свободных станций пересчитывается для предоставления актуальной информации.
	- a) При наличии свободных станций параметры авторизации станции для подключения к Серверу Dr.Web предоставляются автоматически. Данная процедура осуществляется прозрачно для администратора и не требует дополнительного вмешательства.
	- b) При отсутствии свободных станций в данной группе установка прерывается с соответствующим сообщением пользователю.

## **5.2.2.3. Установка Агента Dr.Web при помощи инсталлятора**

В отличие от инсталляционного пакета инсталлятор Агента Dr.Web не включает в себя параметры подключения к Серверу Dr.Web и параметры авторизации станции на Сервере Dr.Web.

Инсталляторы для установки Агента Dr.Web доступны на [инсталляционной странице](#page-70-0) Центра управления безопасностью Dr.Web.

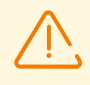

Для получения инсталляторов под операционными системами, отличными от ОС Windows, а также полного дистрибутива инсталлятора под ОС Windows после установки Сервера Dr.Web необходимо загрузить соответствующие корпоративные продукты Dr.Web с серверов ВСО в репозиторий.

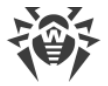

Подробная информация о работе с репозиторием Сервера Dr.Web приведена в **Руководстве администратора**, в разделе Управление репозиторием Сервера Dr.Web.

## **Локальная установка на станции под ОС Android, ОС Linux, macOS**

Для станций под ОС Android, ОС Linux, macOS доступен инсталлятор для установки Агента Dr.Web, аналогичный инсталлятору автономной версии.

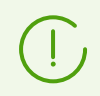

Описание локальной установки Агента Dr.Web на рабочей станции приведено в **Руководстве пользователя** для соответствующей операционной системы.

Если осуществляется установка через инсталлятор без конфигурационного файла, вам необходимо вручную прописать на станции адрес Сервера Dr.Web для подключения станции.

Параметры авторизации можете задать вручную или не задавать. При этом возможны следующие варианты подключения к Серверу Dr.Web:

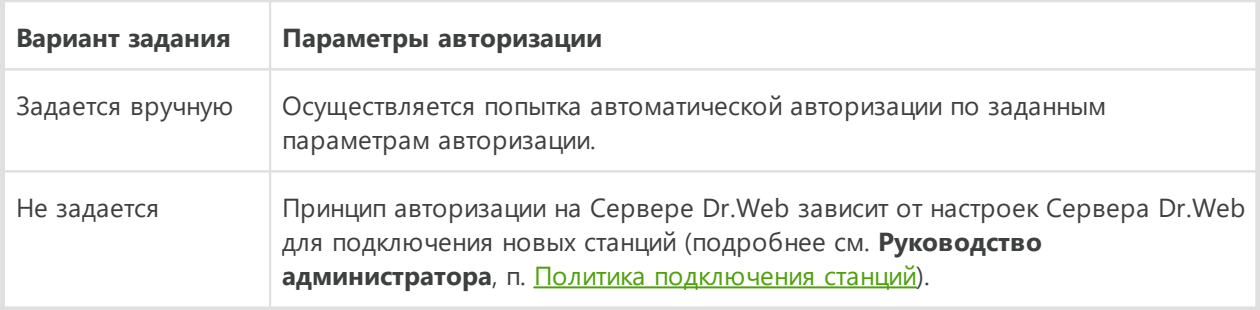

Для задания параметров авторизации вручную необходимо сначала создать новую учетную запись станции в Центре управления. При этом будет доступен [инсталляционный пакет,](#page-73-0) содержащий конфигурационный файл с параметрами подключения и авторизации. Рекомендуется использовать инсталляционный пакет вместо инсталлятора.

## **Локальная установка на станции под ОС Windows**

Предоставляются следующие типы инсталляторов Агента Dr.Web:

· *сетевой инсталлятор* drwinst.exe осуществляет установку только Агента Dr.Web. После подключения к Серверу Dr.Web Агент Dr.Web загружает и устанавливает соответствующие компоненты антивирусного пакета.

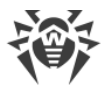

· *полный инсталлятор* drweb-*<версия\_агента>*-*<сборка>*-esuite-agent-fullwindows.exe осуществляет установку Агента Dr.Web и антивирусного пакета единовременно.

При установке через данные инсталляторы вы можете не задавать параметры подключения к Серверу Dr.Web и авторизации или задать их вручную.

> Для задания параметров авторизации вручную необходимо сначала создать новую учетную запись станции в Центре управления. При этом будет доступен [инсталляционный пакет.](#page-73-0) Если нет необходимости установки через полный дистрибутив или сетевой инсталлятор, рекомендуется использовать инсталляционный пакет вместо инсталлятора.

Возможны следующие варианты подключения к Серверу Dr.Web:

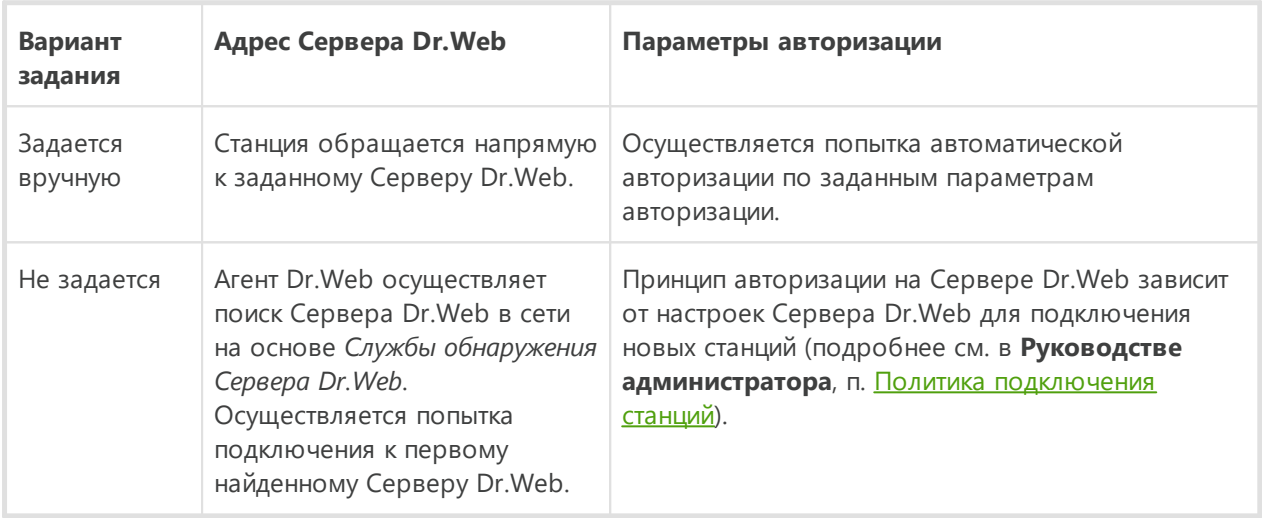

В **Руководстве пользователя** для ОС Windows описаны варианты установки Агента Dr.Web при помощи полного инсталлятора и при помощи инсталляционного пакета.

Установку через сетевой инсталлятор рекомендуется осуществлять администратору антивирусной сети.

### **Локальная установка при помощи сетевого инсталлятора под ОС Windows**

Сетевой инсталлятор Агента Dr.Web drwinst.exe предоставляется для установки Агента Dr.Web только под ОС Windows.

Если сетевой инсталлятор запущен в режиме нормальной инсталляции (т. е. без ключа /instMode remove) на станции, на которой уже была проведена установка, это не приведет к выполнению каких-либо действий. Инсталлятор завершит работу и отобразит окно со списком допустимых ключей.

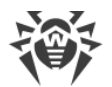

Установка при помощи сетевого инсталлятора возможна в двух режимах:

- 1. *Фоновый режим* запускается, если задан ключ фонового режима.
- 2. *Графический режим* режим по умолчанию. Запускается, если не задан ключ фонового режима.

При помощи сетевого инсталлятора вы также можете установить Агент Dr.Web на рабочую станцию удаленно, с использованием Центра управления (см. п. [Удаленная](#page-83-1) [установка Агента Dr.Web\)](#page-83-1).

### **Чтобы установить Агент Dr.Web на рабочую станцию в фоновом режиме**

1. С компьютера, на который будет устанавливаться антивирусное ПО, войдите в сетевой каталог установки Агента Dr.Web (при установке Сервера Dr.Web это подкаталог webmin/install/windows каталога установки Сервера Dr.Web, в дальнейшем его можно переместить) или скачайте с [инсталляционной страницы](#page-70-0) Центра управления исполняемый файл инсталлятора drwinst.exe и сертификат drwcsd-certificate.pem. Запустите файл drwinst.exe с ключом фонового режима /silent yes.

По умолчанию файл drwinst.exe, запущенный без параметров подключения к Серверу Dr.Web, использует режим *Multicast* для сканирования сети на наличие активных Серверов Dr.Web и осуществляет попытку установки Агента Dr.Web с первого найденного Сервера Dr.Web в сети.

> При использовании режима *Multicast* для поиска активных Серверов Dr.Web, установка Агента Dr.Web будет производиться с первого найденного Сервера Dr.Web. При этом, если имеющийся открытый ключ шифрования не соответствует ключу шифрования Сервера Dr.Web, установка завершится с ошибкой. В этом случае явно укажите адрес Сервера Dr.Web при запуске инсталлятора (см. ниже).

> Если требуется установить Агент Dr.Web на том же компьютере, на котором установлен Сервер Dr.Web, необходимо напрямую задавать адрес Сервера Dr.Web в параметрах запуска инсталлятора, поскольку Сервер Dr.Web может быть не обнаружен при поиске через multicast-запрос.

Также файл drwinst.exe можно запускать с дополнительными параметрами командной строки:

· В случае когда режим *Multicast* не используется, при установке Агента Dr.Web рекомендуется явно указывать имя Сервера Dr.Web (предварительно зарегистрированное в службе DNS):

drwinst /silent yes /server <DNS имя Сервера Dr.Web>

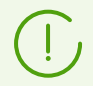

<span id="page-81-0"></span>В качестве адреса Сервера Dr.Web рекомендуется использовать имя Сервера Dr.Web в формате FQDN, предварительно зарегистрированное в службе DNS. Это упростит

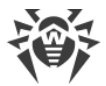

процесс настройки антивирусной сети, связанный с процедурой переустановки Сервера Dr. Web на другой компьютер. В таком случае при смене адреса Сервера Dr. Web достаточно будет изменить его в настройках DNS-сервера для имени компьютера с Сервером Dr.Web, чтобы все агенты автоматически подключились к новому серверу.

- 1. Если в сети функционирует локальный DNS-сервер, необходимо создать в нём отдельное имя для Сервера Dr.Web, а также для Прокси-сервера Dr.Web (например, drwebes.company.lan).
- 2. В настройках Агентов Dr.Web следует указывать имя Dr.Web Сервера в формате FODN.
- 3. Дополнительно к имени в формате FQDN в настройках Aгента Dr.Web рекомендуется добавить также адрес Сервера Dr. Web и поддерживать этот адрес в актуальном состоянии при его изменении. В этом случае при невозможности работы с именем сервера агент выполнит попытку подключения по адресу сервера.
- Вы также можете использовать явное указание адреса Сервера Dr.Web, например:

drwinst /silent yes /server 192.168.1.3

• Использование ключа / regagent yes позволяет при установке зарегистрировать Агент Dr. Web в списке добавления и удаления программ.

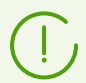

Полный список параметров Сетевого инсталлятора приведен в документе Приложения, Ж1. Сетевой инсталлятор.

- 2. После завершения работы инсталлятора, на компьютер будет установлено ПО Агента Dr. Web (но не антивирусный пакет).
- 3. После подтверждения станции на Сервере Dr.Web (если этого требуют настройки Сервера Dr.Web) антивирусный пакет будет автоматически установлен.
- 4. Перезагрузите компьютер по требованию Агента Dr.Web.

#### Чтобы установить Aгент Dr. Web на рабочую станцию в графическом режиме

С компьютера, на который будет устанавливаться антивирусное ПО, войдите в сетевой каталог установки Агента Dr.Web (при установке Сервера Dr.Web это подкаталог webmin/install/windows каталога установки Сервера Dr.Web, в дальнейшем его можно переместить) или скачайте с инсталляционной страницы Центра управления исполняемый файл инсталлятора drwinst.exe и сертификат drwcsdcertificate.pem. Запустите файл drwinst.exe.

Откроется окно мастера установки Агента Dr.Web. Дальнейшие действия по установке Агента Dr. Web на станцию при помощи графического режима сетевого инсталлятора аналогичны действиям при установке при помощи инсталляционного пакета, но без настроек подключения к Серверу Dr.Web, если они не были заданы в соответствующем ключе командной строки.

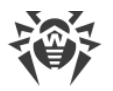

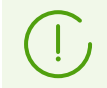

Описание установки Агента Dr.Web на рабочие станции приведено в руководстве **Агент Dr.Web для Windows. Руководство пользователя**.

# <span id="page-83-1"></span>**5.2.3. Дистанционная установка Агента Dr.Web**

Dr.Web Enterprise Security Suite предоставляет возможность выявлять компьютеры, на которые еще не установлена антивирусная защита Dr.Web Enterprise Security Suite, и в некоторых случаях дистанционно устанавливать такую защиту.

Дистанционная установка возможна:

- · [При помощи Центра управления.](#page-83-0)
- [При помощи службы Active Directory](#page-96-0), если в защищаемой локальной сети используется данная служба.

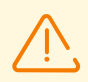

Дистанционная установка Агентов Dr.Web возможна на рабочие станции под управлением ОС Linux и ОС семейства Windows, за исключением редакций Starter и Home (см. [Системные требования\)](#page-19-0).

Для того чтобы дистанционно установить Агент Dr.Web на рабочие станции, вы должны иметь права администратора соответствующих станций.

# <span id="page-83-0"></span>**5.2.3.1. Установка Агента Dr.Web с использованием Центра управления безопасностью Dr.Web**

- · [Дистанционная установка Агента Dr.Web для OC Windows](#page-83-2)
- · [Дистанционная установка Агента Dr.Web для ОС UNIX](#page-93-0)

# <span id="page-83-2"></span>**5.2.3.1.1. Дистанционная установка Агента Dr.Web для OC Windows**

### **Возможны следующие способы дистанционной установки Агентов Dr.Web на рабочие станции сети:**

1. [Установка через Сканер сети.](#page-84-0)

Позволяет осуществить предварительный поиск незащищенных компьютеров сети и установку на них Агентов Dr.Web.

2. [Установка при помощи инструмента Установка по сети](#page-87-0).

Подходит в том случае, если заранее известен адрес станции или группы станций, на которые будут устанавливаться Агенты Dr.Web.

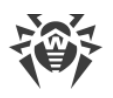

### 3. [Установка на станции с заданными ID.](#page-88-0)

Позволяет устанавливать на станции и группы станций Агентов Dr.Web для выбранных учетных записей (в том числе для всех имеющихся новых учетных записей) с заданными ID и паролями доступа к Серверу Dr.Web.

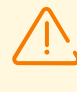

Для корректной работы Сканера сети и инструмента **Установка по сети** под веббраузером Windows Internet Explorer IP-адрес и/или DNS-имя машины, на которой установлен Сервер Dr.Web, должны быть добавлены в доверенные сайты браузера, в котором открывается Центр управления для удаленной установки.

## <span id="page-84-0"></span>**Использование Сканера сети**

В иерархическом списке антивирусной сети Центра управления отображаются компьютеры, уже включенные в состав антивирусной сети. Dr.Web Enterprise Security Suite также позволяет обнаруживать компьютеры, не защищенные антивирусным ПО Dr.Web Enterprise Security Suite, и устанавливать антивирусные компоненты удаленно.

Чтобы быстро осуществить установку ПО Агента Dr.Web на рабочие станции, рекомендуется воспользоваться Сканером сети (см. **Руководство администратора**, п. Сканер сети), который осуществляет поиск компьютеров по IP-адресам.

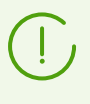

Установка по сети доступна только администраторам с правом **Просмотр свойств групп станций**, предоставленным для всей антивирусной сети (подробнее о правах администраторов см. в **Руководстве администратора**, Права администраторов).

### **Чтобы установить Агент Dr.Web с использованием Сканера сети**

- 1. Откройте Сканер сети. Для этого выберите пункт **Администрирование** в главном меню Центра управления, в открывшемся окне выберите пункт управляющего меню **Сканер сети**. Откроется одноименное окно с незагруженными данными.
- <span id="page-84-1"></span>2. Задайте параметры для поиска станций в сети. Подробное описание настроек приведено в **Руководстве администратора**, п. Сканер сети.
- 3. Нажмите кнопку **Сканировать**. В окно будет загружен каталог (иерархический список) компьютеров с указанием, на каких из них антивирусное ПО установлено, а на каких — нет.
- 4. Разверните элементы каталога, соответствующие рабочим группам (доменам). Все элементы каталога, соответствующие рабочим группам и отдельным станциям, помечаются различными значками, значение которых приведено ниже.

#### <span id="page-84-2"></span>**Таблица 5-1. Возможные виды значков**

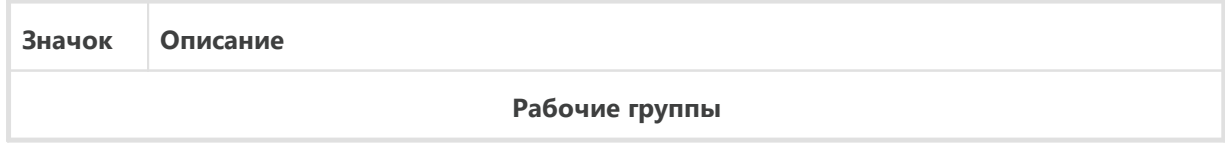

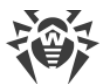

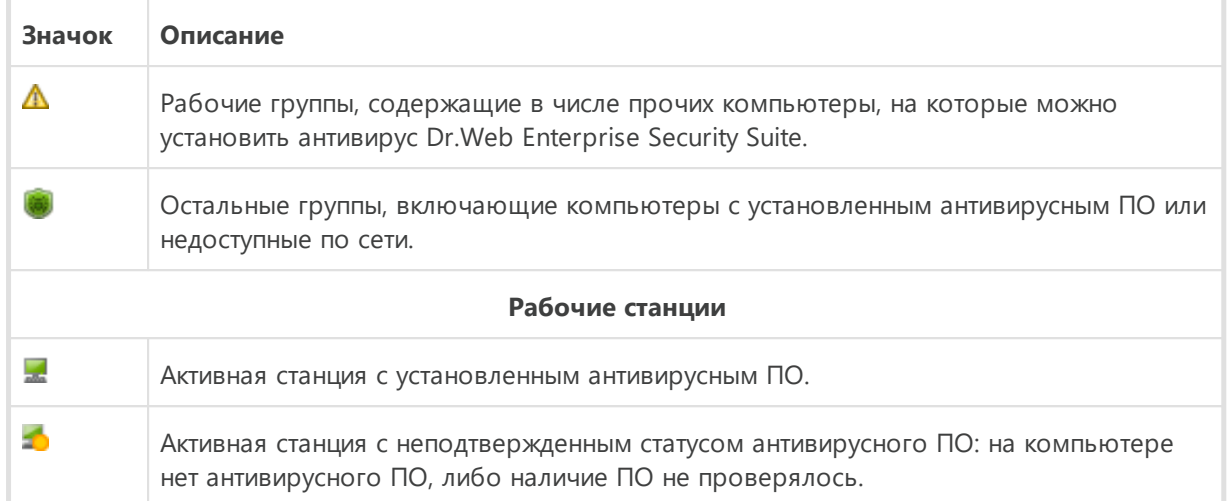

Элементы каталога, соответствующие станциям со значком  $\mathbb{R}$ , можно дополнительно развернуть, чтобы ознакомиться с составом установленных компонентов.

- 5. В окне **Сканера сети** выберите незащищенный компьютер или несколько незащищенных компьютеров (при помощи кнопок CTRL или SHIFT).
- 6. На панели инструментов нажмите кнопку **Установить Агент Dr.Web**.
- 7. Откроется окно **Установка по сети** для формирования задания на установку Агента Dr.Web.
- <span id="page-85-0"></span>8. В поле **Адреса станций** задайте IP-адреса или DNS-имена компьютеров, на которые будет устанавливаться Агент Dr.Web. При задании нескольких станций используйте ";" или "," в качестве разделителя (количество пробелов, обрамляющих разделитель, не имеет значения).

При установке на станции, найденные через Сканер сети, в поле **Адреса станций** уже будет указан адрес станции или нескольких станций, на которые будет производиться установка.

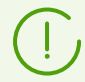

Адреса задаются в формате сетевого адреса, приведенного в документе **Приложения**, Приложение Г. Спецификация сетевого адреса.

9. По умолчанию в поле **Сервер Dr.Web** отображается IP-адрес или DNS-имя Сервера Dr.Web, к которому подключен Центр управления. При необходимости укажите в данном поле адрес Сервера Dr.Web, с которого будет устанавливаться антивирусное ПО. При задании нескольких Серверов Dr.Web используйте ";" или "," в качестве разделителя (количество пробелов, обрамляющих разделитель, не имеет значения). Оставьте поле пустым, чтобы использовать службу обнаружения Сервера Dr.Web (режим *Multicast*).

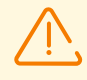

Удаленная установка Агента Dr.Web недоступна на компьютер с установленным Сервером Dr.Web, с которого запускается процесс установки.

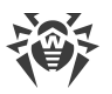

Адреса задаются в формате сетевого адреса, приведенного в документе **Приложения**, Приложение Г. Спецификация сетевого адреса.

При установке Агента Dr.Web в качестве адреса Сервера Dr.Web рекомендуется использовать имя Сервера Dr.Web в [формате FQDN.](#page-81-0)

- 10. В поле **Количество одновременных установок** задайте максимальное количество станций, на которых может производиться запускаемая удаленная установка.
- 11. Установите флаг **Установить ПО Агента Dr.Web для Windows**, чтобы задать настройки, специфичные для удаленной установки на ОС Windows.
- 12. По умолчанию ПО Агента Dr.Web будет установлено на рабочую станцию в каталог %ProgramFiles%\DrWeb. При необходимости задайте другой путь в поле **Каталог установки Агента Dr.Web**.

Рекомендуется задавать полный путь для однозначного определения местоположения каталога установки. При задании пути допускается использование переменных окружения.

- 13. В выпадающем списке **Язык** выберите язык интерфейса для Антивируса Dr.Web, который будет устанавливаться на станциях.
- 14. В поле **Тайм-аут установки (с)** задайте максимальное время ожидания до завершения установки Агента Dr.Web в секундах. Допустимые значения: 1–600. По умолчанию задано значение 180 секунд. При малой пропускной способности канала связи между Сервером Dr.Web и Агентом Dr.Web рекомендуется увеличить значение данного параметра.

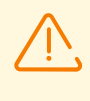

При большом объеме данных время установки может превысить продолжительность сессии. Если время сессии истечет до завершения установки, процесс будет завершен автоматически, а Агент Dr.Web не будет установлен.

- 15. При необходимости установите флаг **Зарегистрировать Агент Dr.Web в списке установленных программ**.
- 16. В разделе **Устанавливаемые компоненты** выберите компоненты антивирусного пакета, которые будут устанавливаться на станциях.
- 17. В разделах **Сжатие** и **Шифрование** задайте параметры сжатия и шифрования трафика, используемые Сетевым инсталлятором при установке Агента Dr.Web и антивирусного пакета. Данные настройки также будут использоваться Агентом Dr.Web для взаимодействия с Сервером Dr.Web после установки.
- 18. В разделе **Авторизация на удаленных станциях** укажите параметры авторизации для доступа к удаленным компьютерам, на которые будет устанавливаться Агент Dr.Web:
	- · **Пользователь** имя пользователя для авторизации на станциях, на которых будет производиться удаленная установка. Для доменных пользователей необходимо указывать имя домена в формате *<домен>*\*<пользователь>*или *<пользователь>*@*<домен>*. Для локальных пользователей необходимо указывать

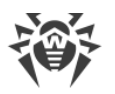

имя станции или имя рабочей группы в формате *<станция>*\*<пользователь>*или *<группа>*\*<пользователь>*.

· **Пароль** — пароль пользователя на удаленном компьютере.

Возможно задание нескольких учетных записей администратора. Для добавления еще одной учетной записи нажмите кнопку **и и заполните поля с настройками для** авторизации. Аналогично для каждой новой записи.

При установке Агента Dr.Web сначала используется первая учетная запись из списка. Если установка под этой учетной записью завершается с ошибкой, используется следующая учетная запись и т. д.

- 19. В разделе **Параметры перезагрузки** выставите флаг **Перезагрузить станцию** и задайте время или период перезагрузки в выпадающем списке (в том числе сразу после установки Агента Dr.Web).
- · **Сразу после установки** станция будет перезагружена сразу после установки Агента Dr.Web.
- · **В заданный час** в соответствии со временем системы, в которой администратор запустил браузер и выставил настройку.
- · **В заданный период** в соответствии с локальным временем станции.
- 20. После задания всех необходимых параметров нажмите **Установить**.

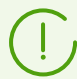

Для запуска установки антивирусного ПО используется встроенная служба.

Для запуска установки используется сетевой инсталлятор текущего Сервера Dr.Web, расположенный в каталоге webmin\install\windows каталога установки Сервера Dr.Web, и SSL-сертификат drwcsd-certificate.pem, расположенный в каталоге etc каталога установки Сервера Dr.Web.

Если в репозитории Сервера Dr.Web отсутствуют инсталляционные пакеты для дистанционной установки Агента Dr.Web, обратитесь в службу технической поддержки «Доктор Веб»: [https://support.drweb.com/.](https://support.drweb.com/)

- 21. Агент Dr.Web будет установлен на указанные рабочие станции. После подтверждения станции на Сервере Dr.Web (если этого требуют настройки Сервера Dr.Web, см. также **Руководство администратора**, п. Политика подключения станций) антивирусный пакет будет установлен автоматически.
- 22. Перезагрузите компьютер по требованию Агента Dr.Web.

## <span id="page-87-0"></span>**Использование инструмента Установка по сети**

Когда в своей основе антивирусная сеть уже создана и требуется установить ПО Агента Dr.Web на определенные компьютеры, рекомендуется воспользоваться **Установкой по сети**.

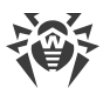

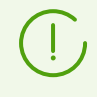

Установка по сети доступна только администраторам с правом **Просмотр свойств групп станций**, предоставленным для всей антивирусной сети (подробнее о правах администраторов см. в **Руководстве администратора**, Права администраторов).

### **Чтобы установить Агент Dr.Web по сети**

- 1. В главном меню выберите пункт **Администрирование**, после чего в управляющем меню выберите **Установка по сети**.
- 2. Дальнейшие шаги установки аналогичны шагам **8–22** процедуры [выше](#page-85-0).

## <span id="page-88-0"></span>**Установка для учетных записей с заданными ID**

#### **При создании новой учетной записи станции:**

- 1. Создайте новую учетную запись или несколько учетных записей рабочих станций (см. п. [Создание новой учетной записи](#page-74-0)).
- 2. Сразу после создания учетной записи в правой части главного окна откроется панель с заголовком **Создание станции**. Нажмите кнопку **Установить**.
- 3. Откроется окно Сканера сети.
- 4. Дальнейшие шаги установки аналогичны шагам **2–22** процедуры [выше](#page-84-1).
- 5. После завершения установки проверьте, что в иерархическом списке у соответствующих станций изменились [значки.](#page-84-2)

#### **При использовании существующей учетной записи станции:**

- 1. В иерархическом списке антивирусной сети выберите новую станцию, группу станций, для которых еще не были установлены Агенты Dr.Web, или группу **New** (для установки на все имеющиеся новые учетные записи).
- 2. На панели инструментов нажмите кнопку **Установить Агент Dr.Web**.
- 3. Откроется окно Сканера сети.
- 4. Дальнейшие шаги установки аналогичны шагам **2–22** процедуры [выше](#page-84-1).
- 5. После завершения установки проверьте, что в иерархическом списке у соответствующих станций изменились [значки.](#page-84-2)

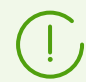

Установка Агента Dr.Web на станции с выбранными ID доступна также для администратора групп.

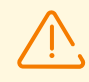

При получении ошибок при удаленной установке обратитесь к разделу **Приложений** Диагностика проблем удаленной установки.

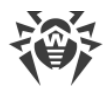

## **Дополнительные настройки**

- · Если рабочие станции входят в домен и для установки используется доменная учетная запись администратора, на рабочих станциях необходимо включить общий доступ к файлам и принтерам. Расположение настройки для различных версий ОС Windows см. в [таблице.](#page-89-0)
- · Если станции сети не входят в домен или используется локальная учетная запись для установки, для ряда версий ОС Windows необходима дополнительная настройка станций.

### **Дополнительная настройка при дистанционной установке на рабочую станцию вне домена или с использованием локальной учетной записи**

Указанные настройки могут снизить безопасность компьютеров сети. Настоятельно рекомендуется ознакомиться с назначением указанных настроек перед внесением изменений в систему, либо отказаться от использования удаленной установки и установить Агент Dr.Web [вручную.](#page-70-1)

После настройки рабочей станции сети рекомендуется вернуть все измененные настройки в значения, установленные до редактирования, чтобы не нарушать базовую политику безопасности операционной системы.

При дистанционной установке Агента Dr.Web на рабочую станцию вне домена и/или с использованием локальной учетной записи необходимо на компьютере, на который будет дистанционно устанавливаться Агент Dr.Web, выполнить следующие действия:

<span id="page-89-0"></span>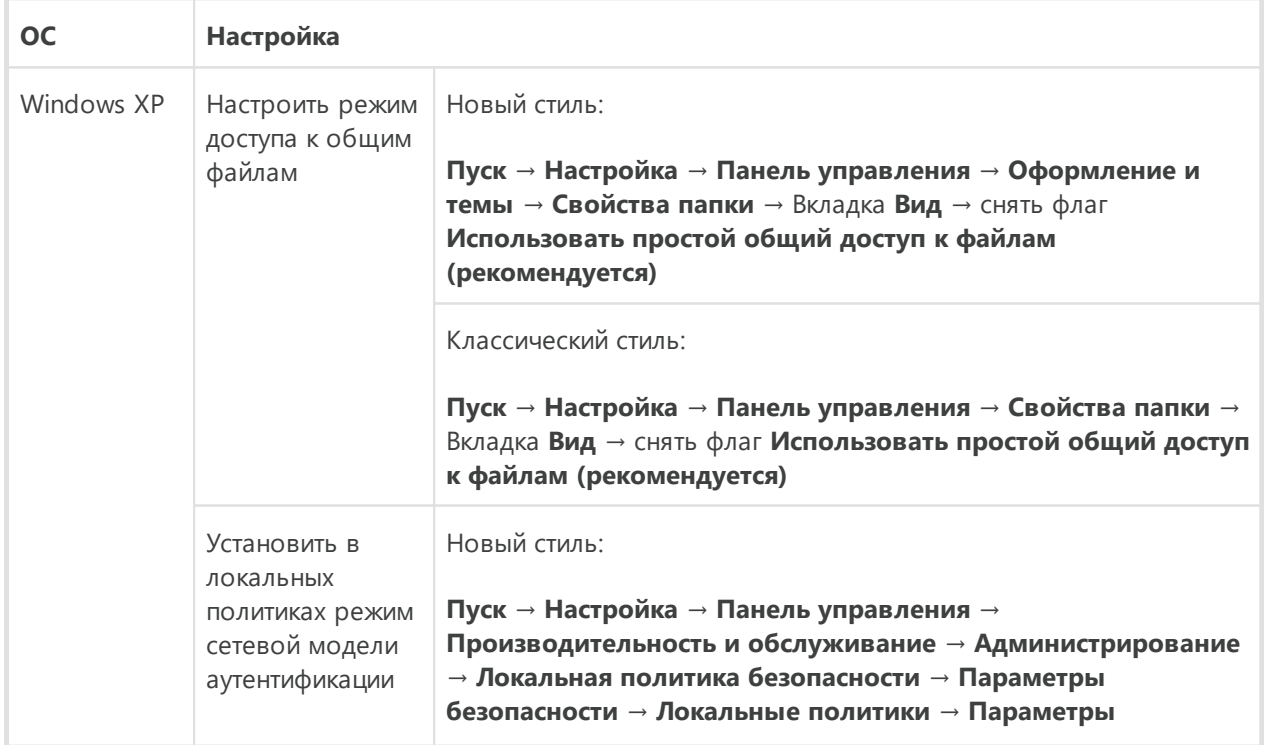

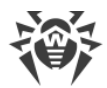

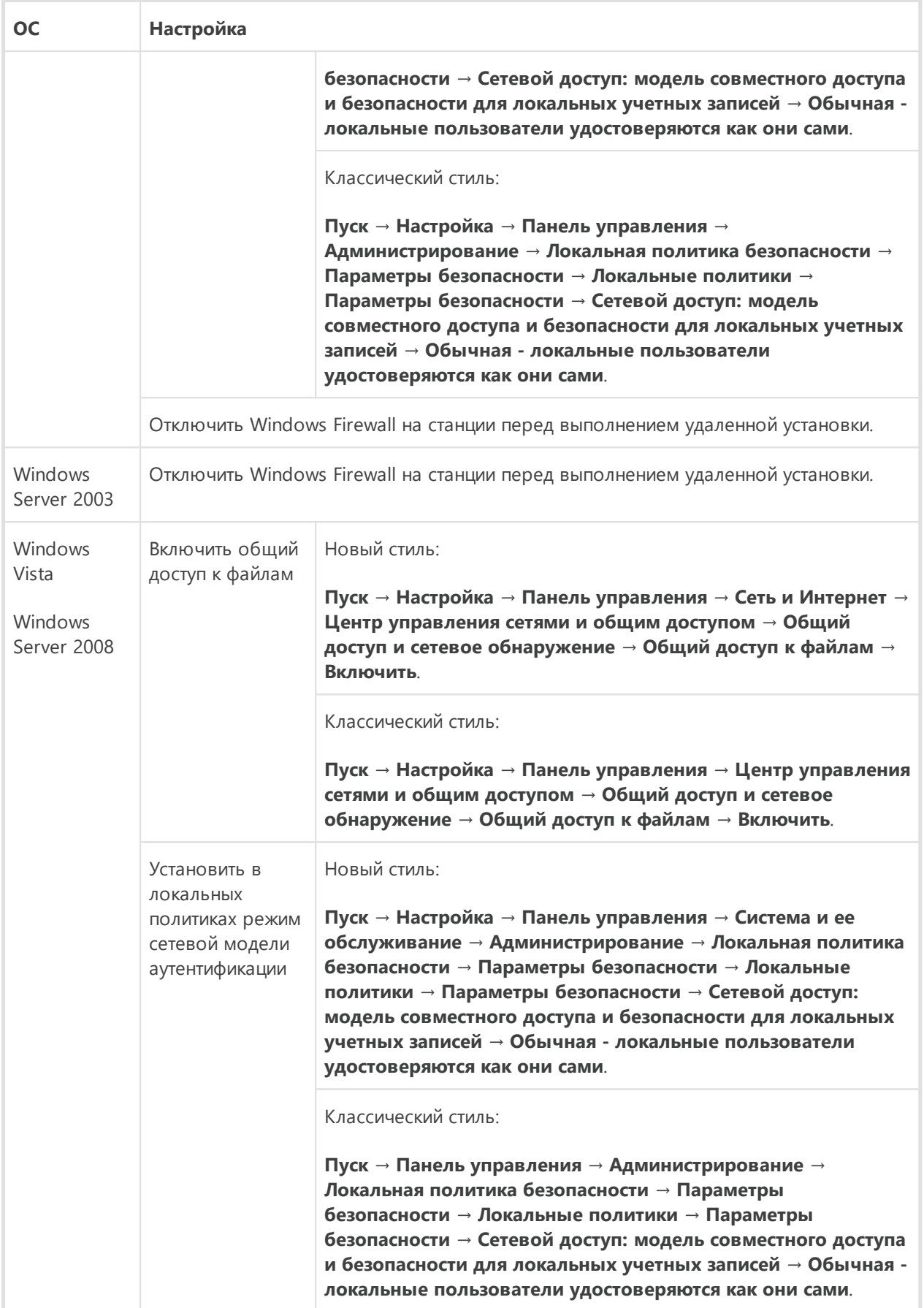

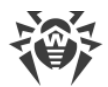

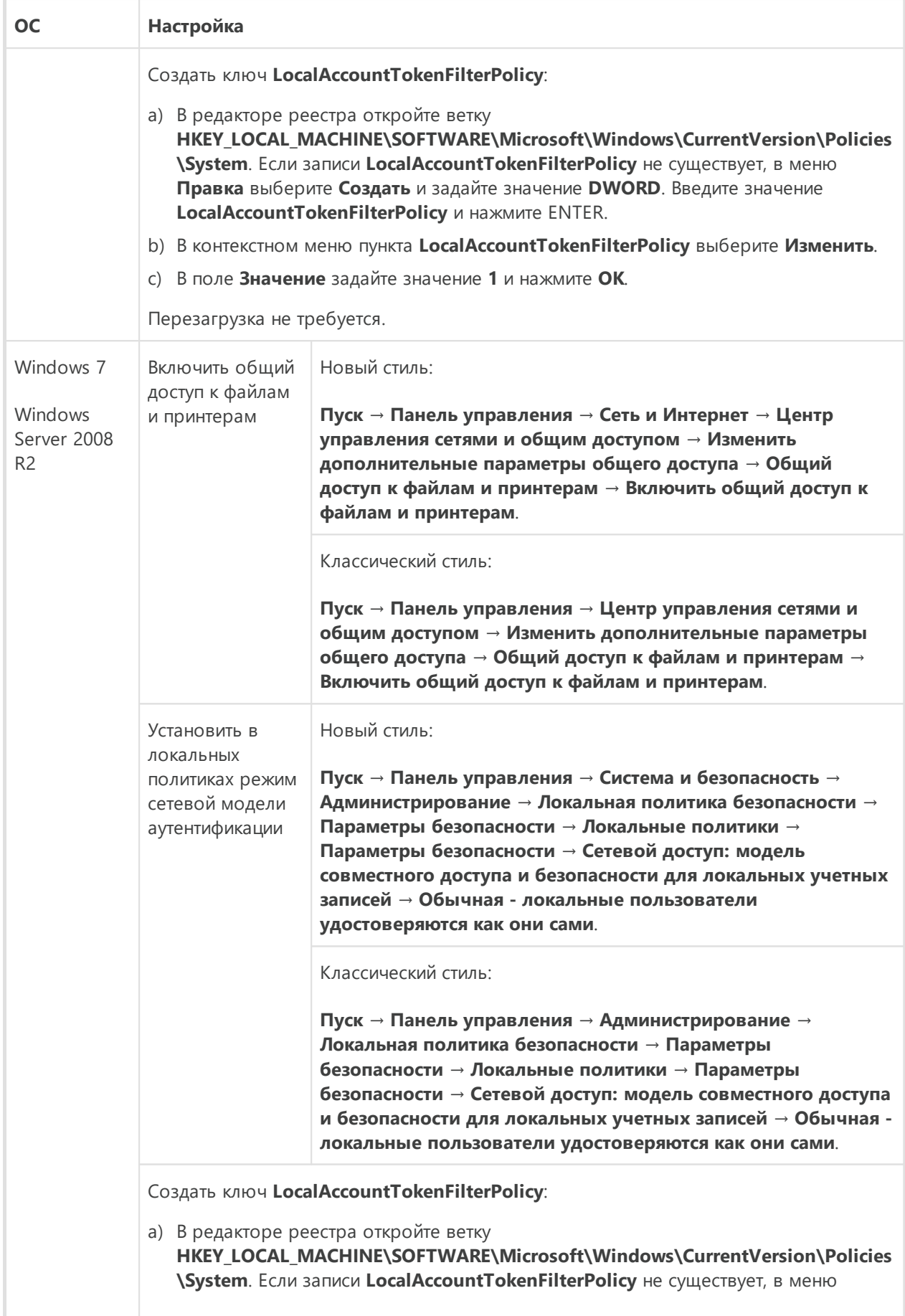

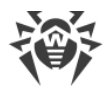

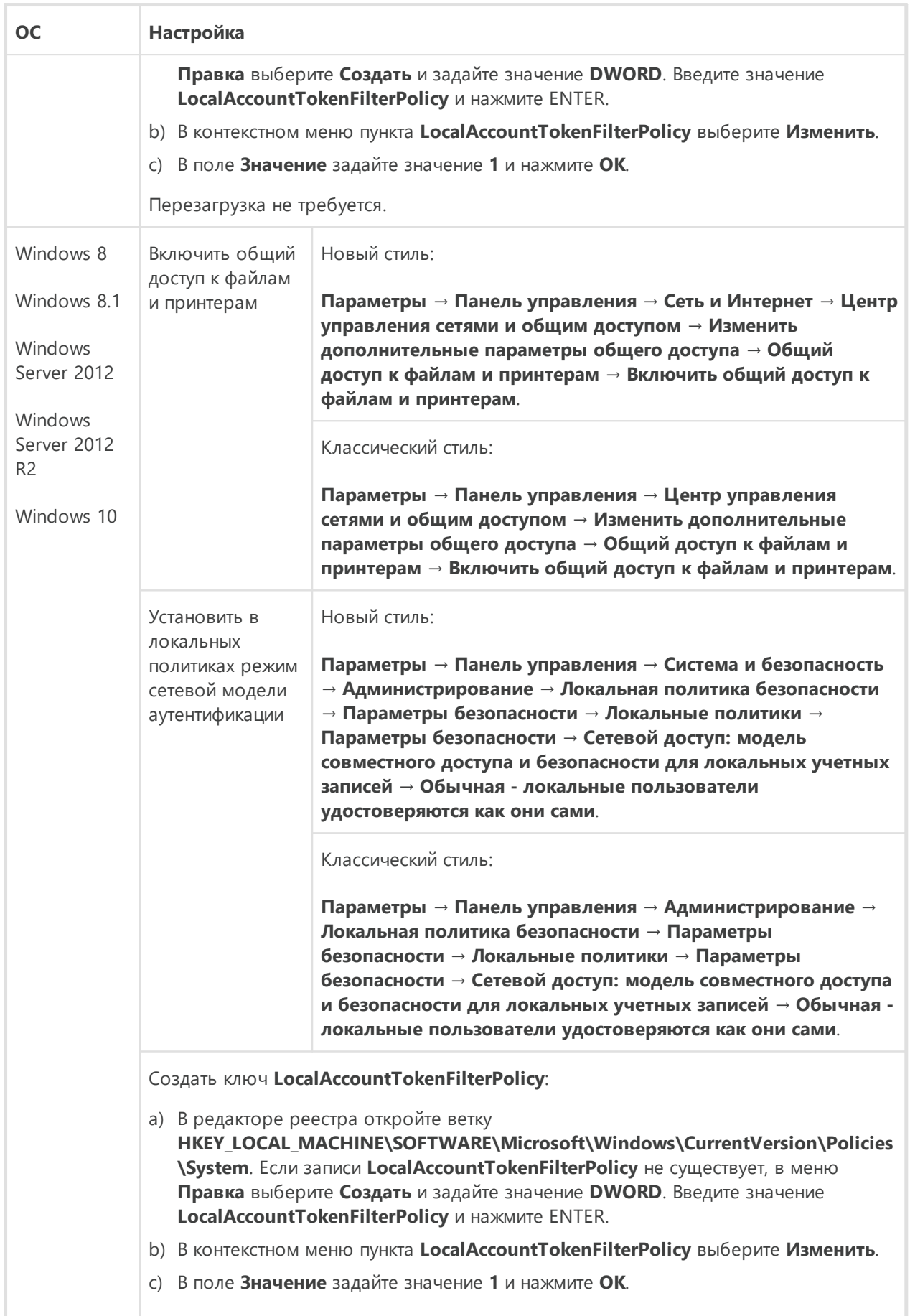

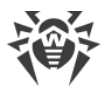

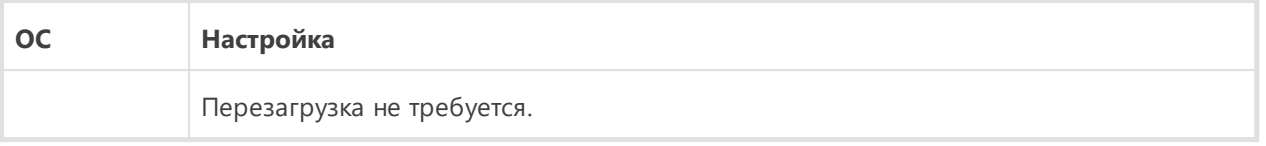

Если для учетной записи на станции в сети задан пустой пароль, установите в локальных политиках политику доступа с пустым паролем: **Панель управления →**

**Администрирование → Локальная политика безопасности → Параметры безопасности → Локальные политики → Параметры безопасности → Учетные записи: ограничить использование пустых паролей только для консольного входа → Отключить**.

## <span id="page-93-0"></span>**5.2.3.1.2. Дистанционная установка Агента Dr.Web для ОС UNIX**

#### **Перед началом установки:**

- 1. Настройте доступ по SSH с компьютера, на котором установлен Сервер Dr.Web, на компьютер, где будет установлен Агент Dr.Web (дистанционная установка осуществляется по SSH).
- 2. В разделе **Общая конфигурация репозитория** Центра управления установите для загрузки в репозиторий Сервера Dr.Web соответствующие пакеты Агента Dr.Web для UNIX. Для этого в главном меню выберите пункт **Администрирование**, после чего в управляющем меню выберите **Общая конфигурация репозитория**. В разделе **Инсталляционные пакеты Dr.Web** выберите вкладку **Корпоративные продукты Dr.Web**, затем **Dr.Web для Linux**. Выберите требуемую платформу.

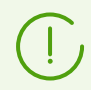

Загружайте пакеты только для тех платформ, которые необходимы и используются. Загрузка всех пакетов потребует временных затрат и дополнительного места на диске.

3. Загрузите пакеты Агента Dr.Web для UNIX в репозиторий. Два раза в час они загружаются самостоятельно в соответствии с расписанием Планировщика заданий Сервера Dr.Web. Если нет, обновите репозиторий принудительно. Для этого в главном меню выберите пункт **Администрирование**, после чего в управляющем меню выберите **Состояние репозитория**, затем **Проверить обновления**.

Чтобы проверить, загружены ли пакеты Агента Dr.Web для UNIX, в главном меню выберите пункт **Администрирование**, после чего в управляющем меню выберите **Корпоративные продукты**.

После этого можно начинать установку.

Для дистанционной установки ПО Агента Dr.Web на компьютеры, работающие под управлением ОС семейства UNIX, воспользуйтесь инструментом Установка по сети в Центре управления безопасностью Dr.Web.

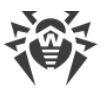

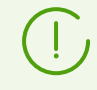

Во время установки Агента Dr.Web на станции создается каталог с дистрибутивом и журналом установки. Путь к данному каталогу указывается в веб-интерфейсе при запуске установки (параметр **Каталог временных файлов**).

### **Чтобы установить Агент Dr.Web по сети**

- 1. В главном меню выберите пункт **Администрирование**, после чего в управляющем меню выберите **Установка по сети**.
- 2. В поле **Адреса станций** задайте IP-адреса или DNS-имена компьютеров, на которые будет устанавливаться Агент Dr.Web. При задании нескольких станций используйте ";" или "," в качестве разделителя (количество пробелов, обрамляющих разделитель, не имеет значения).

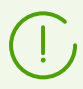

Адреса задаются в формате сетевого адреса, приведенного в документе **Приложения**, Приложение Г. Спецификация сетевого адреса.

3. В поле **Сервер Dr.Web** по умолчанию отображается IP-адрес или DNS-имя Сервера Dr.Web, к которому подключен Центр управления. При необходимости укажите в данном поле адрес Сервера Dr.Web, с которого будет устанавливаться антивирусное ПО. При задании нескольких Серверов Dr.Web используйте ";" или "," в качестве разделителя (количество пробелов, обрамляющих разделитель, не имеет значения). Оставьте поле пустым, чтобы использовать службу обнаружения Сервера Dr.Web (режим *Multicast*).

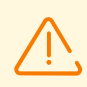

Удаленная установка Агента Dr.Web недоступна на компьютер с установленным Сервером, с которого запускается процесс установки.

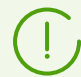

Адреса задаются в формате сетевого адреса, приведенного в документе **Приложения**, в разделе Приложение Г. Спецификация сетевого адреса.

При установке Агента Dr.Web в качестве адреса Сервера Dr.Web рекомендуется использовать имя Сервера Dr.Web в [формате FQDN.](#page-81-0)

- 4. В поле **Количество одновременных установок** задайте максимальное количество станций, на которых может производиться запускаемая удаленная установка.
- 5. Установите флаг **Установить ПО Агента Dr.Web для UNIX**, чтобы задать настройки, специфичные для удаленной установки на ОС семейства UNIX.
- 6. В поле **Тайм-аут соединения и аутентификации (с)** задайте максимальное время ожидания установки соединения и аутентификации на удаленных станциях в секундах.
- 7. В поле **Тайм-аут передачи установочных пакетов (с)** укажите максимальное время ожидания завершения процесса передачи установочных пакетов в секундах.

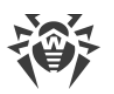

8. В поле Тайм-аут установки пакетов (с) укажите максимальное время ожидания завершения установки пакетов в секундах.

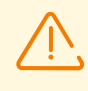

При большом объеме данных время установки может превысить продолжительность сессии. Если время сессии истечет до завершения установки, процесс будет завершен автоматически, а пакеты не будут установлены.

- 9. Если необходимо установить продукт Dr.Web для файловых серверов UNIX вместо Агента Dr.Web, установите флаг Установить Dr.Web для файловых серверов UNIX.
- 10. В разделе Подключение к удаленным станциям по SSH посредством пароля укажите параметры авторизации для доступа к удаленным компьютерам, на которые будет устанавливаться Агент Dr.Web:
	- Пользователь имя пользователя для авторизации на станциях, на которых будет производиться удаленная установка. Для доменных пользователей необходимо указывать имя домена в формате <домен>\<пользователь> или <пользователь > @ < домен >. Для локальных пользователей необходимо указывать имя станции или имя рабочей группы в формате <станция>\<пользователь> или <группа> \ <пользователь >.
	- Пароль пароль пользователя на удаленном компьютере.

Одновременно можно задать нескольких учетных записей для авторизации. Для добавления еще одной учетной записи нажмите кнопку и заполните поля с настройками для авторизации.

При установке Агента Dr.Web будут последовательно использоваться учетные записи из списка. Если установка под одной учетной записью завершается с ошибкой, используется следующая учетная запись и т. д.

- 11. В разделе Подключение к удаленным станциям по SSH посредством SSH-ключей можно задать настройки альтернативной авторизации на удаленных компьютерах с использованием ключей шифрования:
	- Пользователь имя пользователя для авторизации на станциях, на которых будет производиться удаленная установка. Для доменных пользователей необходимо указывать имя домена в формате <домен>\<пользователь> или <пользователь > @ < домен >. Для локальных пользователей необходимо указывать имя станции или имя рабочей группы в формате <станция>\<пользователь> или <группа> \ <пользователь >.
	- Открытый SSH-ключ путь к файлу открытого SSH-ключа.
	- Закрытый SSH-ключ путь к файлу закрытого SSH-ключа.
	- Пароль закрытого SSH-ключа пароль закрытого SSH-ключа (необязателен).

Как и в случае с разделом Подключение к удаленным станциям по SSH посредством пароля, существует возможность одновременного указания нескольких учетных записей, для чего необходимо нажать кнопку и и заполнить соответствующие поля.

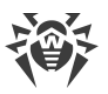

Если заполнены параметры авторизации в обоих разделах **Подключение к удаленным станциям по SSH посредством пароля** и **Подключение к удаленным станциям по SSH посредством SSH-ключей**, первыми для установки Агента Dr.Web будут использоваться параметры авторизации через ключи шифрования.

- 12. Раздел **Права суперпользователя** содержит настройки для повышения прав пользователя на удаленном компьютере до уровня, необходимого для установки Агента Dr.Web.
- · Установите флаг **Использовать команду sudo** или **Использовать команду su** для повышения прав до уровня пользователя *root* на время установки Агента Dr.Web.
- · В поле **Тайм-аут ввода пароля (с)** укажите максимальное время ожидания ввода пароля для использования команды *su* или *sudo* в секундах.
- · В поле **Пароль su/sudo** введите пароль для использования команды *su* или *sudo*. Нажав кнопку  $\blacksquare$ , можно указать несколько паролей, которые будут перебираться поочередно. Если оставить поле пустым, но при этом будет задан пароль пользователя в разделе **Подключение к удаленным станциям по SSH посредством пароля**, будет предпринята попытка выполнить команду с использованием указанного пароля.
- 13. В поле **Порт** раздела **Параметры подключения** укажите номер порта SSH на компьютерах, который будет использоваться для удаленной установки Агента Dr.Web. Используя кнопку **Марката перечислить несколько портов.**
- 14. После указания всех необходимых параметров нажмите **Установить**.
- 15. Агент Dr.Web будет установлен на указанные рабочие станции. После подтверждения станции на Сервере Dr.Web (если этого требуют настройки Сервера Dr.Web, см. также **Руководство администратора** Политика подключения станций), автоматически будет установлен антивирусный пакет.
- 16. Перезагрузите удаленные компьютеры по требованию Агента Dr.Web.

# <span id="page-96-0"></span>**5.2.3.2. Установка Агента Dr.Web с использованием службы Active Directory**

Если в защищаемой локальной сети используется служба **Active Directory**, вы можете установить Агент Dr.Web на рабочие станции дистанционно.

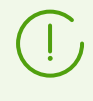

Установка Агента Dr.Web через службу Active Directory также возможна при использовании распределенной файловой системы DFS (см. документ **Приложения**, Использование DFS при установке Агента Dr.Web через Active Directory).

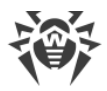

## Установка Агента Dr. Web

#### Чтобы установить Areнт Dr. Web с использованием службы Active Directory

- 1. Скачайте инсталлятор Агента Dr. Web для сетей с Active Directory с инсталляционной страницы.
- 2. На сервере локальной сети, поддерживающем службу Active Directory, выполните административную установку Агента Dr.Web. Установку можно производить как в режиме командной строки (А), так и в графическом режиме инсталлятора (В).

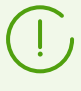

При обновлении Сервера Dr.Web не является необходимым обновление инсталлятора Aгента Dr.Web для сетей с Active Directory. После обновления ПО Сервера Dr.Web, Агенты Dr.Web и антивирусное ПО на станциях будут обновлены автоматически после установки.

## (A) Настройка параметров установки Агента Dr. Web в режиме командной строки

Запустите следующую команду со всеми необходимыми параметрами и обязательным параметром отключения графического режима /qn:

msiexec /a < Hasea Hue nakema > . msi / qn [ < napa Mempbl > ]

Ключ /а запускает развертывание административного пакета.

#### Название пакета

Название инсталляционного пакета Агента Dr. Web для сетей с Active Directory обычно представлено в следующем формате:

drweb-<Bepcun\_nakema>-<c6opka>-esuite-agent-activedirectory.msi

#### Параметры

/qn — параметр отключения графического режима. При использовании этого ключа необходимо задать следующие обязательные параметры:

- ESSERVERADDRESS=< $DNS$  umg> andec Cepbepa Dr. Web, к которому будет подключаться Агент Dr.Web. О возможных форматах см. в документе Приложения, Приложение Г. Спецификация сетевого адреса.
- ESSERVERPATH=<полное имя файла> полный путь к сертификату Сервера Dr.Web и имя файла (по умолчанию файл drwcsd-certificate.pem в подкаталоге webmin/install каталога установки Сервера Dr.Web).
- TARGETDIR сетевой каталог для образа Агента Dr.Web (модифицированного установочного пакета Aгента Dr.Web), который выбирается через редактор групповых

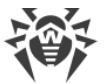

политик для назначенной установки. Данный каталог должен иметь доступ на чтение и запись. Путь к каталогу следует указывать в формате сетевых адресов, даже если он доступен локально; каталог обязательно должен быть доступен с целевых станций.

Перед административной установкой в целевом каталоге для образа Агента Dr.Web (см. параметр TARGETDIR) не требуется размещать вручную файлы для установки. Инсталлятор Агента Dr.Web для сетей с Active Directory (*<название\_пакета>*.msi) и прочие файлы, необходимые для установки Агентов Dr.Web на рабочие станции, будут помещены в целевой каталог автоматически в процессе административной установки. Если данные файлы в целевом каталоге присутствуют перед началом административной установки, например, от предыдущих установок, то одноименные файлы будут перезаписаны.

При необходимости производить административную установку с разных Серверов Dr.Web рекомендуется задавать разные целевые каталоги для каждого из Серверов Dr.Web.

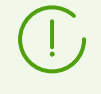

После развертывания административного пакета, в директории *<целевой\_каталог>*\Program Files\DrWeb должен располагаться только файл README.txt.

### **Примеры**

```
msiexec /a ESS_Agent.msi /qn ESSERVERADDRESS=servername.net ESSERVERPATH=\
\win_serv\drwcs_inst\drwcsd-certificate.pem TARGETDIR=\\comp\share
```
msiexec /a ESS\_Agent.msi /qn ESSERVERADDRESS=192.168.14.1 ESSERVERPATH="C: \Program Files\DrWeb Server\webmin\install\drwcsd-certificate.pem" TARGETDIR=\\comp\share

Те же параметры можно задать в графическом режиме инсталлятора.

После этого необходимо на сервере локальной сети, где установлено ПО управления Active Directory, назначить установку пакета (см. процедуру [ниже](#page-99-0)).

### **(B) Настройка параметров установки Агента Dr.Web в графическом режиме**

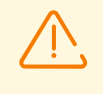

Перед административной установкой убедитесь, что целевой каталог для образа Агента Dr.Web не содержит в себе инсталлятор Агента Dr.Web для сетей с **Active Directory** (*<название\_пакета>*.msi).

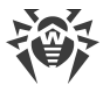

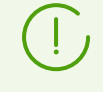

После развертывания административного пакета, в директории: <ueлевой каталог> \Program Files \DrWeb должен располагаться только файл README.txt.

1. Для запуска инсталлятора в графическом режиме выполните команду:

msiexec /a <nymb\_k\_uнсталлятору>\<название\_nakema>.msi

2. Откроется окно InstallShield Wizard, извещающее об устанавливаемом продукте. Нажмите кнопку Далее.

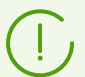

Установщик Агента Dr. Web использует язык, указанный в языковых настройках компьютера.

- 3. В новом окне укажите DNS-имя или IP-адрес Сервера Dr. Web (см. в документе Приложения, Приложение Г. Спецификация сетевого адреса). Укажите местонахождение сертификата Сервера Dr.Web (drwcsd-certificate.pem). Нажмите кнопку Далее.
- 4. В следующем окне укажите сетевой каталог, в который будет записан образ Агента Dr.Web. Путь к образу следует указывать в формате сетевых адресов, даже если каталог доступен локально; каталог обязательно должен быть доступен с целевых станций. Нажмите кнопку Установить.
- 5. После завершения инсталляции будет автоматически вызвано окно настройки, с помощью которого вы сможете назначить установку пакетов на компьютеры сети.

### <span id="page-99-0"></span>Настройка установки пакета на выбранные станции

- 1. На Панели управления (или в меню Пуск для ОС Windows 2003/2008/2012/2012R2 Server, в меню Пуск  $\rightarrow$  Программы для ОС Windows 2000 Server) выберите Администрирование → Active Directory — пользователи и компьютеры (в графическом режиме установки Агента Dr. Web вызов данного окна настроек осуществляется автоматически).
- 2. В домене, включающем компьютеры, на которые предполагается установка Агентов Dr.Web, создайте новое Подразделение (для ОС Windows 2000 Server -Организационное подразделение) с именем, например, ESS. Для этого в контекстном меню домена выберите Создать → Подразделение. В открывшемся окне введите название нового подразделения и нажмите ОК. Включите в созданное подразделение компьютеры, на которые предполагается устанавливать Aгент Dr.Web.
- 3. Откройте окно редактирования групповых политик. Для этого:
	- а) для ОС Windows 2000/2003 Server: в контекстном меню созданного подразделения **ESS** выберите пункт Свойства. В открывшемся окне свойств перейдите на вкладку Групповая политика.
	- b) для ОС Windows 2008/2012/2012R2 Server: Пуск  $\rightarrow$  Администрирование  $\rightarrow$ Управление групповой политикой.

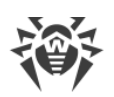

- 4. Для созданного подразделения задайте групповую политику. Для этого:
	- a) В ОС Windows 2000/2003 Server: нажмите кнопку **Добавить** и создайте элемент списка с именем политики **ESS**. Дважды щелкните по нему.
	- b) В ОС Windows 2008/2012/2012R2 Server: в контекстном меню созданного подразделения **ESS** выберите пункт **Создать объект GPO в этом домене и связать его**. В открывшемся окне задайте название нового объекта групповой политики и нажмите кнопку **ОК**. В контекстном меню новой групповой политики выберите пункт **Изменить**.
- 5. В открывшемся окне **Редактор управления групповыми политиками** внесите настройки для групповой политики, созданной в п. **4**. Для этого:
	- a) В ОС Windows 2000/2003 Server: в иерархическом списке выберите элемент **Конфигурация компьютера → Конфигурация программ → Установка программ**.
	- b) В ОС Windows 2008/2012/2012R2 Server: в иерархическом списке выберите элемент **Конфигурация компьютера → Политики → Конфигурация программ → Установка программ**.
- 6. В контекстном меню элемента **Установка программ** выберите пункт **Создать → Пакет**.
- 7. Далее задайте установочный пакет Агента Dr.Web. Для этого укажите адрес сетевого разделяемого ресурса (созданный при административной установке образ Агента Dr.Web). Путь к каталогу с пакетом следует указывать в формате сетевых адресов, даже если каталог доступен локально.
- 8. Откроется окно **Развертывание программ**. Выберите опцию **Назначенные**. Нажмите **ОК**.
- 9. В окне редактора управления групповыми политиками появится пункт **Dr.Web Agent**. В контекстном меню этого пункта выберите **Свойства**.
- 10.В открывшемся окне свойств пакета перейдите на вкладку **Развертывание**. Нажмите кнопку **Дополнительно**.
- 11.Откроется окно **Дополнительные параметры развертывания**.
	- · Установите флаг **Не использовать языковые установки при развертывании**.
	- · Если вы планируете установку Агента Dr.Web при помощи настраиваемого msiпакета на 64-битные ОС, установите флаг **Сделать доступным это 32-битное приложение для x64 машин**.
- 12.Нажмите дважды **ОК**.
- 13.Агент Dr.Web будет установлен на выбранные компьютеры при ближайшей регистрации их в домене.

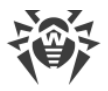

## **Применение политик с учетом предыдущих установок Агента Dr.Web**

При назначении политик Active Directory для установки Агента Dr.Web, необходимо учесть возможность наличия уже установленного Агента Dr.Web на станции. Возможны три варианта:

1. **На станции нет Агента Dr.Web**.

После применения политик, Агент будет установлен по общим правилам.

2. **На станции уже установлен Агент Dr.Web без использования службы Active Directory**.

После применения политики Active Directory, установленный Агент Dr.Web останется на станции.

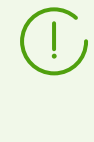

В данной ситуации Агент Dr.Web на станции установлен, но для службы Active Directory Агент Dr.Web считается неустановленным. Поэтому, после каждой загрузки станции, будет повторяться неуспешная попытка установки Агента Dr.Web через службу Active Directory.

Для установки Агента Dr.Web через Active Directory необходимо вручную (или при помощи Центра управления) удалить установленного Агента Dr.Web и повторно назначить политики Active Directory для данной станции.

3. **На станции уже установлен Агент Dr.Web с использованием службы Active Directory**.

Повторное назначение политики к станции с Агентом Dr.Web, установленным через службу Active Directory, не осуществляется.

Таким образом, назначение политик не приведет к изменению состояния антивирусного ПО на станции.

# **5.3. Установка Сканирующего сервера Dr.Web**

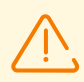

Сканирующий сервер может быть установлен только на ОС семейства Linux и FreeBSD.

Сканирующий сервер и обслуживаемые им виртуальные машины с установленным Агентом Dr.Web должны быть размещены в пределах одного и того же гипервизора.

- 1. Cкачайте с [инсталляционной страницы](#page-70-0) установочный пакет Сканирующего сервера на станцию, которую вы планируете назначить Сканирующим сервером.
- 2. Скачайте сертификат Сервера Dr.Web, к которому будет подключаться Сканирующий сервер. Для этого в управляющем меню Центра управления в разделе **Администрирование** выберите пункт **Ключи шифрования**. Установите флажок возле объекта **Сертификат** и нажмите **Экспортировать**. Загрузите сертификат на станцию, которую вы планируете назначить Сканирующим сервером.

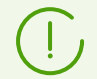

Сертификат также можно скачать с инсталляционной страницы. Он находится в том же каталоге, что и установочный пакет Сканирующего сервера.

3. Перейдите в каталог, куда был скачан файл установочного пакета, и разрешите его исполнение:

```
# chmod +x <имя файла>.run
```
4. Далее запустите процедуру установки:

```
# ./<имя_файла>.run
```
- 5. Примите условия Лицензионного соглашения.
- 6. По завершении установки подключите станцию, которую вы планируете назначить Сканирующим сервером, к Серверу Dr.Web, выполнив команду:

```
# drweb-ctl esconnect <aдрес Сервера Dr.Web> --Certificate <nymb к файлу
сертификата>
```
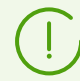

В качестве адреса Сервера Dr. Web рекомендуется использовать имя сервера в формате FQDN.

После выполнения этой команды подключение должно быть одобрено автоматически или администратором антивирусной сети, в зависимости от настроек Сервера Dr.Web.

Подключиться к Серверу Dr.Web возможно и другим способом: создайте учетную запись станции, которую вы планируете назначить Сканирующим сервером, после чего вы получите логин (ID станции) и пароль для подключения. Далее выполните команду:

```
# drweb-ctl esconnect <adpec Cepsepa Dr. Web> --login <ID cmaHuuu> --password
<napoль> --Certificate <nymь к файлу сертификата>
```
7. В случае успешного подключения станция будет отмечена в дереве антивирусной сети значком  $\equiv$ , который показывает, что Сканирующий сервер активен и готов к работе.

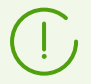

На станцию, выполняющую функции Сканирующего сервера, дополнительно устанавливать Aгент Dr.Web не требуется.

8. Убедитесь, что Сканирующий сервер прослушивает порты 7090 и 18008, выполнив следующую команду:

 $#$  netstat  $-1$ 

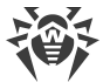

Вывод этой команды должен содержать следующие строки:

tcp 0 0 0.0.0.0:7090 0.0.0.0:\* LISTEN udp 0 0 0.0.0.0:18008 0.0.0.0:\*

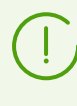

Подробная информация о настройке Сканирующего сервера и подключении к нему станцией содержится в Руководстве администратора Dr. Web Enterprise Security **Suite**, в разделе Подключение станций к Сканирующему серверу..

## 5.4. Установка NAP Validator

Dr.Web NAP Validator служит для проверки работоспособности антивирусного ПО защищаемых рабочих станций.

Данный компонент устанавливается на компьютер с настроенным сервером NAP.

#### Чтобы установить NAP Validator

- 1. Запустите файл дистрибутива. Откроется окно выбора языка, на котором будет производиться дальнейшая установка продукта. Выберите Русский и нажмите кнопку Далее.
- 2. Откроется окно InstallShield Wizard, извещающее об устанавливаемом продукте. Нажмите кнопку Далее.
- 3. Откроется окно с текстом лицензионного договора. После ознакомления с условиями лицензионного договора в группе кнопок выбора укажите Я принимаю условия лицензионного соглашения и нажмите кнопку Далее.
- 4. В открывшемся окне в полях **Адрес** и **Порт** задайте соответственно IP-адрес и порт Сервера Dr. Web. Нажмите кнопку Далее.
- 5. Нажмите кнопку Установить. Дальнейшие действия программы установки не требуют ВМАШАТАЛЬСТВА ПОЛЬЗОВАТАЛЯ
- 6. После завершения установки нажмите кнопку Готово.

После установки Dr.Web NAP Validator необходимо внести Сервер Dr.Web в группу доверенных серверов NAP. Для этого:

- 1. Откройте компонент настройки сервера NAP (команда nps.msc).
- 2. В разделе Группы серверов исправления нажмите кнопку Добавить.
- 3. В открывшемся диалоговом окне укажите название для сервера исправления и IPадрес Сервера Dr.Web.
- 4. Для сохранения внесенных изменений нажмите кнопку ОК.

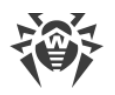

# **5.5. Установка Прокси-сервера Dr.Web**

В состав антивирусной сети может входить один или несколько Прокси-серверов Dr.Web.

При выборе компьютера, на который будет устанавливаться Прокси-сервер Dr.Web, основным критерием является то, что Прокси-сервер Dr.Web должен быть доступен из всех сетей/сегментов сетей, информацию между которыми он будет переадресовывать.

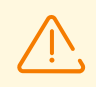

Прокси-сервер Dr.Web не может быть установлен на ту же станцию, что и Сервер Dr.Web.

### **Вы можете установить Прокси-сервер Dr.Web под ОС Windows одним из следующих способов:**

• [Автоматически в процессе установки Агента Dr.Web для Windows](#page-107-0)

Установка осуществляется из персонального инсталляционного пакета Агента Dr.Web, при создании которого были заданы настройки для установки связанного Проксисервера Dr.Web. В этом случае установка Прокси-сервера Dr.Web осуществляется автоматически в фоновом режиме.

· [Автоматически на станции с установленным Агентом Dr.Web для Windows](#page-104-0)

В Центре управления для выбранной станции настройте создание связанного Проксисервера Dr.Web. Прокси-сервер Dr.Web будет установлен на станцию автоматически в фоновом режиме.

· [Вручную при помощи графического инсталлятора](#page-108-0)

Установка осуществляется вручную администратором на любой подходящей станции сети. Никакие другие компоненты антивирусной сети не могут быть установлены на этой станции.

Установка Прокси-сервера Dr.Web под ОС семейства UNIX осуществляется только [вручную при помощи инсталлятора](#page-111-0).

## <span id="page-104-0"></span>**5.5.1. Создание учетной записи Прокси-сервера Dr.Web**

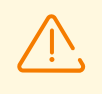

Учетные записи Прокси-сервера Dr.Web должны быть созданы администратором на каждом Сервере Dr.Web, к которому Прокси-сервер Dr.Web будет подключаться (на который будет перенаправляться трафик).

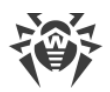

### Чтобы создать учетную запись Прокси-сервера Dr. Web при помощи Центра управления безопасностью Dr.Web

1. Для родительской группы, в которой планируется создавать Прокси-сервер Dr.Web, задайте настройки как описано в Руководстве администратора в разделе Удаленная настройка Прокси-сервера. В этом случае заданные настройки будут унаследованы Прокси-сервером Dr.Web при подключении. Вы также можете задать эти настройки после создания учетной записи Прокси-сервера (как для родительской группы в случае наследования, так и персонально для самого Прокси-сервера Dr.Web), но до подключения Прокси-сервера Dr.Web к создаваемой учетной записи.

Если настройки не были заданы до подключения Прокси-сервера Dr.Web, то конфигурационный файл не будет скачан. Текущие настройки будут использоваться Прокси-сервером Dr.Web до тех пор, пока не будут заданы настройки на подключенном Сервере Dr.Web, при условии, что ему разрешено управление конфигурацией.

- 2. Выберите пункт Антивирусная сеть в главном меню Центра управления.
- 3. Действия, необходимые для создания Прокси-сервера Dr.Web, будут зависеть от того, хотите ли вы установить Прокси-сервер Dr.Web на существующую станцию с Агентом Dr. Web или установить Прокси-сервер Dr. Web отдельно:

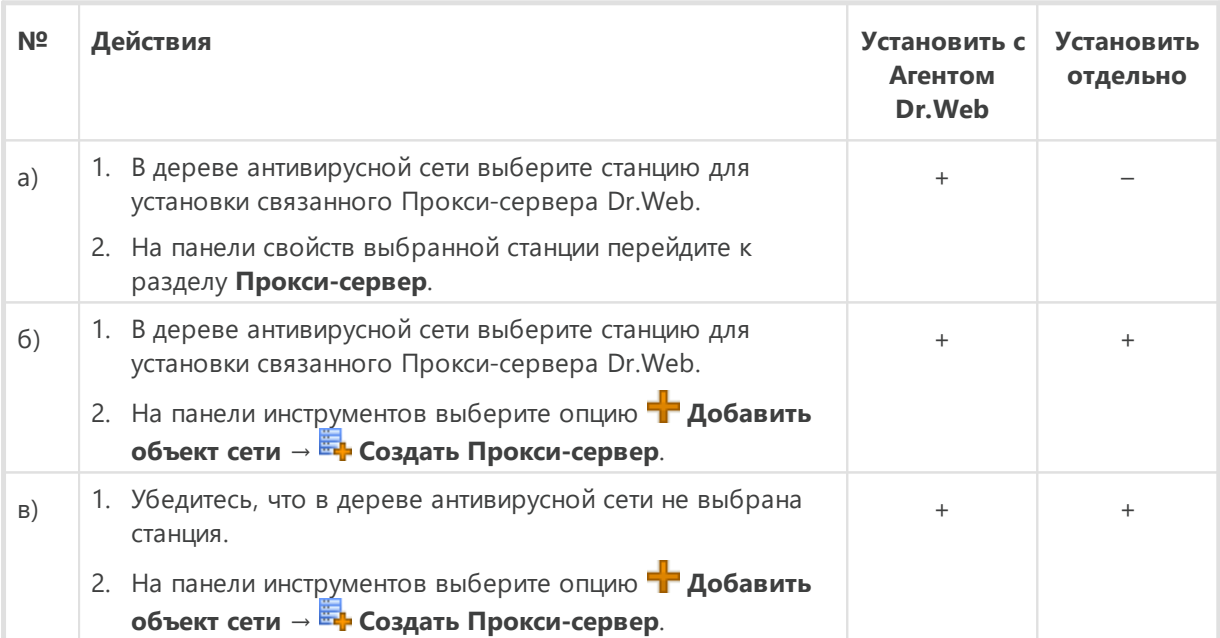

Если вы создаете учетную запись Прокси-сервера Dr.Web для установки на станции с Агентом Dr.Web, сама установка Прокси-сервера Dr.Web будет осуществляться автоматически через Агент Dr. Web в фоновом режиме сразу после создания учетной записи Прокси-сервера (см. также Установка Прокси-сервера Dr. Web в процессе установки Агента Dr.Web для Windows).

Если вы создаете учетную запись Прокси-сервера Dr.Web для отдельной установки (без связи с Агентом Dr.Web), то установка Прокси-сервера Dr.Web должна будет

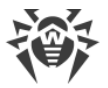

осуществляться администратором вручную из инсталляционного пакета, поставляемого вместе с дистрибутивом Сервера Dr.Web.

- 4. В поле **Идентификатор** автоматически генерируется уникальный идентификатор создаваемой учетной записи. При необходимости вы можете изменить его.
- 5. В поле **Название** задайте имя Прокси-сервера Dr.Web, которое будет отображаться в дереве антивирусной сети.

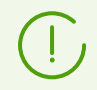

Заданное при настройке название будет автоматически заменено на имя компьютера после подключения Прокси-сервера Dr.Web к Серверу Dr.Web.

6. В полях **Пароль** и **Подтвердите пароль** можете задать пароль для доступа Проксисервера к Серверу Dr.Web. Если пароль не указан, он будет сгенерирован автоматически.

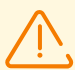

Идентификатор и пароль Прокси-сервера Dr.Web используются в единственном экземпляре. На всех Серверах Dr.Web, к которым подключается Прокси-сервер Dr.Web, должны быть созданы учетные записи Прокси-сервера Dr.Web с одинаковыми идентификационными данными (см. [Подключение Прокси-сервера Dr.Web к Серверу](#page-112-0) [Dr.Web\)](#page-112-0).

После создания учетной записи Прокси-сервера Dr.Web редактирование идентификатора будет невозможно.

7. Для шагов 3.б) и 3.в) в поле **Станция** задается существующая станция с установленным Агентом Dr.Web, с которой будет связан данный Прокси-сервер Dr.Web.

Для шага 3.б) в поле **Станция** будет автоматически добавлен идентификатор выбранной станции.

Для шага 3.в) поле **Станция** будет пустым.

- · Чтобы задать станцию, на которую будет установлен Прокси-сервер Dr.Web, нажмите и в открывшемся окне выберите существующую станцию из дерева антивирусной сети.
- · Оставьте поле **Станция** пустым, чтобы не связывать Прокси-сервер Dr.Web ни с одной станцией и подключить Прокси-сервер Dr.Web, установленный вручную. Если поле **Станция** уже заполнено, нажмите , чтобы удалить связанную станцию.
- 8. В разделе **Членство** задается группа, в которую будет входить создаваемый Проксисервер Dr.Web. Для изменения группы установите флаг напротив нужной группы в приведенном списке.

Прокси-сервер может входить только в одну группу.

Допускается выбор предустановленной группы **Proxies** и ее подгрупп.

9. Нажмите кнопку **Сохранить**.

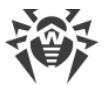

Откроется окно об удачном создании учетной записи Прокси-сервера Dr.Web, в котором также указан пароль доступа к Серверу Dr.Web. Для отображения пароля нажмите  $\bullet$ .

Идентификатор и пароль учетной записи Прокси-сервера Dr.Web, созданной через Центр управления, нужны администратору для подключения Прокси-сервера Dr.Web к Серверу Dr.Web:

- [В процессе установки Прокси-сервера через графический инсталлятор](#page-113-0).
- · [Вручную после установки Прокси-сервера \(только для ОС семейства UNIX\).](#page-113-1)

# <span id="page-107-0"></span>**5.5.2. Установка Прокси-сервера Dr.Web в процессе установки Агента Dr.Web для Windows**

**Чтобы установить Прокси-сервер Dr.Web вместе с Агентом Dr.Web для Windows**

1. Задайте настройки Прокси-сервера Dr.Web в Центре правления как описано в **Руководстве администратора**, п. Удаленная настройка Прокси-сервера. Настройки должны задаваться для группы, в которой планируется создавать Прокси-сервер. В этом случае заданные настройки будут унаследованы им при создании. Вы также можете задать эти настройки после создания Прокси-сервера (как для группы в случае наследования, так и персонально для самого Прокси-сервера Dr.Web), но до подключения Прокси-сервера Dr.Web к создаваемой учетной записи.

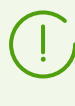

Если настройки не были заданы до подключения Прокси-сервера Dr.Web, будут использованы настройки, переданные Прокси-серверу Dr.Web установщиком. Эти настройки подразумевают подключение только к Серверу Dr.Web, с которого производилась установка.

2. Создайте учетную запись станции при помощи Центра управления как описано в разделе [Установка Агента Dr.Web при помощи персонального инсталляционного](#page-74-0) [пакета.](#page-74-0) В процессе создания станции установите флаг **Создать связанный Прокси-Сервер** и задайте предлагаемые настройки. В частности, укажите группу для размещения Прокси-сервера Dr.Web, для которой вы задавали настройки на шаге 1.

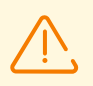

Идентификатор Прокси-сервера Dr.Web возможно изменить только при создании учетной записи.

- 3. На станции запустите установку Агента Dr.Web из персонального инсталляционного пакета, созданного на шаге 2.
- 4. После установки Агент Dr.Web автоматически скачает с Сервера Dr.Web установщик Прокси-сервера Dr.Web и запустит его в фоновом режиме на той же станции. Сертификат и адрес Сервера Dr.Web, а также идентификационные данные для подключения к Серверу Dr.Web будут автоматически занесены в соответствующие конфигурационные файлы Прокси-сервера Dr.Web. В настройках Прокси-сервера
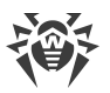

Dr.Web для перенаправления трафика будет указан только Сервер Dr.Web, с которого производилась установка.

- 5. После установки Прокси-сервер Dr.Web подключится к Серверу Dr.Web, с которого осуществлялась установка, для получения полноценного конфигурационного файла. Если на Сервере Dr.Web не были заданы настройки на шаге 1, то конфигурационный файл не будет скачан. Конфигурация, заданная установщиком, будет использоваться до тех пор, пока не будет задана конфигурация на подключенном Сервере Dr.Web.
- 6. Агент Dr.Web будет подключаться к Серверу Dr.Web только через установленный Прокси-сервер Dr.Web. Использование Прокси-сервера Dr.Web будет прозрачно для пользователя.

# <span id="page-108-1"></span>**5.5.3. Установка Прокси-сервера Dr.Web при помощи инсталлятора**

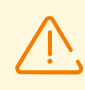

Установка Прокси-сервера Dr.Web должна выполняться пользователем с правами администратора данного компьютера.

## <span id="page-108-0"></span>**Установка Прокси-сервера Dr.Web под ОС Windows**

- 1. Создайте учетную запись Прокси-сервера Dr.Web при помощи Центра управления как описано в разделе [Создание учетной записи Прокси-сервера Dr.Web.](#page-104-0)
- 2. Скачайте инсталлятор Прокси-сервера Dr.Web с [инсталляционной страницы](#page-70-0).
- 3. Скопируйте сертификат Сервера Dr.Web, к которому будет подключаться Проксисервер Dr.Web (см. [Подключение Прокси-сервера Dr.Web к Серверу Dr.Web\)](#page-111-0), и инсталлятор на станцию, на которой вы планируете осуществлять установку.
- 4. Запустите инсталлятор Прокси-сервера Dr.Web. Откроется окно **Установка Проксисервера Dr.Web**, информирующее об устанавливаемом продукте. Нажмите кнопку **Далее**.
- 5. В окне общих настроек Прокси-сервера Dr.Web в разделе **Настройки прослушивания сети** задайте следующие основные параметры:
	- · В поле **Адрес для прослушивания** задайте IP-адрес, "прослушиваемый" Проксисервером Dr.Web. По умолчанию "прослушиваются" все интерфейсы.

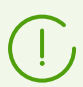

Адреса задаются в формате сетевого адреса, приведенного в документе **Приложения**, в разделе Приложение Г. Спецификация сетевого адреса.

- · В поле **Порт** задайте номер порта, который будет "прослушиваться" Проксисервером Dr.Web. По умолчанию — порт 2193.
- · Установите флаг **Включить обнаружение** для включения режима имитации Сервера Dr.Web. Данный режим позволяет клиентам обнаруживать Прокси-сервер Dr.Web в качестве Сервера Dr.Web в процессе его поиска через широковещательные запросы.

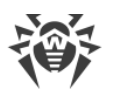

- Установите флаг Включить многоадресную передачу, чтобы Прокси-сервер Dr. Web отвечал на широковещательные запросы, адресованные Серверу Dr. Web.
	- □ В поле **Адрес многоадресной группы** задайте IP-адрес многоадресной группы, в которую будет входить Прокси-сервер Dr.Web. Указанный интерфейс будет прослушиваться Прокси-сервером Dr.Web для взаимодействия с клиентами при поиске активных Серверов Dr.Web. Если поле оставить пустым, Прокси-сервер Dr. Web не будет входить ни в одну из многоадресных групп. По умолчанию многоадресная группа, в которую входит Сервер Dr.Web, - 231, 0, 0, 1.
- В разделе Настройки клиентского подключения:
- В выпадающем списке Режим сжатия выберите режим сжатия трафика для каналов между Прокси-сервером Dr.Web и обслуживаемыми клиентами: Агентами Dr.Web и инсталляторами Агентов Dr.Web. В выпадающем списке Уровень выберите уровень сжатия (от 1 до 9).
- В выпадающем списке Режим шифрования выберите режим шифрования трафика для каналов между Прокси-сервером Dr.Web и обслуживаемыми клиентами: Агентами Dr.Web и инсталляторами Агентов Dr.Web.

Подробная информация о шифровании и сжатии приведена в разделе Шифрование и сжатие трафика.

Нажмите кнопку Далее.

- 6. Задайте настройки переадресации соединений:
	- Введите адрес Сервера Dr.Web, на который будут перенаправляться соединения,

устанавливаемые Прокси-сервером Dr.Web, и нажмите  $\left(\frac{1}{2}\right)$ . После установки Прокси-сервер Dr.Web подключится к этому Серверу Dr.Web для получения конфигурации. Сертификат этого Сервера Dr.Web был скопирован на станцию на шаге 3.

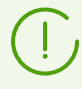

Адреса задаются в формате сетевого адреса, приведенного в документе Приложения, в разделе Приложение Г. Спецификация сетевого адреса.

- В выпадающем списке Шифрование выберите режим шифрования трафика для каналов связи между Прокси-сервером Dr.Web и заданным Сервером Dr.Web.
- В выпадающем списке Сжатие выберите режим сжатия трафика для каналов связи между Прокси-сервером Dr.Web и заданным Сервером Dr.Web. В выпадающем списке Уровень выберите уровень сжатия (от 1 до 9).

Чтобы добавить еще один Сервер Dr.Web в список перенаправления трафика, введите его адрес в поле, нажмите кнопку  $\bigoplus$  и задайте для него настройки шифрования и сжатия.

Чтобы удалить последний добавленный адрес Сервера Dr.Web из списка перенаправления трафика, нажмите кнопку (

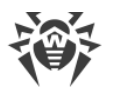

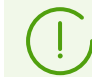

После завершения установки Прокси-сервер Dr.Web подключится к первому Серверу Dr.Web, заданному в этом разделе, для получения настроек.

Если на Сервере Dr.Web задана конфигурация Прокси-сервера Dr.Web, все настройки, заданные в инсталляторе, будут переписаны на новую конфигурацию, полученную с Сервера Dr.Web.

После завершения редактирования настроек переадресации нажмите кнопку **Далее**.

7. Откроется окно настройки соединения с Сервером Dr.Web для удаленного управления.

Подключение будет осуществляться к первому Серверу Dr.Web, указанному на шаге 6 для перенаправления трафика.

- · В поле **Сертификат Сервера** задайте файл сертификата, скопированного на станцию на шаге 3. Для выбора файла нажмите кнопку **Обзор**.
- · В полях **Идентификатор** и **Пароль** задайте регистрационные данные учетной записи, созданной на Сервере Dr.Web на шаге 1.

Нажмите **Далее**.

8. В окне **Настройки кеширования** задайте настройки кеширования Прокси-сервера Dr.Web:

Установите флаг **Включить кеширование**, чтобы кешировать данные, передаваемые Прокси-сервером Dr.Web, и задайте следующие параметры:

- · В поле **Период удаления ревизий (минуты)** задайте периодичность удаления старых ревизий из кеша в случае, если их количество превысило максимально допустимое количество сохраняемых ревизий. Значение задается в минутах. По умолчанию — 60 минут.
	- В поле **Количество ревизий, которые необходимо сохранять** задайте максимальное количество ревизий каждого продукта, которые останутся в кеше после очистки. По умолчанию хранятся 3 последние ревизии, более старые ревизии удаляются.
- · В поле **Период выгрузки неиспользуемых файлов (минуты)** задайте временной интервал в минутах между выгрузками неиспользуемых файлов из оперативной памяти. По умолчанию — 10 минут.

После задания настроек кеширования нажмите кнопку **Далее**.

9. Откроется окно, извещающее о готовности к установке Прокси-сервера Dr.Web.

Если необходимо изменить дополнительные параметры установки, в частности, каталог установки Прокси-сервера Dr.Web и путь для размещения файлов, используемых Прокси-сервером Dr.Web, нажмите **Дополнительные параметры**.

Для начала установки Прокси-сервера Dr.Web нажмите кнопку **Установить**.

- 10.После завершения процесса установки нажмите кнопку **Выход**.
- 11.После установки Прокси-сервер Dr.Web подключится к Серверу Dr.Web, указанному первым на шаге 6, для получения полноценного конфигурационного файла. Если на

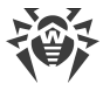

Сервере Dr.Web не были заданы настройки, то конфигурационный файл не будет скачан. Конфигурация, заданная установщиком, будет использоваться до тех пор, пока не будет задана конфигурация на подключенном Сервере Dr.Web.

## <span id="page-111-1"></span>**Установка Прокси-сервера Dr.Web под ОС семейства UNIX**

- 1. Скачайте инсталлятор Прокси-сервера Dr.Web с [инсталляционной страницы](#page-70-0).
- 2. Запустите инсталлятор Прокси-сервера Dr.Web при помощи следующей команды: ./*<файл\_дистрибутива>*.tar.gz.run
- 3. Для продолжения установки примите лицензионное соглашение.
- 4. Укажите путь до сертификата Сервера Dr.Web. Сертификат также можно добавить после установки Прокси-сервера Dr.Web (см. [Подключение Прокси-сервера Dr.Web к](#page-113-0) [Серверу Dr.Web](#page-113-0)).
- 5. При необходимости вы можете использовать конфигурационные файлы от предыдущей установки Прокси-сервера Dr.Web:
	- · Чтобы использовать резервную копию, сохраненную по умолчанию в директории /var/tmp/drwcsd-proxy, нажмите ENTER.
	- · Чтобы использовать резервную копию из другой директории, введите путь до резервной копии вручную.
	- · Также вы можете установить Прокси-сервер Dr.Web с настройками по умолчанию, без использования резервной копии конфигурации от предыдущей установки. Для этого нажмите 0.
- 6. После установки Прокси-сервера Dr.Web при необходимости вы можете отредактировать соответствующие конфигурационные файлы вручную (см. [Подключение Прокси-сервера Dr.Web к Серверу Dr.Web](#page-113-0)).

### **Запуск и завершение работы**

В процессе установки ПО под ОС **FreeBSD** создается rcскрипт /usr/local/etc/rc.d/dwcp\_proxy. Используйте команды:

- · /usr/local/etc/rc.d/dwcp\_proxy stop для ручного завершения работы Прокси-сервера Dr.Web;
- · /usr/local/etc/rc.d/dwcp\_proxy start для ручного запуска Прокси-сервера Dr.Web.

В процессе установки ПО под ОС **Linux** будет создан init-скрипт для запуска и завершения работы Прокси-сервера Dr.Web /etc/init.d/dwcp\_proxy.

## <span id="page-111-0"></span>**5.5.4. Подключение Прокси-сервера Dr.Web к Серверу Dr.Web**

Вы можете подключить Прокси-сервер Dr.Web к Серверу Dr.Web для удаленного управления настройками и поддержки шифрования трафика.

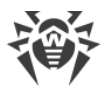

### **Настройки подключения**

Для подключения Прокси-сервера Dr.Web к Серверу Dr.Web необходимы:

· **Сертификат Сервера Dr.Web** drwcsd-certificate.pem**.**

Необходимо наличие сертификатов всех Серверов Dr.Web, к которым подключается Прокси-сервер Dr.Web, и на которые перенаправляется клиентский трафик. ú

- Сертификат Сервера Dr.Web требуется для подключения к Серверу Dr.Web с целью удаленного управления настройками, а также для поддержки шифрования трафика между Сервером Dr.Web и Прокси-сервером Dr.Web.
- Сертификат Прокси-сервера Dr.Web, который подписывается сертификатом и закрытым ключом Сервера Dr.Web (процедура осуществляется автоматически на Сервере Dr.Web после подключения и не требует вмешательства администратора), требуется для подключения Агентов Dr.Web и для поддержки шифрования трафика между Агентами Dr.Web и Прокси-сервером Dr.Web.

<span id="page-112-0"></span>Все сертификаты Серверов Dr.Web хранятся на Прокси-сервере Dr.Web в конфигурационном файле drwcsd-proxy-trusted.list в следующем формате (записи сертификатов отделяются одной или более пустыми строками):

```
[<сертификат_1>]
[<сертификат_2>]
[<сертификат_3>]
...
```
## · **Адрес Сервера Dr.Web.**

Прокси-сервер Dr.Web подключается ко всем Серверам Dr.Web, которые указаны в его конфигурационном файле для перенаправления клиентского трафика. Однако получение настроек разрешается только с определенного набора Серверов Dr.Web, которые помечены как управляющие. Если несколько Серверов Dr.Web помечены управляющими, то подключение осуществляется ко всем Серверам Dr.Web по очереди до первого получения валидной (не пустой) конфигурации.

### · **Идентификатор и пароль для доступа к Серверу Dr.Web.**

Учетные данные доступны после создания учетной записи для Прокси-сервера Dr.Web через Центр управления (см. [Создание учетной записи Прокси-сервера Dr.Web\)](#page-104-0).

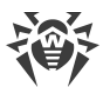

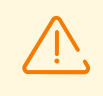

Идентификатор и пароль Прокси-сервера Dr.Web используются в единственном экземпляре. На всех Серверах Dr.Web, к которым подключается Прокси-сервер Dr.Web, должны быть созданы учетные записи Прокси-сервера Dr.Web с одинаковыми идентификационными данными.

<span id="page-113-1"></span>Идентификационные данные хранятся на Прокси-сервере Dr.Web в конфигурационном файле drwcsd-proxy.auth в следующем формате:

[*<ID\_Прокси-сервера>*]

[*<Пароль\_Прокси-сервера>*]

### **Подключение Прокси-сервера Dr.Web к Серверу Dr.Web**

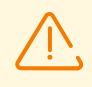

Для возможности подключения Прокси-сервера Dr.Web необходимо включить соответствующий протокол на стороне Сервера Dr.Web. Для этого в Центре управления в разделе **Администрирование → Конфигурация Сервера Dr.Web → Модули** установите флаг **Протокол Прокси-сервера Dr.Web**, сохраните настройки и перезагрузите Сервер Dr.Web.

#### **Автоматическое подключение при установке под ОС Windows:**

- Если Прокси-сервер Dr.Web устанавливался <u>[в процессе установки Агента](#page-107-0) Dr.Web</u> или [на станции с установленным Агентом](#page-104-0) Dr.Web, то подключение к Серверу Dr.Web осуществляется автоматически.
- Если Прокси-сервер Dr.Web устанавливался через <u>[графический инсталлятор под ОС](#page-108-0)</u> [Windows,](#page-108-0) то подключение к Серверу Dr.Web осуществляется автоматически с использованием параметров подключения, указанных администратором в настройках инсталлятора.

После установки Прокси-сервера Dr.Web файлы для подключения к Серверу Dr.Web по умолчанию располагаются в каталоге: C:\ProgramData\Doctor Web\drwcs\etc.

#### <span id="page-113-0"></span>**Подключение вручную при установке под ОС семейства UNIX:**

- 1. Установите Прокси-сервер Dr.Web для ОС семейства UNIX согласно процедуре, описанной в разделе [Установка Прокси-сервера Dr.Web при помощи инсталлятора.](#page-111-1)
- 2. Создайте учетную запись Прокси-сервера Dr.Web при помощи Центра управления как описано в разделе [Создание учетной записи Прокси-сервера Dr.Web.](#page-104-0)
- 3. Скопируйте сертификат Сервера Dr.Web на компьютер, на котором установлен Прокси-сервер Dr.Web.
- 4. В конфигурационном файле drwcsd-proxy-trusted.list укажите сертификат, скопированный на компьютер на шаге 3: скопируйте содержимое файла сертификата и вставьте его в конфигурационный файл согласно формату, описанному [выше](#page-112-0).

5. В конфигурационном файле drwcsd-proxy, auth задайте настройки подключения к Серверу Dr. Web для учетной записи, созданной на шаге 2 согласно формату, описанному выше.

Файлы drwcsd-proxy-trusted. list и drwcsd-proxy. auth должны располагаться в следующих директориях:

- для ОС Linux: /var/opt/drwcs/etc
- для ОС FreeBSD: /var/drwcs/etc

Для файлов необходимо выставить следующие права:

```
drwcsd-proxy-trusted.list 0644 drwcs:drwcs
```

```
drwcsd-proxy.auth 0600 drwcs:drwcs
```
#### Быстрое подключение при помощи командной строки

Данный вариант особенно актуален для ОС семейства UNIX, поскольку избавляет от необходимости редактировать конфигурационные файлы вручную. Единая команда может быть использована для подключения к другому Серверу Dr.Web, сброса настроек или при неполадках с имеющимся подключением к Серверу Dr.Web.

Используйте следующие команды:

• OC Windows:

```
drwcsd-proxy deploy <adpec_Сервера> <сертификат_Сервера> <имя_пользователя_Прокси>
<пароль_Прокси>
```
 $\bullet$  OC Linux:

```
/etc/init.d/dwcp proxy deploy <adpec_Cepsepa> <cepmuchukam_Cepsepa>
<имя_пользователя_Прокси> <пароль_Прокси>
```
 $\bullet$  OC FreeBSD:

/usr/local/etc/rc.d/dwcp proxy deploy <adpec\_Cepsepa> <cepmuchukam\_Cepsepa> <имя пользователя\_Прокси> <пароль\_Прокси>

При успешном подключении:

- Имя пользователя и пароль записываются в конфигурационный файл Прокси-сервера Dr.Web drwcsd-proxy.auth.
- Сертификат Сервера Dr.Web записывается в конфигурационный файл drwcsd-proxytrusted.list
- Сгенерирован новый приватный ключ drwcsd-proxy.pri.

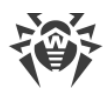

- Новый сертификат сгенерирован, подписан на Сервере Dr.Web и записан в список подписанных сертификатов Прокси-сервера Dr.Web (drwcsd-proxy-signed.list).
- Конфигурационный файл загружен с Сервера Dr.Web и записан в конфигурационный файл drwcsd-proxy.conf.

### <span id="page-115-0"></span>5.6. Коды ошибок, возвращаемые при установке

При возникновении ошибок в процессе установки будут возвращены следующие коды ошибок:

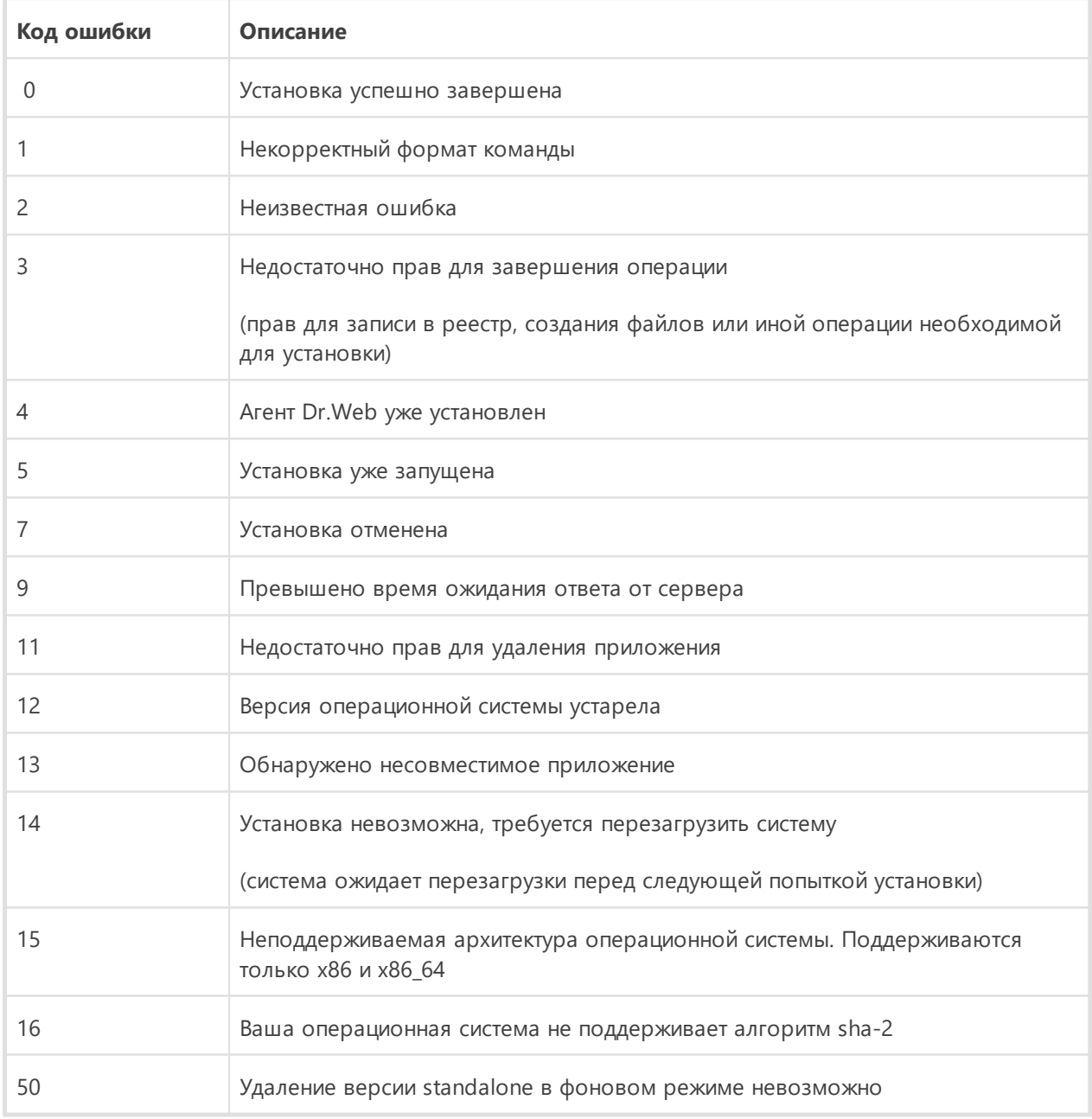

Для выяснения причины ошибки предпочтительно смотреть записи журнала. Приведенные коды ошибок являются общими, одна ошибка может возникать вследствие разных причин.

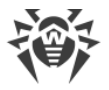

# <span id="page-116-1"></span>Глава 6: Удаление компонентов Dr. Web Enterprise Security **Suite**

# 6.1. Удаление Сервера Dr. Web

## 6.1.1. Удаление Сервера Dr.Web для ОС Windows

Для удаления ПО Сервера Dr.Web или расширения Центра управления безопасностью Dr. Web запустите соответствующий продукту инсталляционный пакет той версии, которая у вас установлена. Инсталлятор автоматически определит программный продукт и предложит удалить его. Для удаления ПО нажмите кнопку Удалить.

Удаление ПО Сервера Dr. Web также можно осуществить штатными средствами ОС Windows при помощи элемента Панель управления  $\rightarrow$  Установка и удаление программ.

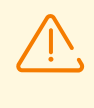

При удалении Сервера Dr.Web осуществляется резервное копирование конфигурационных файлов, ключей шифрования и базы данных, только если установлена настройка Сохранить резервную копию критических данных Сервера Dr. Web.

# <span id="page-116-0"></span>6.1.2. Удаление Сервера Dr.Web для ОС семейства UNIX

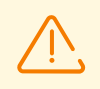

Все действия по удалению необходимо выполнять от имени суперпользователя (root).

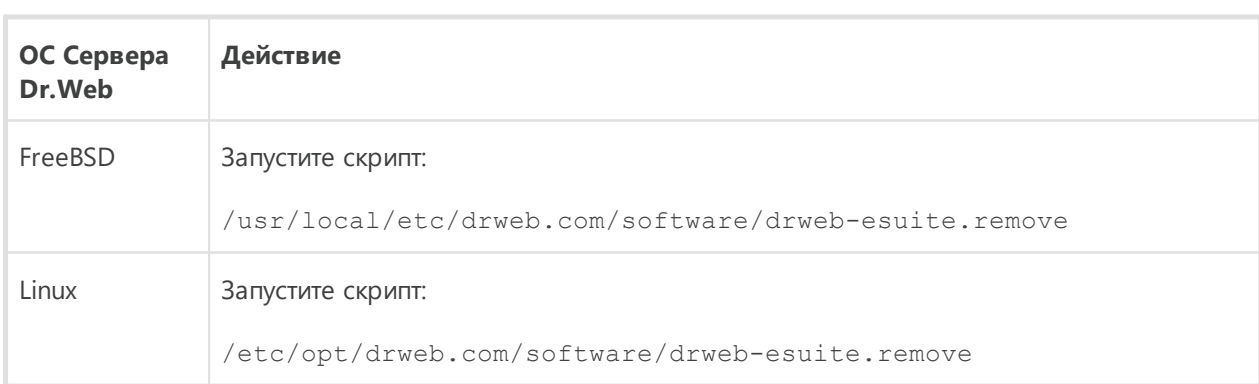

### Чтобы удалить Сервер Dr. Web версии 10 и позднее

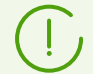

При удалении Сервера Dr.Web под ОС FreeBSD и ОС Linux серверные процессы будут автоматически остановлены. база данных, ключевые и конфигурационные файлы будут скопированы в каталог по умолчанию  $-$  /var/tmp/drwcs (список файлов для

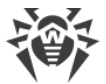

резервного копирования приведен в разделе Обновление Сервера Dr. Web для ОС семейства UNIX).

Чтобы отменить резервное копирование, необходимо объявить переменную окружения SKIP BACKUP. Значение переменной может быть любым. Например: SKIP BACKUP="x"

Также можно добавить определение этой переменной в файл common.conf.

### 6.2. Удаление Агента Dr. Web

Удаление Агента Dr.Web с защищаемых станций возможно следующими способами:

- Для станций под ОС Windows:
	- □ По сети через Центр управления.
	- □ Локально на станции.
	- <sup>•</sup> Через службу Active Directory, если Агент Dr. Web был установлен при помощи данной службы.
- Для станций под ОС Android, ОС Linux, macOS локально на станции.

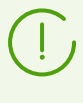

Описание удаления Агента Dr.Web на рабочих станциях под ОС Android, ОС Linux, macOS приведено в Руководстве пользователя для соответствующей операционной системы.

### <span id="page-117-1"></span>6.2.1. Удаление Агента Dr.Web для ОС Windows

### <span id="page-117-0"></span>Дистанционное удаление Агента Dr. Web и антивирусного пакета

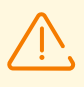

Дистанционные установка и удаление ПО Агента Dr. Web возможны только в локальной сети и требуют полномочий администратора в этой сети.

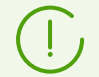

Если удаление Aгента Dr.Web и антивирусного пакета осуществляется при помощи Центра управления, то Карантин со станции удален не будет.

#### Чтобы удалить ПО антивирусной станции удаленно (только для ОС семейства **Windows**)

1. Выберите пункт Антивирусная сеть в главном меню Центра управления.

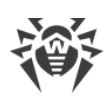

- 2. В открывшемся окне в каталоге антивирусной сети выберите необходимую группу или отдельные антивирусные станции.
- 3. На панели инструментов каталога антивирусной сети нажмите **★ Общие → <sup>●</sup> Деинсталлировать Агент Dr.Web**.
- 4. В открывшемся окне **Деинсталляция Агента Dr.Web** при необходимости вы можете настроить параметры автоматической перезагрузки выбранных станций после удаления Агента Dr.Web:
	- · Вариант **Сразу после деинсталляции** предписывает станции перезагрузиться через 5 минут после удаления Агента Dr.Web.
	- · Вариант **В заданный час** позволяет конкретизировать время перезагрузки станции с шагом в 1 час.
	- · Вариант **В заданный период** дает возможность указать временной отрезок, в который произойдет перезагрузка.

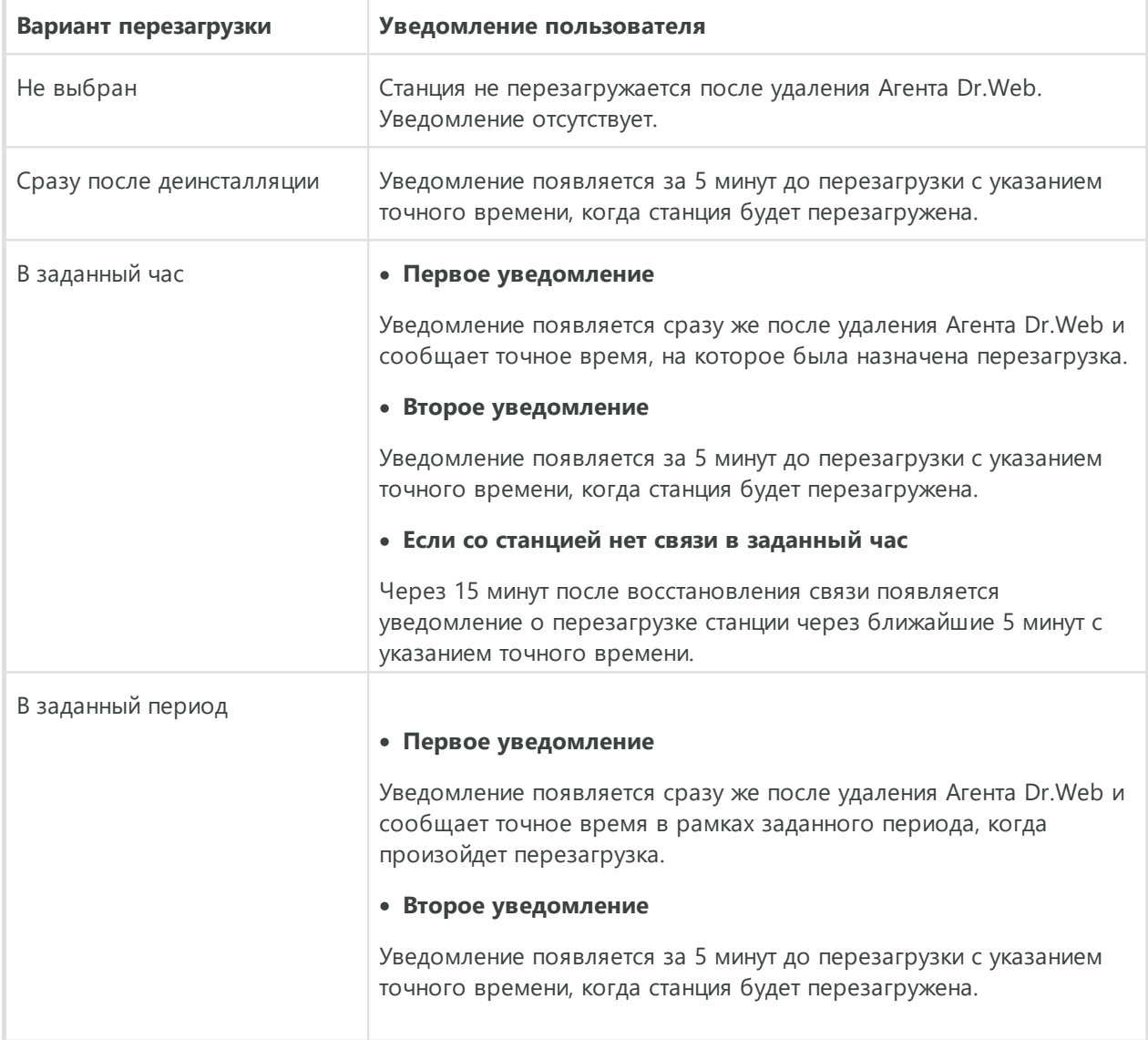

При любом выбранном варианте перезагрузки пользователь станции получит своевременное уведомление от Агента Dr.Web в виде всплывающего окна.

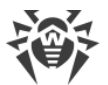

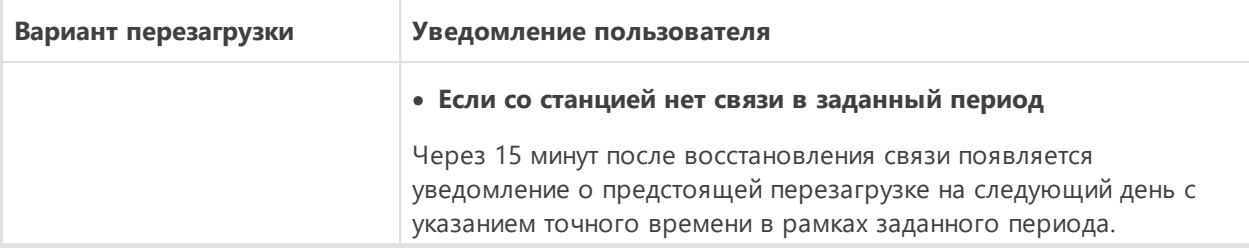

5. ПО Агента Dr.Web и антивирусный пакет будут удалены с выбранных вами рабочих станций.

> Если команда для запуска процесса удаления задается на тот момент, когда нет связи между Сервером Dr.Web и антивирусной станцией, удаление ПО Агента Dr.Web на выбранной антивирусной станции произойдет, как только такая связь будет восстановлена.

## <span id="page-119-0"></span>**Локальное удаление Агента Dr.Web и антивирусного пакета**

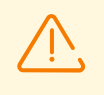

Для возможности локального удаления Агента Dr.Web и антивирусного пакета данная опция должна быть разрешена на Сервере Dr.Web в разделе **Права** (см. **Руководство администратора**, п. Права пользователей станции).

Удаление антивирусного ПО станции (Агента Dr.Web и антивирусного пакета) можно осуществить двумя способами:

- 1. [Используя штатные средства ОС Windows](#page-119-1).
- 2. [При помощи инсталлятора Агента](#page-120-0) Dr.Web.

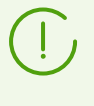

Если удаление Агента Dr.Web и антивирусного пакета осуществляется при помощи штатных средств ОС Windows или при помощи инсталлятора Агента Dr.Web, то пользователю будет выдан запрос на удаление Карантина.

#### <span id="page-119-1"></span>**Удаление штатными средствами ОС Windows**

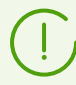

Данный метод удаления доступен только в том случае, если при установке Агента Dr.Web с помощью графического инсталлятора был установлен флаг **Зарегистрировать Агент Dr.Web в списке установленных программ**.

Если Агент Dr.Web был установлен в фоновом режиме инсталлятора, то удаление антивирусного ПО штатными средствами будет доступно только если при инсталляции был использован ключ /regagent yes.

Для удаления Агента Dr.Web и антивирусного пакета штатными средствами ОС Windows воспользуйтесь элементом **Панель управления → Установка и удаление программ**

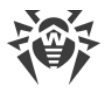

(подробная инструкция приведена в Руководстве пользователя для Агента Dr.Web для Windows).

#### <span id="page-120-0"></span>Удаление при помощи инсталлятора

#### • Клиентский модуль win-es-agent-setup.exe

Для того чтобы удалить ПО Агента Dr.Web и антивирусный пакет при помощи клиентского модуля, который создается при установке Агента Dr.Web, запустите установочный файл win-es-agent-setup.exe с параметром /instMode remove. Дополнительно используйте параметр / silent no, если требуется обеспечить контроль за ходом удаления.

Установочный файл win-es-agent-setup.exe по умолчанию располагается в следующем каталоге:

- □ для ОС Windows XP и ОС Windows Server 2003: %ALLUSERSPROFILE%\Application Data\Doctor Web\Setup\
- □ для ОС Windows Vista или более поздней версии и для ОС Windows Server 2008 или более поздней версии: %ALLUSERSPROFILE%\Doctor Web\Setup\

Например, для Windows 7, где %ALLUSERPROFILE% соответствует C: \ProgramData:

C:\ProgramData\Doctor Web\Setup\win-es-agent-setup.exe /instMode remove /silent no

• Персональный инсталляционный пакет drweb ess <OC> < станция>.ехе

Для того чтобы удалить ПО Агента Dr.Web и антивирусный пакет при помощи инсталляционного пакета, запустите установочный файл drweb ess <0C> <станция>. ехе той версии продукта, которая у вас установлена.

#### • Полный инсталлятор drweb-<версия\_агента>-<сборка>-esuite-agent-fullwindows.exe

Для того чтобы удалить ПО Агента Dr.Web и антивирусный пакет при помощи полного инсталлятора, запустите установочный файл drweb-<версия агента>-<сборка>esuite-agent-full-windows.exe той версии продукта, которая у вас установлена.

#### • Сетевой инсталлятор drwinst.exe

Для того чтобы удалить ПО Агента Dr.Web и антивирусный пакет при помощи сетевого инсталлятора на станции локально, необходимо в каталоге установки Агента Dr.Web (по умолчанию - С: \Program Files \DrWeb) запустить инсталлятор drwinst.exe С параметром /instMode remove. Дополнительно используйте параметр /silent no, если требуется обеспечить контроль за ходом удаления.

#### Например:

```
drwinst /instMode remove /silent no
```
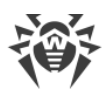

При запуске инсталляционного пакета drweb ess < ОС> < станция>.ехе, полного инсталлятора drweb-<версия агента>-<сборка>-esuite-agent-fullwindows.exe и сетевого инсталлятора drwinst.exe осуществляется запуск клиентского модуля win-es-agent-setup.exe, который непосредственно осуществляет удаление.

Клиентский модуль win-es-agent-setup.exe, запущенный без параметров, определяет установленный продукт и запускается в режиме изменения/удаления. Для запуска сразу в режиме удаления используйте ключ /instMode remove.

# <span id="page-121-0"></span>6.2.2. Удаление Агента Dr.Web с использованием службы Active **Directory**

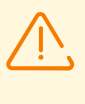

Для возможности удаления Aгента Dr.Web данная опция должна быть разрешена на Сервере Dr. Web в разделе Права (см. Руководство администратора, п. Права пользователей станции).

- 1. В Панели управления ОС Windows выберите в меню Администрирование элемент Active Directory - пользователи и компьютеры.
- 2. В домене выберите созданное вами Организационное подразделение ESS. В контекстном меню выберите пункт Свойства. Откроется окно Свойства ESS.
- 3. Перейдите на вкладку Групповая политика. Выберите элемент списка с именем Политики ESS. Дважды щелкните по нему. Откроется окно Редактор объектов групповой политики.
- 4. В иерархическом списке выберите **Конфигурация компьютера Конфигурация** программ → Установка программ → Пакет. Далее в контекстном меню пакета с дистрибутивом Агента Dr.Web выберите Все задачи → Удалить → ОК.
- 5. На вкладке Групповая политика нажмите ОК.
- 6. Агент Dr. Web будет удален с компьютеров при следующей регистрации в домене.

# 6.3. Удаление Сканирующего сервера Dr. Web

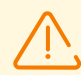

Операцию удаления необходимо выполнять от имени суперпользователя (root).

Перед удалением Сканирующего сервера убедитесь, что в антивирусной сети нет станций, настроенных на взаимодействие с ним. В противном случае эти станции останутся без защиты.

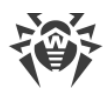

#### Чтобы удалить Сканирующий сервер Dr.Web

- 1. На виртуальной машине, назначенной Сканирующим сервером, перейдите в директорию /opt/drweb.com/bin.
- 2. Запустите скрипт uninst.sh.
- 3. На экране появится текст приглашения к удалению. Чтобы начать процедуру удаления, ответьте Yes или Y на вопрос "Do you want to continue?". Чтобы отказаться от удаления Сканирующего сервера Dr.Web, введите *No или N*. В этом случае работа программы удаления будет завершена.
- 4. После подтверждения запустится процедура удаления всех Сканирующего сервера Dr.Web. При этом на экран будут выдаваться записи, фиксируемые в журнал и отражающие ход процесса удаления.
- <span id="page-122-1"></span>5. По окончании процесса программа удаления завершит работу автоматически.

# 6.4. Удаление Прокси-сервера Dr. Web

#### Прокси-сервер может быть удален одним из следующих способов:

1. Локально.

Локальное удаление осуществляется администратором непосредственно на компьютере, на котором установлен Прокси-сервер.

2. Дистанционно.

Дистанционное удаление Прокси-сервера осуществляется в Центре управления через ЛВС и доступно в том случае, когда Прокси-сервер подключен к Серверу Dr.Web.

### <span id="page-122-0"></span>6.4.1. Локальное удаление Прокси-сервера Dr.Web

Удалить Прокси-сервер Dr.Web локально с компьютера можно только в том случае, если его установка также производилась локально, при помощи инсталлятора. В ином случае необходимо следовать инструкциям из раздела Дистанционное удаление Прокси-сервера Dr.Web.

### Для ОС Windows

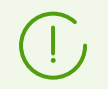

При удалении Прокси-сервера его конфигурационные файлы не удаляются и остаются в каталоге %ALLUSERSPROFILE%\Doctor Web\.

Установленный на ОС Windows Прокси-сервер Dr. Web можно удалить штатными средствами операционной системы или при помощи инсталлятора.

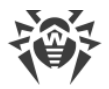

#### Удаление штатными средствами

Воспользуйтесь элементом Панель управления - Установка и удаление программ (Программы и компоненты для ОС Windows 2008 или более поздней версии).

#### Удаление при помощи инсталлятора

#### • Клиентский модуль proxy-setup.exe

Для удаления при помощи клиентского модуля, который создается при установке Прокси-сервера, запустите установочный файл proxy-setup.exe с параметром /instMode remove. Дополнительно используйте параметр /silent no, если требуется обеспечить контроль за ходом удаления.

Установочный файл proxy-setup.exe по умолчанию располагается в следующем каталоге:

- □ для ОС Windows XP и ОС Windows Server 2003: %ALLUSERSPROFILE%\Application Data\Doctor Web\Setup\drweb-win $prox_V$
- □ для ОС Windows Vista или более поздней версии и для ОС Windows Server 2008 или более поздней версии:

%ALLUSERSPROFILE%\Doctor Web\Setup\drweb-win-proxy\

Пример команды для запуска модуля на Windows 10, где \*ALLUSERPROFILE\* COOTBeTCTBVeT C: \ProgramData:

```
C:\ProgramData\Doctor Web\Setup\drweb-win-proxy\proxy-setup.exe /instMode
remove /silent no
```
• Инсталлятор drweb-proxy-<версия\_пакета>-<сборка>-windows-nt-<разрядность>.ехе

Для того чтобы удалить Прокси-сервер при помощи инсталлятора, скачайте с инсталляционной страницы и запустите установочный файл drweb-proxy-<версия naкета>-<сборка>-windows-nt-<разрядность>.ехе. Следуйте инструкциям.

### Для ОС семейства UNIX

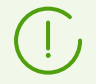

При удалении Прокси-сервера в каталог /var/tmp/drwcsd-proxy автоматически сохраняется резервная копия конфигурационных файлов.

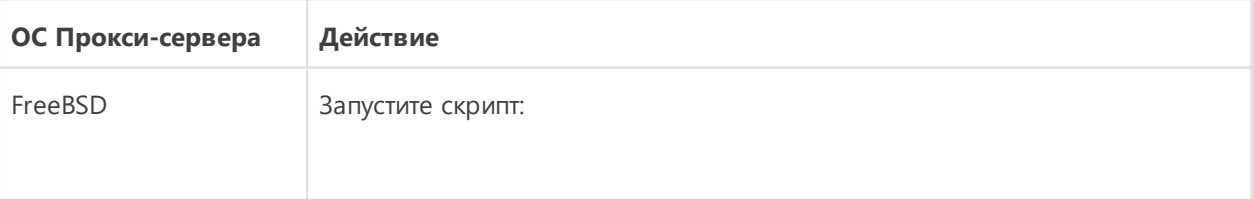

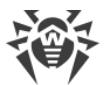

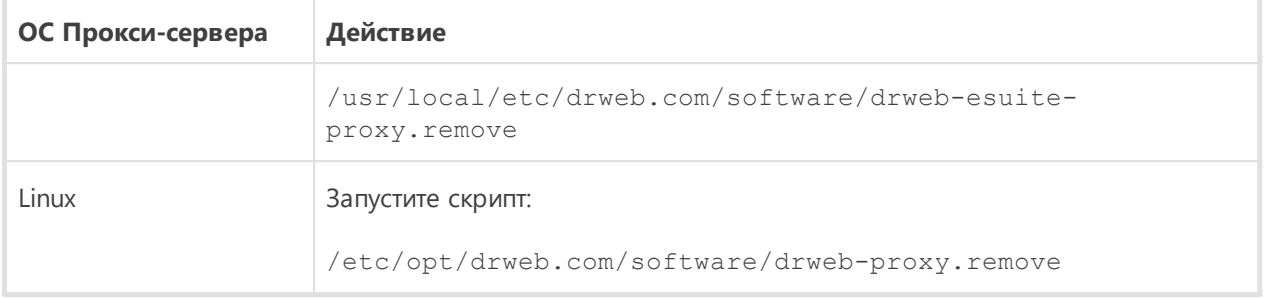

## <span id="page-124-0"></span>**6.4.2. Дистанционное удаление Прокси-сервера Dr.Web**

Дистанционное удаление Прокси-сервера доступно в том случае, когда Прокси-сервер подключен к Серверу Dr.Web (см. [Подключение Прокси-сервера Dr.Web к Серверу](#page-111-0) [Dr.Web\)](#page-111-0).

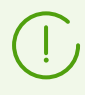

При удалении учетной записи Прокси-сервера в Центре управления осуществляется удаление самого Прокси-сервера со станции.

#### **Чтобы удалить Прокси-сервер**

- 1. Выберите пункт **Антивирусная сеть** в главном меню Центра управления.
- 2. В открывшемся окне в иерархическом списке нажмите на название одного или нескольких Прокси-серверов, которых вы хотите удалить.
- 3. На панели инструментов нажмите **Общие → Удалить выбранные объекты**.
- 4. Откроется окно подтверждения удаления объекта. Нажмите **ОК**.

#### **Чтобы удалить Прокси-сервер, который установлен на связанной станции**

- 1. Выберите пункт **Антивирусная сеть** в главном меню Центра управления.
- 2. Откройте раздел свойств станции, на которой установлен Прокси-сервер, одним из следующих способов:
	- a) Нажмите на название станции в иерархическом списке антивирусной сети. В правой части окна Центра управления автоматически откроется секция со свойствами станции.
	- b) Выберите пункт **Свойства** управляющего меню. Откроется окно со свойствами станции.
- 3. В окне свойств станции перейдите в раздел **Прокси-сервер**.
- 4. Нажмите **Удалить Прокси-сервер**.
- 5. Нажмите **Сохранить**. Прокси-сервер будет деинсталлирован со станции. Учетная запись Прокси-сервера — удалена с Сервера Dr.Web.

# **Глава 7: Обновление компонентов Dr.Web Enterprise Security Suite**

Обновление Сервера Dr.Web с версий 12 до версии 13 доступно через Центр управления. Описание процедуры приведено в **Руководстве администратора**, в разделе Обновление Сервера Dr.Web и восстановление из резервной копии.

Перед началом обновления Dr.Web Enterprise Security Suite и его отдельных компонентов обратите внимание на следующие важные особенности:

- · Перед началом обновления настоятельно рекомендуется проверить корректность настроек протокола TCP/IP для возможности доступа в интернет. В частности, должна быть включена и содержать корректные настройки служба DNS.
- · Перед обновлением Сервера Dr.Web рекомендуется обновить все компоненты антивирусной сети Dr.Web Enterprise Security Suite, включая Агент Dr.Web, до последней доступной на ВСО версии.
- · При многосерверной конфигурации антивирусной сети необходимо учитывать, что между Серверами Dr.Web версии 13 и Серверами Dr.Web версий 6 передача межсерверных обновлений не осуществляется, и межсерверная связь используется только для передачи статистики. Для обеспечения передачи межсерверных обновлений необходимо обновить все Серверы Dr.Web. Если необходимо оставить в составе антивирусной сети Серверы Dr.Web предыдущих версий для подключения Агентов Dr.Web, установленных на ОС, не поддерживаемых версией 13 (см. [Обновление Агентов Dr.Web\)](#page-134-0), то Серверы Dr.Web версий 6 и Серверы Dr.Web версии 13 должны получать обновления независимо.
- · Обновление кластера Серверов Dr.Web с версии 11 до версии 13 необходимо проводить по отдельности, т.е. поочередно выводить узлы из кластера, переключать на внутреннюю базу данных и обновлять, после чего один за другим подключать обратно к общему кластеру.
- · Для антивирусной сети, в которой используется Прокси-сервер Dr.Web, при обновлении компонентов до версии 13 необходимо также произвести обновление Прокси-сервера до версии 13. В противном случае подключение Агентов Dr.Web, поставляемых с версией 13, к Серверу Dr.Web версии 13 будет невозможно. Рекомендуется производить обновление в следующем порядке: Сервер Dr.Web → Прокси-сервер Dr.Web → Агент Dr.Web.
- · При обновлении Сервера Dr.Web все настройки репозитория не переносятся в новую версию (сбрасываются в значения по умолчанию), однако осуществляется их резервное копирование. При необходимости задайте настройки репозитория вручную после обновления Сервера Dr.Web.
- · При обновлении Сервера Dr.Web до версии 13 обновления продуктов репозитория **Вирусные базы Dr.Web для Android**, **Базы контент-фильтров для UNIX** и **Проксисервер Dr.Web** по умолчанию загружаются с ВСО только при запросе этих продуктов

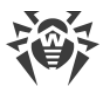

со станций. Подробнее см. **Руководство администратора**, п. Детальная конфигурация репозитория.

Если ваш Сервер Dr.Web не подключен к интернету и обновления загружаются вручную с другого Сервера Dr.Web или через Загрузчик репозитория, то перед тем как устанавливать или обновлять продукты, для которых в настройках репозитория включена опция **Обновлять только по требованию**, необходимо предварительно загрузить эти продукты в репозиторий вручную.

## <span id="page-126-1"></span>**7.1. Обновление Сервера Dr.Web для ОС Windows**

Доступны следующие варианты обновления:

- · Обновление Сервера Dr.Web версии 11 или более поздних версий осуществляется автоматически средствами инсталлятора.
- · Обновление Сервера Dr.Web версии 12 или более поздних версий доступно через Центр управления. Описание процедуры приведено в **Руководстве администратора**, в разделе Обновление Сервера Dr.Web и восстановление из резервной копии.

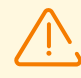

При необходимости обновиться с версии 6 или 10 нужно сначала обновиться до версии 11, а потом до версии 13.

Перед началом обновления Сервера Dr.Web обратите внимание на раздел [Обновление Агентов Dr.Web](#page-134-0).

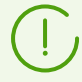

Не все обновления Сервера Dr.Web в пределах версии 13 содержат файл дистрибутива. Некоторые из них возможно установить только через Центр управления.

### **Сохранение файлов конфигурации**

При обновлении Сервера Dr.Web до версии 13 средствами инсталлятора конфигурационные файлы сохраняются в каталог, который задается в настройке **Сохранить резервную копию критических данных Сервера Dr.Web** в процессе обновления (по умолчанию *<диск\_установки>:*\DrWeb Backup).

<span id="page-126-0"></span>Сохраняются следующие конфигурационные файлы:

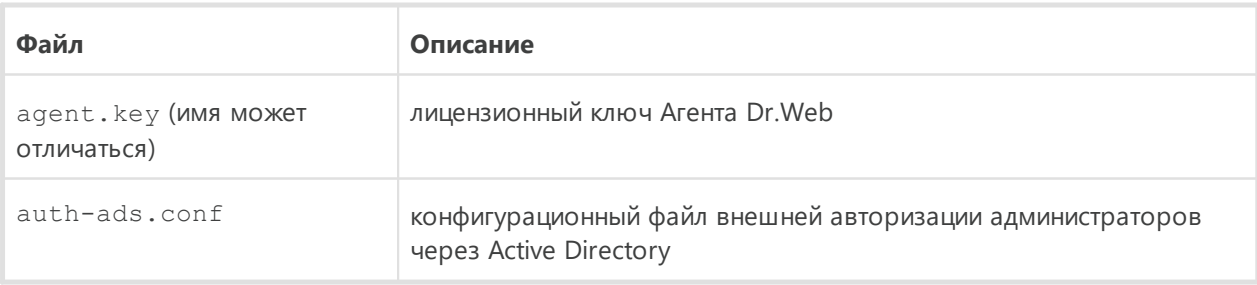

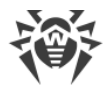

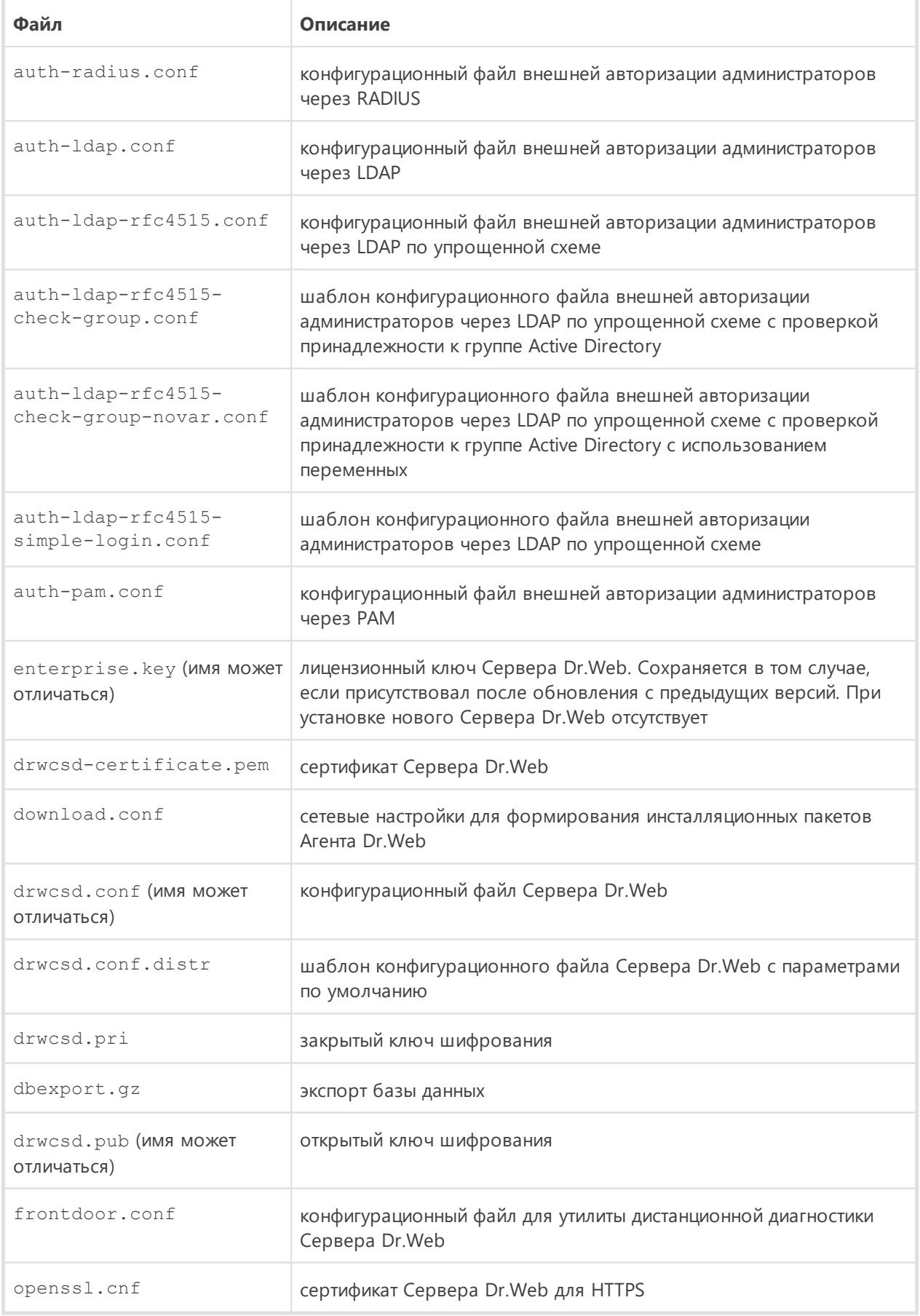

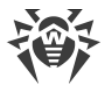

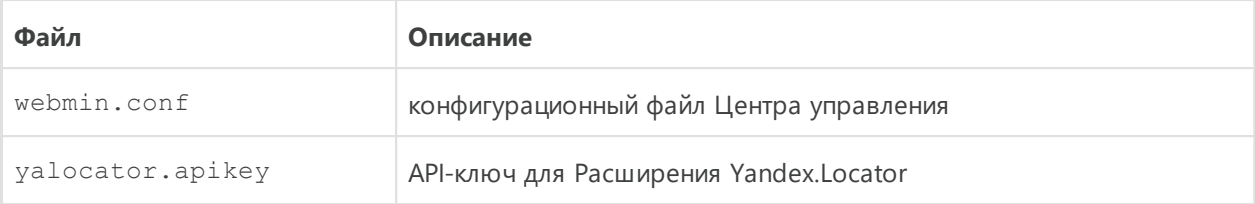

При необходимости сохраните другие важные для вас файлы в другом месте, отличном от каталога установки Сервера Dr.Web, например, шаблоны отчетов, находящиеся в каталоге \var\templates.

### Сохранение базы данных

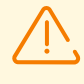

Перед обновлением убедитесь, что в СУБД Microsoft SQL указана сортировка с учетом регистра (суффикс CS) и с учетом диакритических знаков (суффикс AS). В противном случае автоматическое обновление будет невозможно.

Перед обновлением также убедитесь, что используемая СУБД поддерживается Сервером Dr. Web версии 13. В противном случае автоматическое обновление будет невозможно. Список поддерживаемых СУБД приведен в документе Приложения, в Приложении А. Настройки для использования СУБД. Параметры драйверов СУБД.

Перед обновлением ПО Dr.Web Enterprise Security Suite рекомендуется выполнить резервное копирование базы данных.

#### Чтобы сохранить базу данных

- 1. Остановите Сервер Dr.Web.
- 2. Экспортируйте базу данных в файл:
	- для Сервера Dr. Web до версии 13

```
"C:\Program Files\DrWeb Server\bin\drwcsd.exe" -home="C:\Program
Files\DrWeb Server" -var-root="C:\Program Files\DrWeb Server\var" -
verbosity=all exportdb <каталогрезервной копии>\esbase.es
```
• для Сервера Dr. Web начиная с версии 13

```
"C:\Program Files\DrWeb Server\bin\drwcsd.exe" -home="C:\Program
Files\DrWeb Server" -var-root="C:\Program Files\DrWeb Server\var" -
verbosity=all modexecdb database-export <Kamanoz резервной копии>\esbase.es
```
Для Серверов Dr.Web, использующих внешнюю базу данных, рекомендуется использовать штатные средства, поставляемые вместе с базой данных.

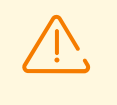

Убедитесь, что экспорт базы данных Dr.Web Enterprise Security Suite завершился успешно. Отсутствие резервной копии БД не позволит восстановить Сервер Dr.Web в случае непредвиденных обстоятельств.

### Обновление Сервера Dr.Web

Для обновления Сервера Dr.Web запустите файл дистрибутива.

По умолчанию в качестве языка инсталлятора выбирается язык операционной системы. При необходимости вы можете изменить язык установки на любом шаге, выбрав соответствующий пункт в правом верхнем углу окна инсталлятора.

При использовании внешней базы данных Сервера Dr. Web в процессе обновления также выберите вариант Использовать существующую базу данных.

Если вы планируете использовать в качестве внешней базы данных БД Oracle через ОDBC-подключение, то при установке (обновлении) Сервера Dr.Web, в настройках инсталлятора отмените установку встроенного клиента для СУБД Oracle (в разделе Поддержка баз данных → Драйвер базы данных Oracle).

В противном случае работа с БД Oracle через ODBC будет невозможна из-за конфликта библиотек.

- 1. При обновлении с версии 11, 12 и в пределах версии 13 откроется окно, извещающее о наличии установленного ПО Сервера Dr.Web и предоставляющее краткое описание процесса обновления. Для начала настройки процедуры обновления нажмите кнопку Обновить.
- 2. Откроется окно с настройкой резервного копирования критичных данных перед удалением установленного Сервера Dr.Web. Рекомендуется установить флаг Сохранить резервную копию критических данных Сервера Dr.Web. При необходимости вы можете изменить каталог для резервного копирования, заданный по умолчанию (<диск\_установки>: \DrWeb Backup). Для начала процесса удаления установленной версии Сервера Dr. Web нажмите Удалить.
- 3. После завершения удаления установленного ранее Сервера Dr. Web начнется установка нового Сервера Dr.Web. Откроется окно с информацией о продукте и ссылкой на текст лицензионного соглашения. После ознакомления с условиями лицензионного соглашения для продолжения обновления установите флаг Я принимаю условия Лицензионного соглашения и нажмите кнопку Далее.
- 4. В последующих шагах осуществляется настройка Сервера Dr.Web с использованием существующей базы данных (аналогично процессу Установки Сервера Dr. Web на основе сохраненных файлов конфигурации). Инсталлятор автоматически определяет каталог установки Сервера Dr.Web, расположение конфигурационных файлов и

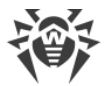

встроенной БД от предыдущей установки. При необходимости вы можете изменять пути к файлам, которые были автоматически найдены инсталлятором.

5. Для начала процесса установки Сервера Dr.Web нажмите кнопку **Установить**.

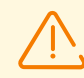

После завершения обновлений Серверов Dr.Web антивирусной сети необходимо:

- 1. Повторно задать настройки шифрования и сжатия у связанных Серверов Dr.Web (см. **Руководство администратора**, раздел Настройка связей между Серверами Dr.Web).
- 2. Очистить кеш веб-браузера, используемого для подключения к Центру управления.

## <span id="page-130-0"></span>**7.2. Обновление Сервера Dr.Web для ОС семейства UNIX**

Обновить Сервер Dr.Web до версии 13 можно несколькими способами:

- · Обновление Сервера Dr.Web версии 11 или более поздних версий для одинаковых типов пакетов осуществляется автоматически при помощи инсталлятора для всех ОС семейства UNIX. При желании вы также можете осуществить обновление вручную.
- · Обновление Сервера Dr.Web версии 12 или более поздних версий также доступно через Центр управления. Описание процедуры приведено в **Руководстве администратора**, в разделе Обновление Сервера Dr.Web и восстановление из резервной копии.

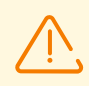

Перед началом обновления Сервера Dr.Web обратите внимание на раздел [Обновление Агентов Dr.Web](#page-134-0).

Обновление Сервера Dr.Web в пределах версии 13 также возможно осуществлять при помощи Центра управления. Описание процедуры приведено в **Руководстве администратора**, в разделе Обновление Сервера Dr.Web и восстановление из резервной копии.

Не все обновления Сервера Dr.Web в пределах версии 13 содержат файл дистрибутива. Некоторые из них возможно установить только через Центр управления.

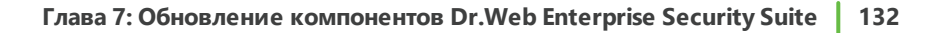

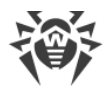

## Сохранение файлов конфигурации

При удалении и автоматическом обновлении Сервера Dr. Web до версии 13 конфигурационные файлы сохраняются в каталог, заданный для резервного копирования по умолчанию: /var/tmp/drwcs/.

<span id="page-131-0"></span>При удалении Сервера Dr.Web сохраняются следующие конфигурационные файлы:

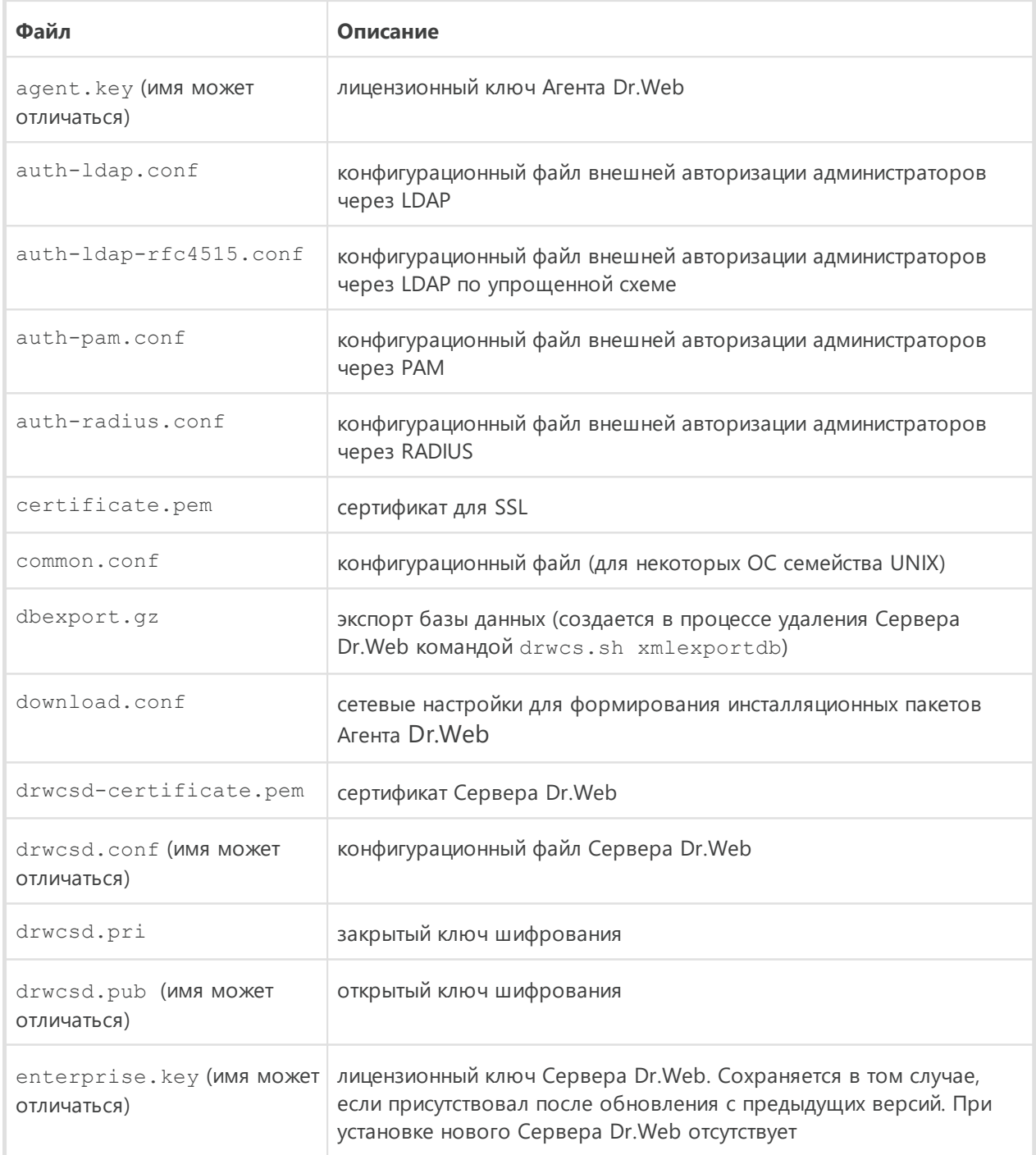

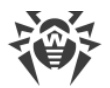

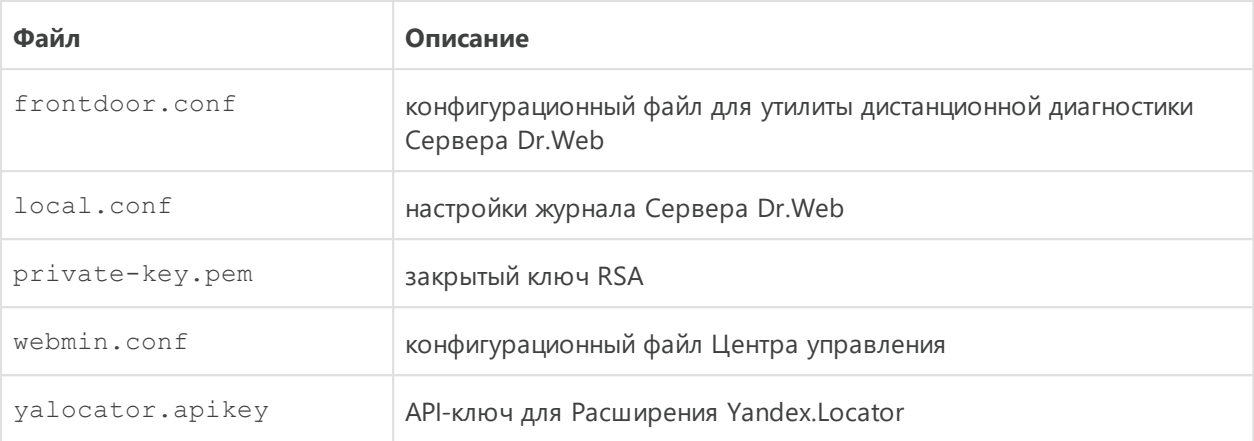

<span id="page-132-0"></span>При автоматическом обновлении в каталог для резервного копирования сохраняются следующие файлы:

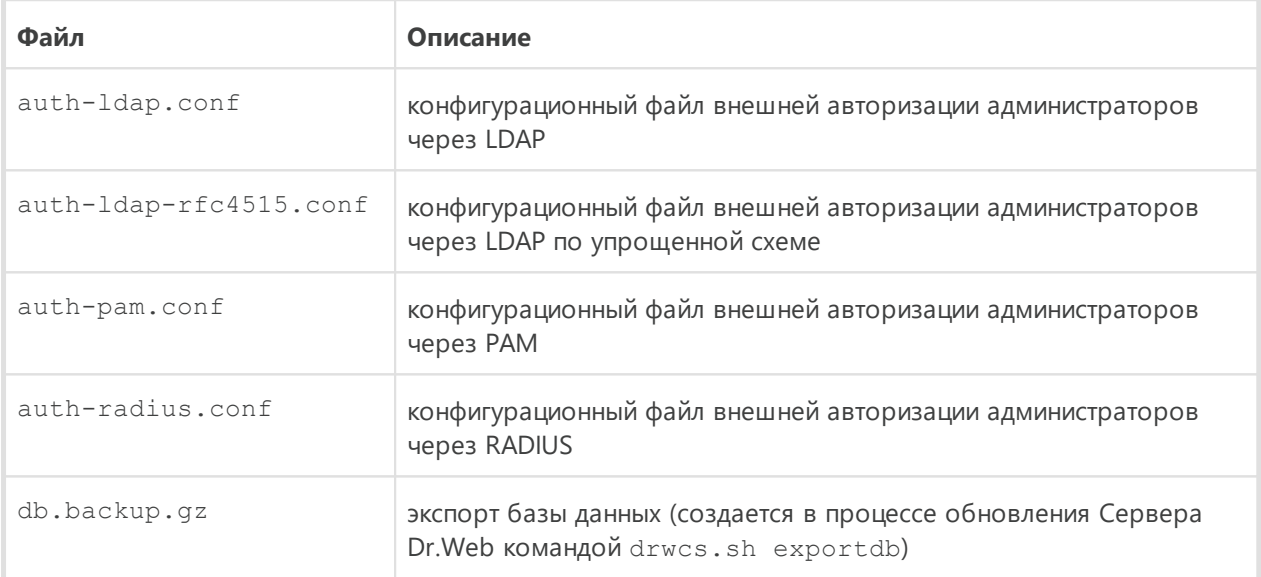

### Сохранение базы данных

Перед обновлением ПО Dr.Web Enterprise Security Suite рекомендуется выполнить резервное копирование базы данных.

#### Чтобы сохранить базу данных

- 1. Остановите Сервер Dr.Web.
- 2. Экспортируйте базу данных в файл:
	- Для ОС FreeBSD:
		- для Сервера Dr. Web до версии 13
			- # /usr/local/etc/rc.d/drwcsd exportdb /var/tmp/esbase.es
		- для Сервера Dr. Web начиная с версии 13

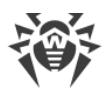

# /usr/local/etc/rc.d/drwcsd modexecdb databaseexport /var/tmp/esbase.es

- Для ОС Linux:
	- для Сервера Dr. Web до версии 13
	-
	- # /etc/init.d/drwcsd exportdb /var/tmp/esbase.es
	- для Сервера Dr. Web начиная с версии 13
	- # /etc/init.d/drwcsd modexecdb database-export /var/tmp/esbase.es

Для Серверов Dr.Web, использующих внешнюю базу данных, рекомендуется использовать штатные средства, поставляемые вместе с базой данных.

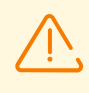

Убедитесь, что экспорт базы данных Dr.Web Enterprise Security Suite завершился успешно. Отсутствие резервной копии БД не позволит восстановить Сервер Dr.Web в случае непредвиденных обстоятельств.

### <span id="page-133-0"></span>Автоматическое обновление

Обновление Сервера Dr. Web версии 11 или более поздних версий для одинаковых типов пакетов осуществляется автоматически для всех ОС семейства UNIX.

При этом конфигурационные файлы будут автоматически конвертированы и размещены в требуемых директориях. Также дополнительно сохраняются некоторые конфигурационные файлы в каталоге для резервного копирования.

### Ручное обновление

Если произвести обновление Сервера Dr.Web с версии 11 или более поздних версий поверх уже установленного пакета невозможно, необходимо удалить установленное ПО Сервера Dr.Web, сохранив резервную копию, и установить более новое ПО на основе сохраненной резервной копии.

#### Чтобы обновить Сервер Dr.Web

- 1. Остановите Сервер Dr.Web.
- 2. Если вы хотите использовать в дальнейшем какие-либо файлы (помимо тех файлов, которые будут автоматически сохранены в процессе удаления Сервера Dr.Web на шаге 3), создайте резервные копии этих файлов вручную, например, шаблонов отчетов и т. п.
- 3. Удалите ПО Сервера Dr.Web (см. Удаление Сервера Dr.Web для ОС семейства UNIX). При этом будет автоматически предложено сохранить резервные копии файлов. Для этого достаточно ввести путь для сохранения или принять путь, предлагаемый по умолчанию.

4. Осуществите установку Сервера Dr.Web согласно штатной процедуре установки (см. [Установка Сервера Dr.Web для ОС семейства UNIX\)](#page-64-0) на основе резервной копии из шага **3**. Все сохраненные конфигурационные файлы и встроенная база данных (в случае использования встроенной БД) будут автоматически конвертированы для использования новым Сервером Dr.Web. Без автоматической конвертации использование базы данных (в случае использования встроенной БД) и некоторых конфигурационных файлов Сервера Dr.Web предыдущих версий невозможно.

Если вы сохраняли какие-либо файлы вручную, разместите их в те же директории, где они находились в предыдущей версии Сервера Dr.Web.

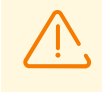

Для всех сохраненных от предыдущей установки Сервера Dr.Web файлов (см. шаг 4) необходимо установить в качестве владельца файлов пользователя, выбранного при установке новой версии Сервера Dr.Web (по умолчанию — **drwcs**).

- 5. Запустите Сервер Dr.Web.
- 6. Настройте обновление репозитория и обновите его полностью.

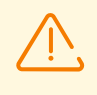

После завершения обновлений Серверов Dr.Web антивирусной сети необходимо повторно задать настройки шифрования и сжатия у связанных Серверов Dr.Web (см. **Руководство администратора**, раздел Настройка связей между Серверами Dr.Web).

### <span id="page-134-0"></span>**7.3. Обновление Агентов Dr.Web**

Описание обновления Агентов Dr.Web после обновления ПО Сервера Dr.Web приведены для следующих вариантов:

- 1. [Обновление Агентов Dr.Web для станций под ОС Windows,](#page-134-1)
- 2. [Обновление Агентов Dr.Web для станций под ОС Android,](#page-137-0)
- 3. [Обновление Агентов Dr.Web для станций под ОС Linux и macOS.](#page-138-0)

### <span id="page-134-1"></span>**7.3.1. Обновление Агентов Dr.Web для станций под ОС Windows**

## **Обновление Агентов Dr.Web, поставляемых с Dr.Web Enterprise Security Suite 10**

Обновление Агентов Dr.Web, поставляемых с версией Dr.Web Enterprise Security Suite 10, осуществляется автоматически.

После автоматического обновления на станции выводится всплывающее оповещение о необходимости перезагрузки; в Центре управления в статусе станции отмечается необходимость перезагрузки после обновления. Для завершения обновления перезагрузите станцию локально или удаленно через Центр управления.

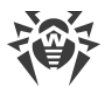

В случае подключения станции к Серверу Dr.Web через Прокси-сервер Dr.Web версии 10 или более ранней, перед обновлением Агента Dr.Web необходимо обновить Проксисервер до версии 13 или удалить Прокси-сервер.

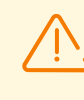

В связи с тем, что поддержка 10 версии прекращена, успешное обновление с 10 до 13 версии не гарантируется. В этом случае следует обновить сначала до 11, затем до 13 версии.

# **Автоматическое обновление Агентов Dr.Web, поставляемых с Dr.Web Enterprise Security Suite 6**

Для возможности автоматического обновления необходимо выполнение следующих условий:

- 1. Агенты Dr.Web должны быть установлены на компьютерах, работающих под ОС семейства Windows, поддерживаемых для установки Агентов Dr.Web для Dr.Web Enterprise Security Suite версии 13.0 (см. [Системные требования\)](#page-19-0).
- 2. При выполнении автоматического обновления возможны следующие варианты действий в зависимости от настроек Сервера Dr.Web:
	- a) [Автоматическое обновление](#page-135-0) осуществляется, если при обновлении Сервера Dr.Web были сохранены ключи шифрования и сетевые настройки предыдущего Сервера Dr.Web.
	- b) [При автоматическом обновлении необходима ручная настройка,](#page-136-0) если при обновлении Сервера Dr.Web были заданы новые ключи шифрования и сетевые настройки Сервера Dr.Web.

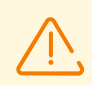

В процессе автоматического обновления обратите внимание на следующие особенности:

- 1. После удаления Агента Dr.Web оповещение о необходимости перезагрузки на станции не отображается. Администратор должен сам инициировать перезагрузку станции.
- 2. В промежутке между удалением старой версии Агента Dr.Web и установкой новой версии станции будут находиться без антивирусной защиты.
- 3. После обновления Агента Dr.Web без перезагрузки станции функционирование антивирусного ПО будет ограничено. При этом не обеспечивается полная антивирусная защита станции. Необходимо, чтобы пользователь выполнил перезагрузку станции по требованию Агента Dr.Web.

#### <span id="page-135-0"></span>**Автоматическое обновление Агентов Dr.Web осуществляется по следующей схеме:**

- 1. При запуске обновления удаляется старая версия Агента Dr.Web.
- 2. Осуществляется перезагрузка станции вручную.
- 3. Осуществляется установка новой версии Агента Dr.Web. Для этого автоматически создается задание в расписании Сервера Dr.Web.

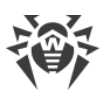

4. После завершения обновления Агента Dr.Web, станция автоматически подключается к Серверу Dr.Web. В разделе **Состояние** Центра управления для обновленной станции будет отображаться уведомление о необходимости перезагрузки. Необходимо выполнить перезагрузку станции.

#### <span id="page-136-0"></span>**Автоматическое обновление Агентов Dr.Web с ручной настройкой осуществляется по следующей схеме:**

- 1. Вручную измените настройки подключения к новому Серверу Dr.Web и замените открытый ключ шифрования на станции.
- 2. После изменения настроек на станции и подключения станции к Серверу Dr.Web, запустится процесс обновления Агента.
- 3. При запуске обновления удаляется старая версия Агента Dr.Web.
- 4. Осуществляется перезагрузка станции вручную.
- 5. Осуществляется установка новой версии Агента Dr.Web. Для этого автоматически создается задание в расписании Сервера Dr.Web.
- 6. После завершения обновления Агента Dr.Web, станция автоматически подключается к Серверу Dr.Web. В разделе **Состояние** Центра управления для обновленной станции будет отображаться уведомление о необходимости перезагрузки. Необходимо выполнить перезагрузку станции.

## **Ручное обновление Агентов Dr.Web, поставляемых с Dr.Web Enterprise Security Suite 6**

Если установка новой версии Агента Dr.Web при автоматическом обновлении по какойлибо причине была неуспешна, то дальнейшие попытки установки осуществляться не будут. На станции не будет установлено антивирусное ПО, и в Центре управления такая станция будет отображаться как отключенная.

В таком случае необходимо произвести [установку Агента Dr.Web](#page-66-0) самостоятельно. При этом после установки нового Агента Dr.Web потребуется объединить новую и старую станции в Центре управления, в иерархическом списке антивирусной сети.

### **Если обновление не поддерживается**

Если Агенты Dr.Web установлены на станциях с операционными системами, не поддерживаемыми для установки Агентов Dr.Web для Dr.Web Enterprise Security Suite версии 13.0, никакие действия по обновлению осуществляться не будут.

Агенты Dr.Web, установленные на неподдерживаемых ОС, не смогут получать обновления (в том числе обновления вирусных баз) от нового Сервера Dr.Web. Если требуется наличие Агентов Dr.Webпод неподдерживаемыми ОС, необходимо оставить в составе антивирусной сети Серверы Dr.Web предыдущих версий, к которым подключены эти Агенты Dr.Web. При этом Серверы Dr.Web версий 6 и Серверы Dr.Web версии 13.0 должны получать обновления независимо.

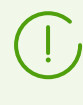

Рекомендации по обновлению Агентов Dr.Web, установленных на станциях, выполняющих важные функции ЛВС, приведены в документе **Приложения**, раздел Обновление Агентов на серверах ЛВС.

# <span id="page-137-0"></span>**7.3.2. Обновление Агентов Dr.Web для станций под ОС Android**

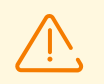

Dr.Web Enterprise Security Suite 13.0 поддерживает работу с Агентом Dr.Web для Android, начиная с версии 12.2.

#### **Обновить Агент Dr.Web для Android на мобильных устройствах можно**

- 1. Автоматически. Начиная с версии 12.6.4, Агент Dr.Web для Android обновляется самостоятельно, когда с Сервера Dr.Web приходит информация о наличии новой версии. Чтобы настроить автоматическое обновление, убедитесь, что в настройках репозитория Сервера Dr.Web в Центре управления указано обновлять продукт Dr.Web для Android (**Администрирование → Общая конфигурация репозитория → Инсталляционные пакеты Dr.Web → Корпоративные продукты Dr.Web**), а в настройках Dr.Web для Android в Центре управления установлен соответствующий флаг (**Антивирусная сеть →**группа станций или единичная станция под управлением ОС Android **→ Dr.Web для Android → Обновления → Проверять наличие новой версии**).
- 2. Вручную, установив на мобильное устройство инсталляционный пакет новой версии. Для этого убедитесь, что в настройках репозитория Сервера Dr.Web в Центре управления указано обновлять продукт Dr.Web для Android (**Администрирование → Общая конфигурация репозитория → Инсталляционные пакеты Dr.Web → Корпоративные продукты Dr.Web**), после чего скачайте сформированный пакет в Центре управления в свойствах станции или на странице **Администрирование → Корпоративные продукты**.

Начиная с 12 версии у Сервера Dr.Web есть возможность обновления приложения Dr.Web Security Space для Android, при условии, что данная версия приложения была установлена с Сервера Dr.Web.

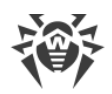

# <span id="page-138-0"></span>**7.3.3. Обновление Агентов Dr.Web для станций под ОС Linux и macOS**

Агенты Dr.Web, установленные на станциях под ОС семейства Linux и macOS, подключатся к Серверу Dr.Web, если выполняются следующие условия:

- 1. Агенты Dr.Web должны быть установлены на компьютерах, работающих под ОС, поддерживаемых для установки Агентов Dr.Web для Dr.Web Enterprise Security Suite (см. [Системные требования\)](#page-19-0).
- 2. На станциях должны быть заданы ключи шифрования и сетевые настройки обновленного Сервера Dr.Web.

### **После подключения станций к обновленному Серверу Dr.Web:**

- 1. На станциях осуществится обновление только вирусных баз. Автоматическое обновление самого антивирусного ПО не осуществляется.
- 2. Если на станциях установлена последняя версия ПО, то никаких действий более не требуется.
- 3. Если ПО на станциях устарело, скачайте установочный пакет новой версии Агента Dr.Web в Центре управления в свойствах станции или на [инсталляционной странице](#page-70-0). Обновите ПО станций вручную, как описано в соответствующих **Руководствах пользователя**.

# **7.4. Обновление Прокси-сервера Dr.Web**

# **7.4.1. Обновление Прокси-сервера Dr.Web в процессе работы**

Обновление Прокси-сервера Dr.Web может осуществляться автоматически в процессе работы.

> Если Сервер Dr.Web под ОС семейства UNIX был ранее обновлен с версии 11.0 или 11.0.1, автоматическое обновление Прокси-сервера Dr.Web будет невозможно. Для снятия этого ограничения необходимо в разделе **Администрирование → Детальная конфигурация репозитория → Прокси-сервер Dr.Web → Синхронизация** в поле **Обновлять только следующие файлы** вручную удалить суффикс ^win.\*.

При изначальной установке Сервера Dr.Web версии 11.0.2 ограничения на автоматическое обновление Прокси-сервера не накладываются.

### **Расписание обновления зависит от настроек упреждающего кеширования Проксисервера Dr.Web:**

1. Если Прокси-сервер Dr.Web не включен в список для упреждающего кеширования (в том числе если кеширование не используется), то обновления Прокси-сервера

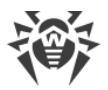

Dr.Web будут скачиваться и устанавливаться согласно расписанию автоматического обновления.

2. Если Прокси-сервер Dr.Web входит в список для упреждающего кеширования, обновления Прокси-сервера Dr.Web будут скачиваться согласно расписанию упреждающего кеширования. При получении новой ревизии Прокси-сервера Dr.Web обновление на эту ревизию произойдет согласно расписанию автоматического обновления.

#### **Настроить автоматическое обновление вы можете одним их следующих способов:**

- · Через настройки Прокси-сервера Dr.Web в Центре управления управляющего Сервера Dr.Web, в разделе **Обновления**. Подробное описание приведено в документе **Руководство администратора**, в разделе Удаленная настройка Прокси-сервера.
- · Через конфигурационный файл Прокси-сервера drwcsd-proxy.conf. Подробное описание приведено в документе **Приложения**, Е4. Конфигурационный файл Проксисервера Dr.Web.

### <span id="page-139-0"></span>**7.4.2. Обновление Прокси-сервера Dr.Web через инсталлятор**

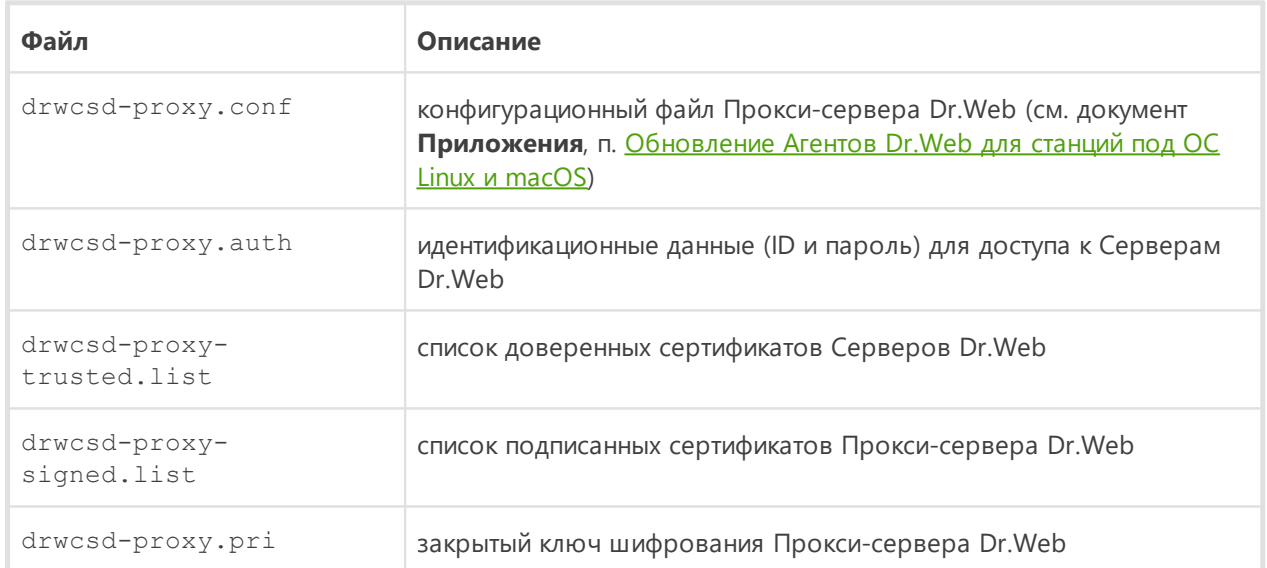

### **Конфигурационные файлы Прокси-сервера Dr.Web**

## **Обновление Прокси-сервера Dr.Web под ОС Windows**

Обновление осуществляется автоматически средствами инсталлятора.

1. Запустите файл дистрибутива Прокси-сервера Dr.Web.

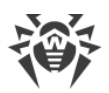

- 2. Откроется окно, которое извещает о наличии установленного ПО Прокси-сервера Dr.Web и предлагает его обновление. Для начала настройки процедуры обновления нажмите кнопку **Upgrade**.
- 3. Откроется окно с информацией об удалении Прокси-сервера Dr.Web. Для начала процесса удаления нажмите **Uninstall**.
- 4. После завершения удаления Прокси-сервера Dr.Web начнется установка нового Прокси-сервера Dr.Web. Откроется окно с информацией о продукте. Нажмите кнопку **Next**.
- 5. В последующих шагах осуществляется настройка Прокси-сервера Dr.Web аналогично процессу [Установки Прокси-сервера Dr.Web](#page-108-1) на основе [конфигурационных файлов](#page-139-0) от предыдущей установки. Инсталлятор автоматически определяет каталог установки Прокси-сервера Dr.Web и расположение конфигурационных файлов от предыдущей установки. При необходимости вы можете изменять настройки, подхваченные из файлов, которые были автоматически найдены инсталлятором.
- 6. Для начала процесса установки Прокси-сервера Dr.Web нажмите кнопку **Install**.

### **Обновление Прокси-сервера под ОС семейства UNIX**

#### **Чтобы обновить Прокси-сервер версии 11.0 или ранее**

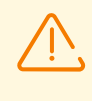

При обновлении Прокси-сервера осуществляется удаление [конфигурационных файлов.](#page-139-0) При необходимости сохраните конфигурационные файлы вручную перед началом обновления.

- 1. Для запуска процесса обновления запустите файл дистрибутива Прокси-сервера: ./*<файл\_дистрибутива>*.tar.gz.run
- 2. После завершения обновления при необходимости перенесите вручную настройки из [конфигурационных файлов](#page-139-0), сохраненных перед началом обновления, в новые конфигурационные файлы.

#### **Чтобы обновить Прокси-сервер версии 11.0.1**

- 1. Для запуска процесса обновления запустите файл дистрибутива Прокси-сервера: ./*<файл\_дистрибутива>*.tar.gz.run
- 2. В процессе удаления предыдущей версии будут автоматически сохранены [конфигурационные файлы](#page-139-0) Прокси-сервера.
- 3. В процессе обновления будет предложено использовать конфигурационные файлы от предыдущей установки Прокси-сервера, сохраненные при резервном копировании:
	- · Чтобы использовать резервную копию, сохраненную по умолчанию в директории /var/tmp/drwcsd-proxy, нажмите ENTER.

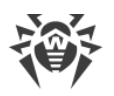

- · Чтобы использовать резервную копию из другой директории, введите путь до резервной копии вручную.
- · Также вы можете установить Прокси-сервер с настройками по умолчанию, без использования резервной копии конфигурации от предыдущей установки. Для этого нажмите 0.

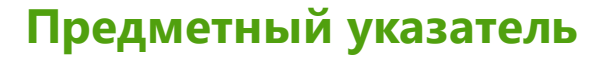

### $\blacktriangle$

**Active Directory** общие сведения 54 удаление Агента 122 установка Агента 97

### N

NAP Validator установка 104

## S

SRV-протокол 43

# $\blacktriangle$

Агент обновление 135 удаление, Active Directory 122 удаление, для ОС Windows 118 установка 67,79 установка, Active Directory 97 установка, дистанционная 84 установка, локальная 71 установка, удаленная 84, 97 антивирусная сеть создание 36 антивирусный пакет 118 удаление установка 67

# Г

групповой инсталляционный пакет общие сведения 69 установка 78

# Д

демонстрационные ключи 35 дистрибутив 32

## 3

закрытый ключ 50 значки сканер сети 85

# И

инсталлятор

состав 69 69 типы удаление 121 79 установка инсталляционная страница 69 инсталляционный пакет групповой 69,78 персональный 69, 74 состав 69 типы, сравнение 71

### K

ключи демонстрационные  $35$ лицензионные 34 шифрования 50 коды ошибок установка 116

# Л

лицензионные ключи получение 34 лицензирование 34

# $\mathbf 0$

обновление **Агент** 135 Сервер, для ОС UNIX 131 Сервер, для ОС Windows 127 открытый ключ 50

# п

персональный инсталляционный пакет общие сведения 69 установка 74 Прокси-сервер подключение к Серверу Dr.Web 112 удаление 123 установка 105 учетная запись 105

### $\mathbf{p}$

регистрация продукт Dr.Web 34

Предметный указатель

## C

Сервер Dr.Web обновление, для ОС UNIX 131 обновление, для ОС Windows 127 удаление, для ОС UNIX 117 удаление, для ОС Windows 117 установка, для ОС UNIX 65 установка, для ОС Windows 58 сертификат 50 сжатие трафика 44 сканер сети 84 служба обнаружения Сервера 42 создание учетная запись, Прокси-сервер 105 учетная запись, станция 74 станция учетная запись, создание 74

## Т

трафик сжатие 44 шифрование 44

### $\mathbf y$

удаление Агент 118 антивирусный пакет 118 компоненты 118 Прокси-сервер 123 Сервер, для ОС UNIX 117 Сервер, для ОС Windows 117 удаление Агента Active Directory 122 для ОС Windows 118 инсталлятор 121 установка 67 NAP Validator 104 Агент 67 антивирусный пакет 67 коды ошибок 116 Прокси-сервер 105 Сервер, для ОС UNIX 65 Сервер, для ОС Windows 58 установка Агента 67 Active Directory 97

групповой инсталляционный пакет 78 дистанционная 84 инсталлятор 79 локальная 71 персональный инсталляционный пакет 74 удаленная 84, 97 учетная запись Прокси-сервер 105 станция 74

### Ш

шифрование общие сведения  $44$
